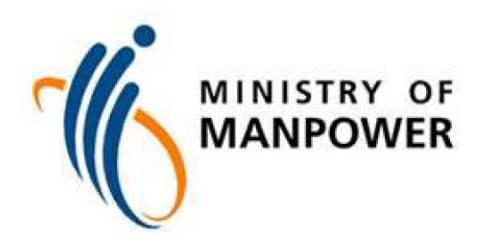

# NAVIGATION TIPS FOR NEW ESERVICE TO APPLY FOR, RENEW, ISSUE OR CANCEL A PASS

#### Contents

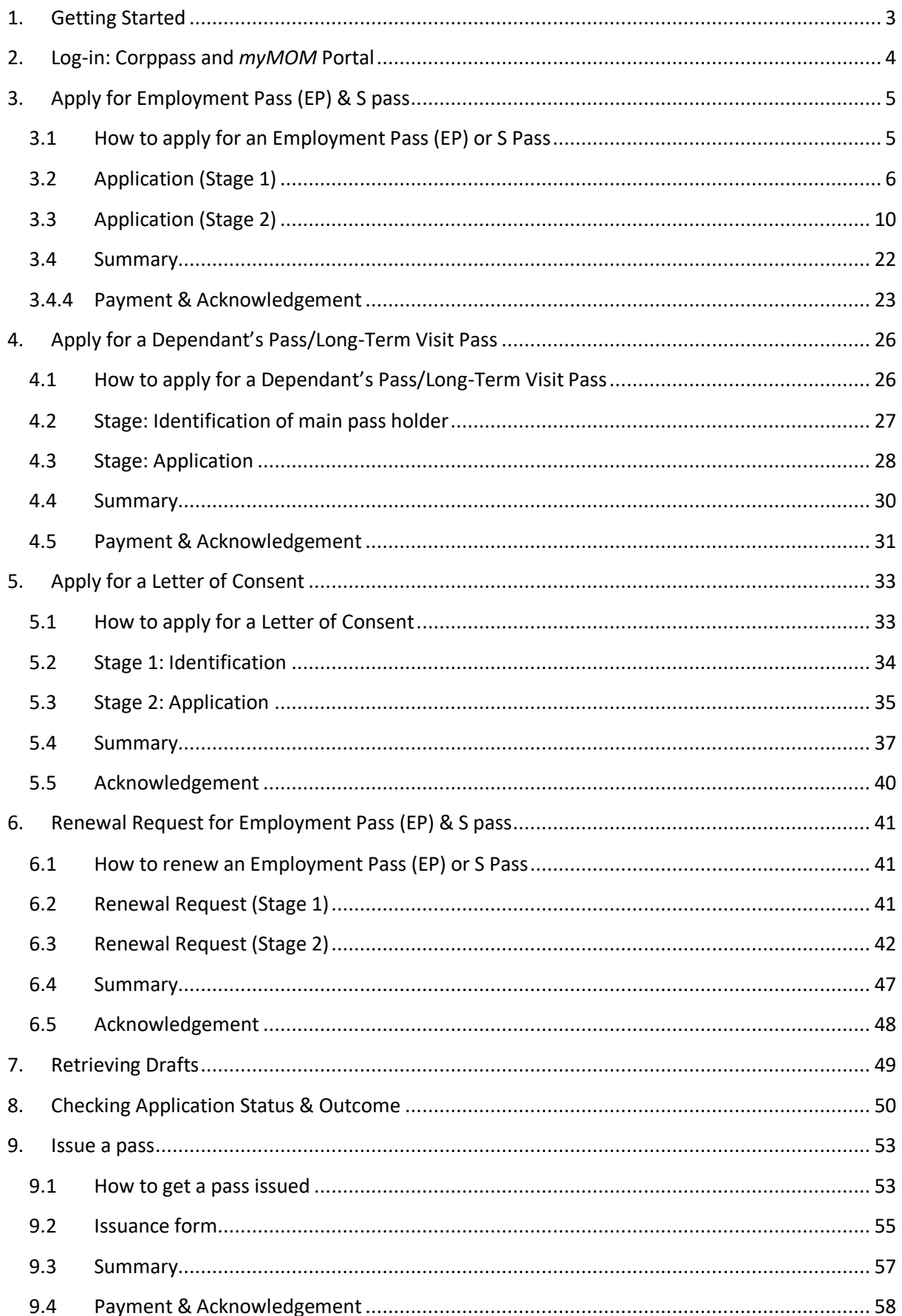

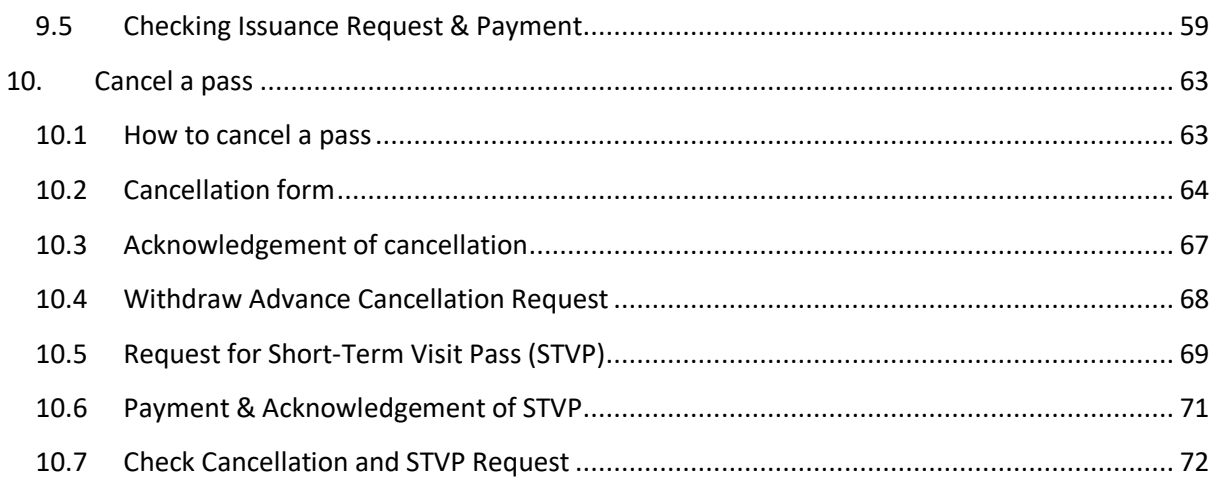

# <span id="page-3-0"></span>**1. Getting Started**

#### **1.1 When**

• The eService for users to perform transactions in *myMOM* Portal are as shown below.

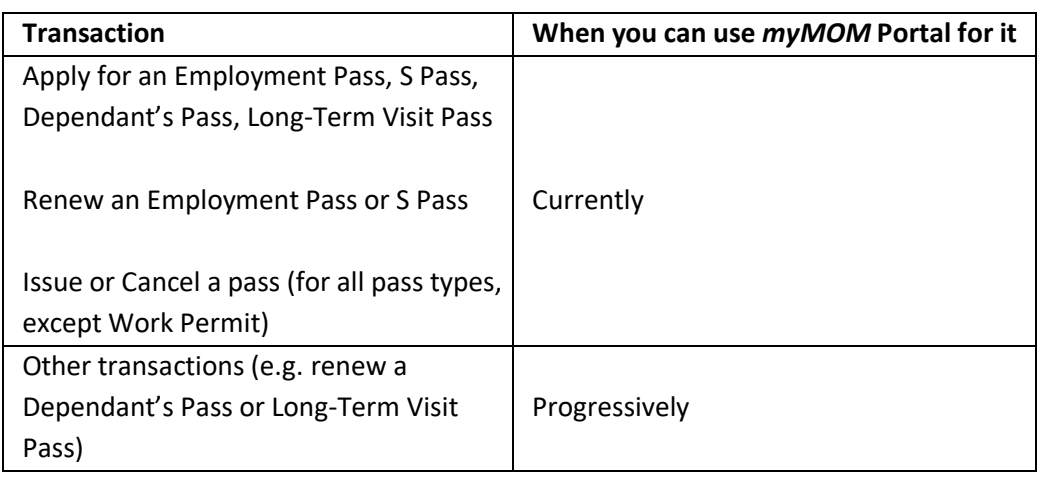

#### **1.2 What must be done**

• Ensure that your organisation's users have access to the *myMOM* portal e-Service by referring to *this [onboarding](https://www.mom.gov.sg/-/media/mom/documents/work-passes-and-permits/onboarding-guide-for-ep-and-s-pass-application-service.pdf) guide*.

#### **1.3 Browser Requirements**

For the best user experience, please use any of these browsers and enable JavaScript:

- Chrome version 81 or higher (recommended)
- Firefox version 75 or higher
- Safari version 13.1 or higher
- Edge version 81 or higher

#### **1.4 Getting Help and Giving Feedback**

• If you encounter problems or navigation issues while using the new e-Service, please refer to the FAQs at [www.mom.gov.sg/eservices/services/apply-for-a-new-ep-and-s-pass.](https://www.mom.gov.sg/eservices/services/apply-for-a-new-ep-and-s-pass)

If you are unable to find the answers you need, you may contact us at <https://go.gov.sg/mom-efeedback>

- To troubleshoot your issues quickly, please:
	- o Take a screenshot of the error or page in question;
	- $\circ$  State the login user, company UEN and date/time when error or issue occurred; and
	- o Provide the URL of the page when the error or issue occurred

# <span id="page-4-0"></span>**2. Log-in: Corppass and** *myMOM* **Portal**

- **2.1** Log in to *[myMOM](https://www.mom.gov.sg/eservices/services/apply-for-a-new-ep-and-s-pass)* Portal
- **2.2 Do not** click on your browser's "Back" and "Refresh" buttons as it may result in data loss.
- **2.3 Do not** open concurrent sessions using the same Corppass ID as you may be logged out from all sessions.

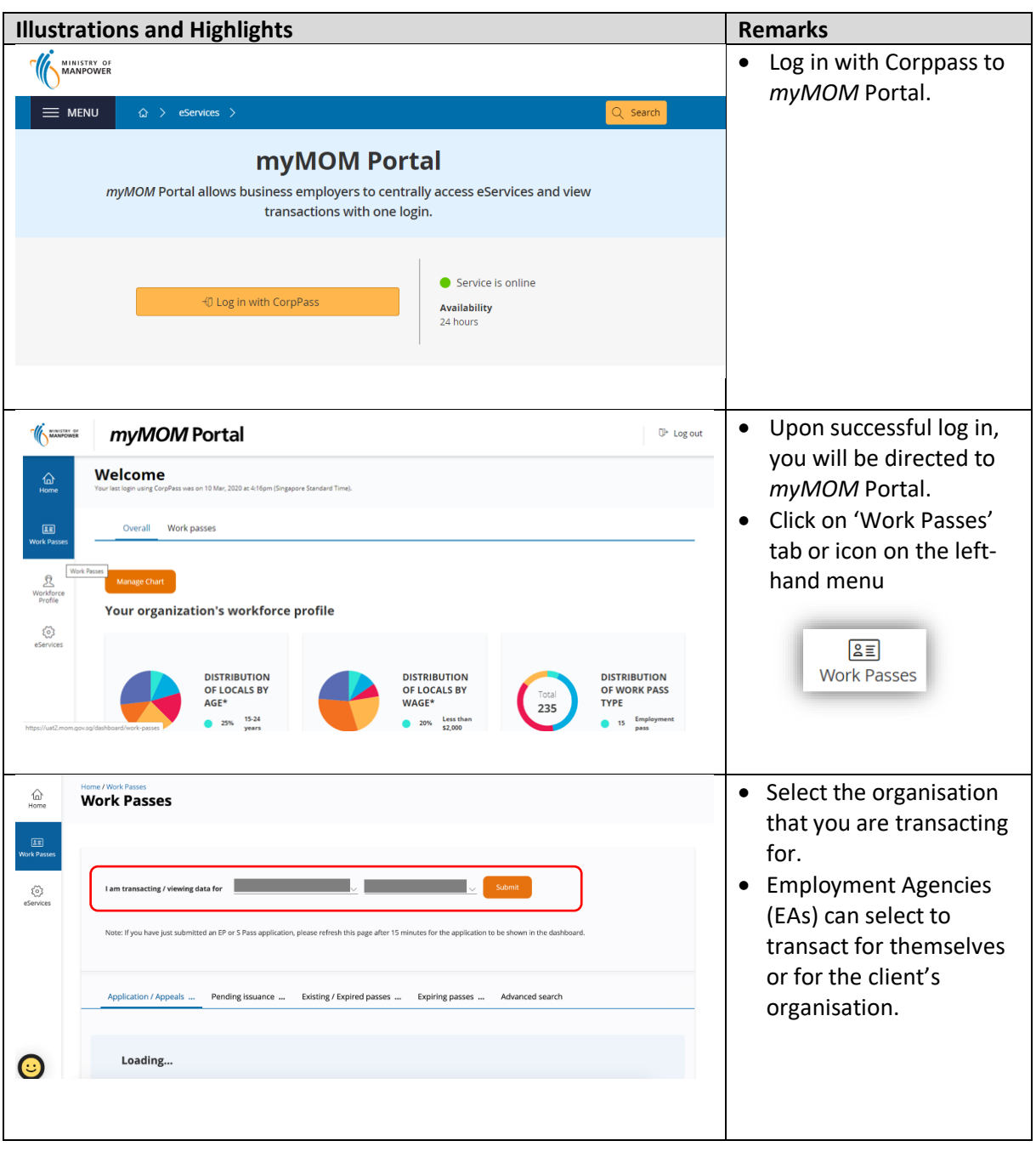

# <span id="page-5-0"></span>**3. Apply for Employment Pass (EP) & S pass**

### <span id="page-5-1"></span>**3.1 How to apply for an Employment Pass (EP) or S Pass**

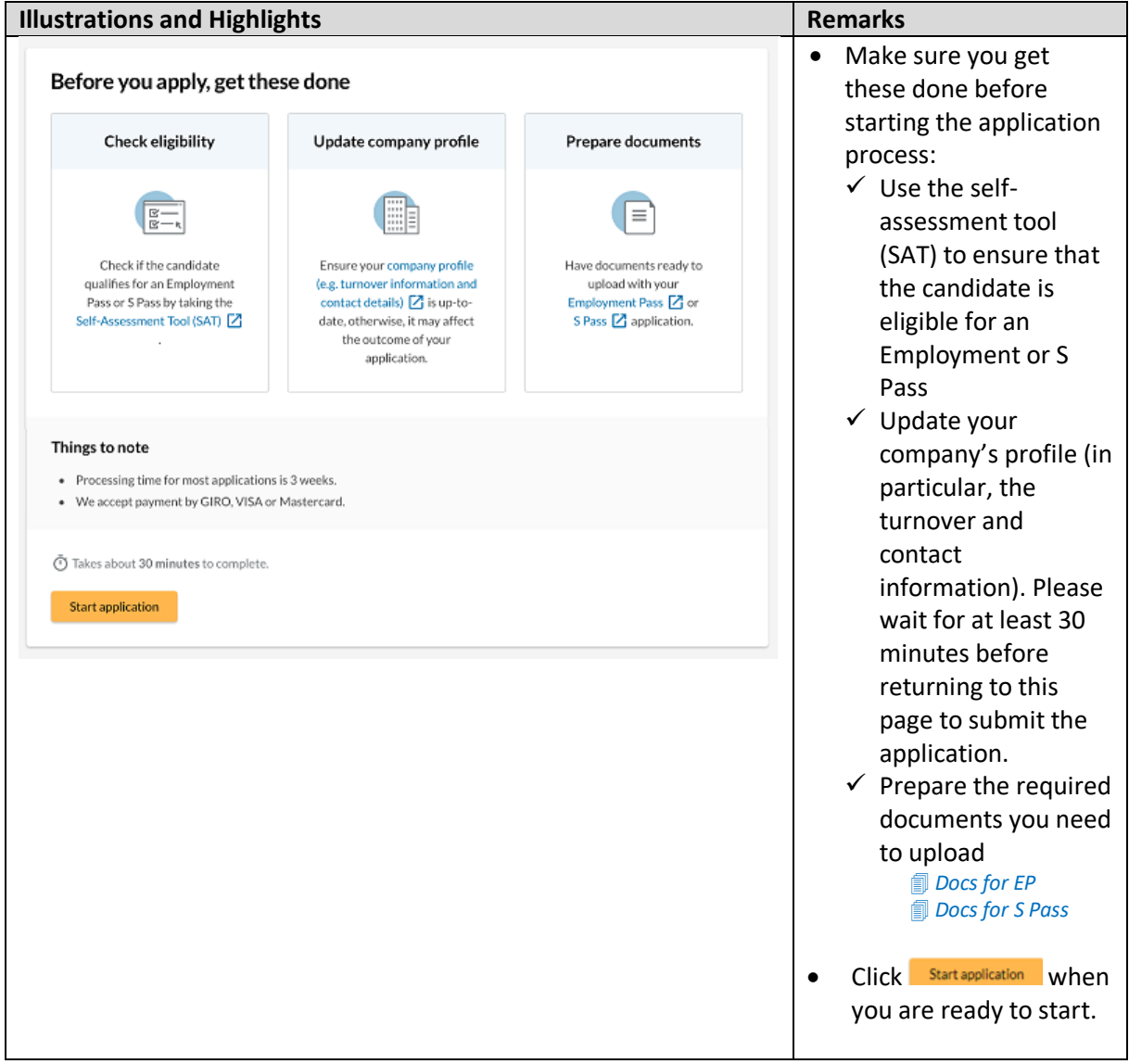

### <span id="page-6-0"></span>**3.2 Application (Stage 1)**

- 3.2.1 You must answer all questions in Stage 1 before you can proceed to Stage 2.
- 3.2.2 You cannot save draft while at Stage 1.
- 3.2.3 A copy of the application will be auto-saved when you proceed to Stage 2.

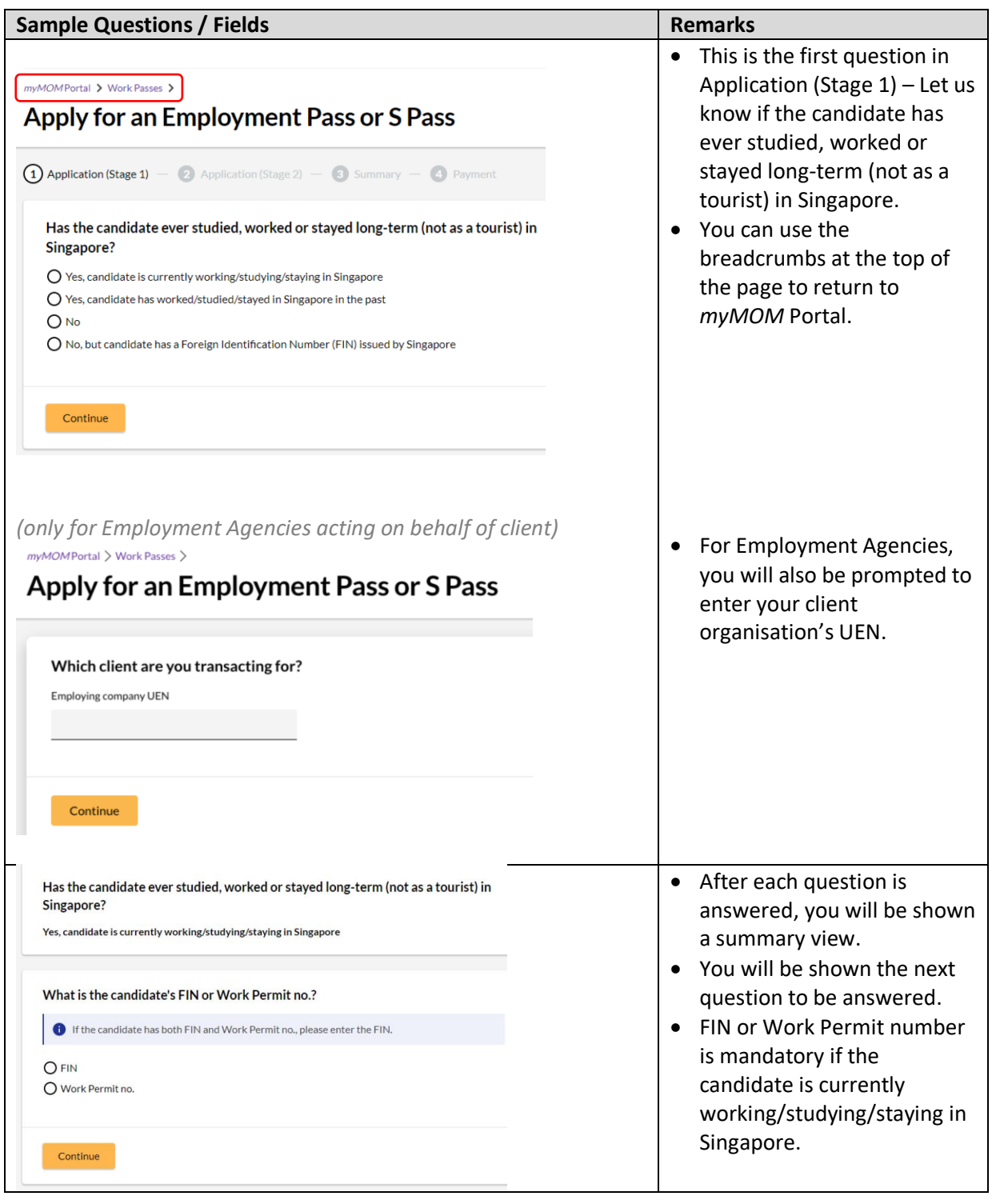

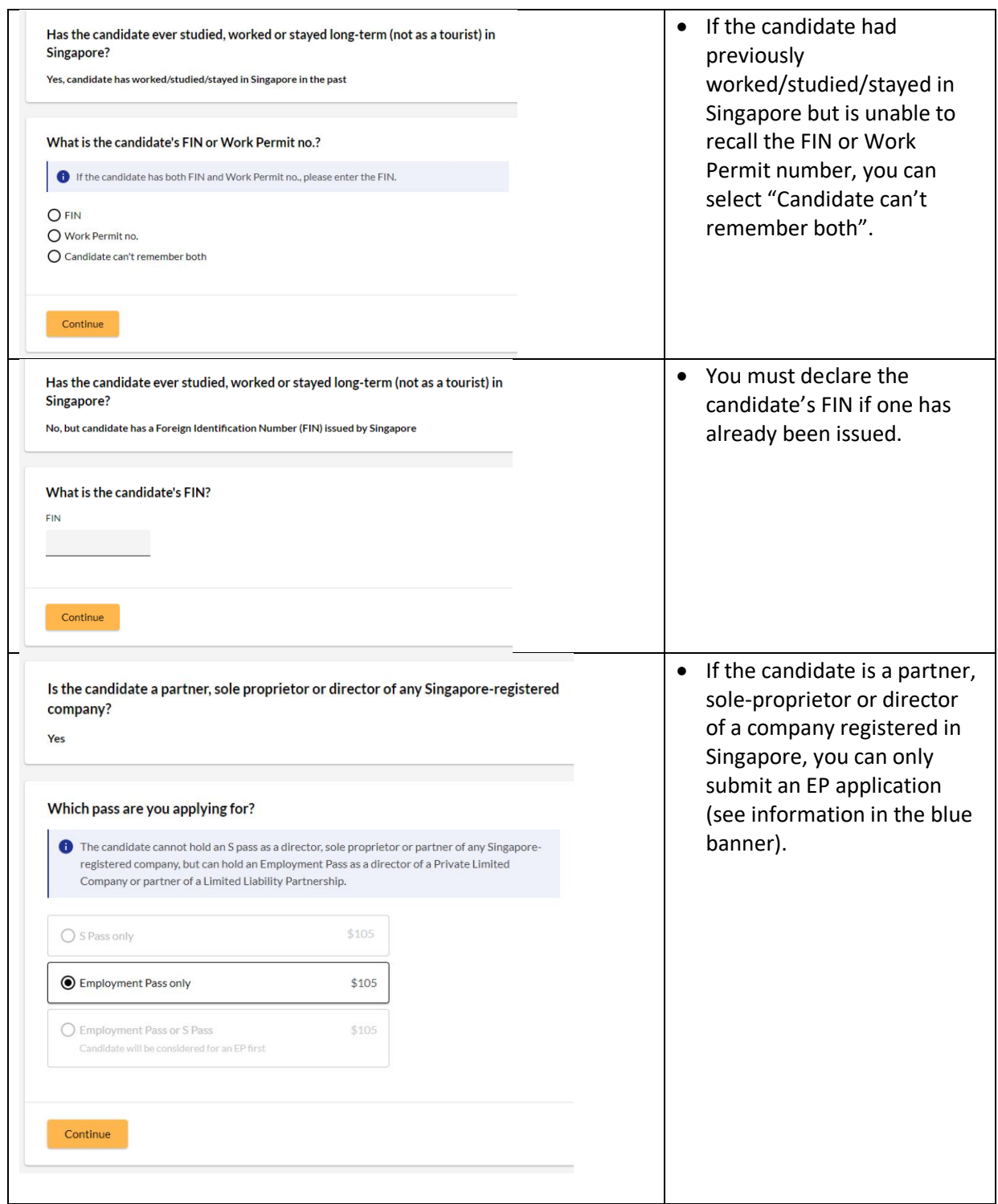

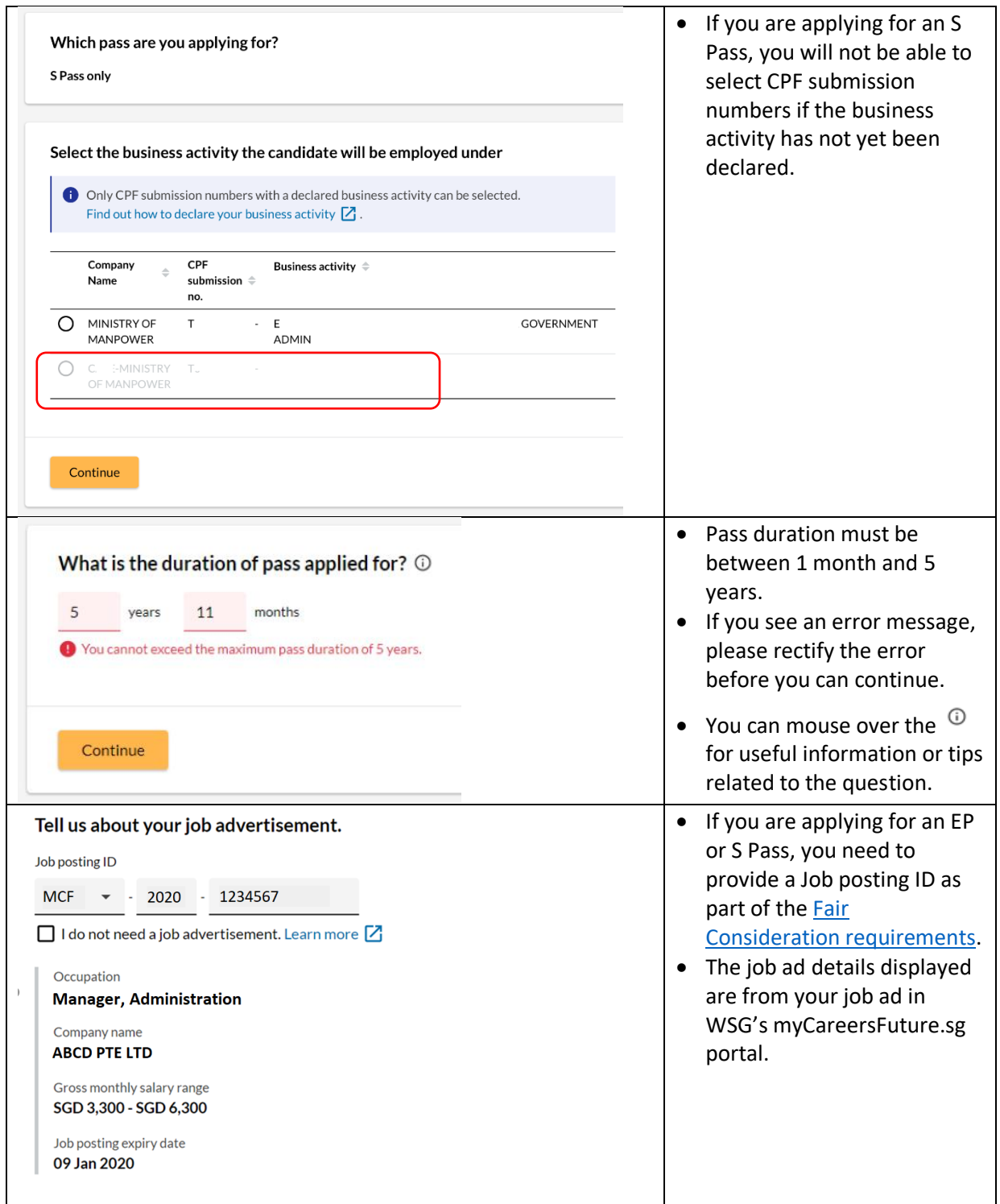

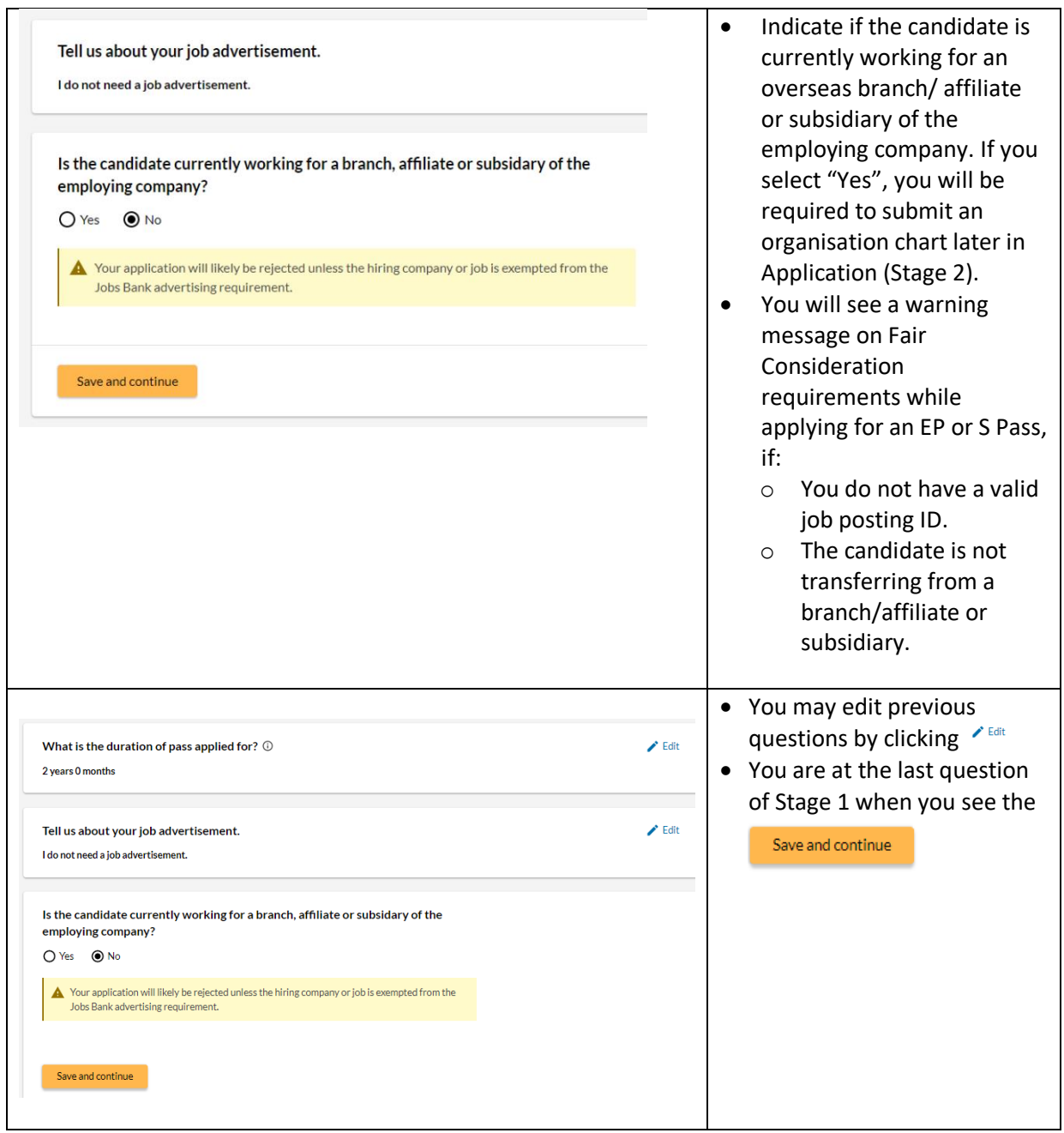

#### <span id="page-10-0"></span>**3.3 Application (Stage 2)**

- 3.3.1 You can fill up the questions and sections in Stage 2 in a non-sequential manner
- 3.3.2 You may be asked to upload relevant documents in the respective sections. Please note that:
	- **a.** Documents should be clear and correct. If not, you may be asked to resubmit them.
	- **b.** Each document upload should be less than 2MB in file size.
	- **c.** Documents that are not in English should be submitted together with an official English translation.
- 3.3.3 You can save draft when in Stage 2

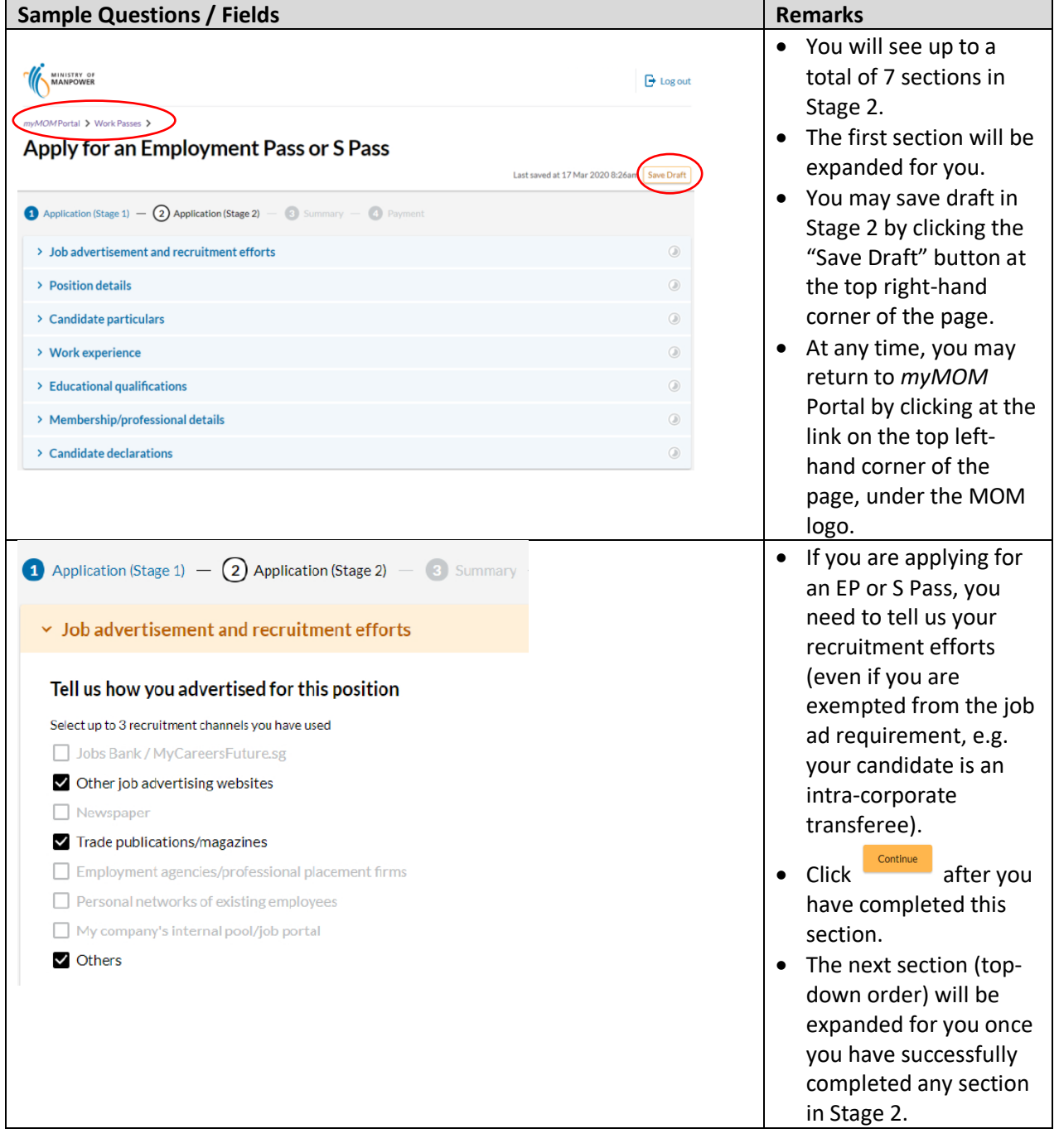

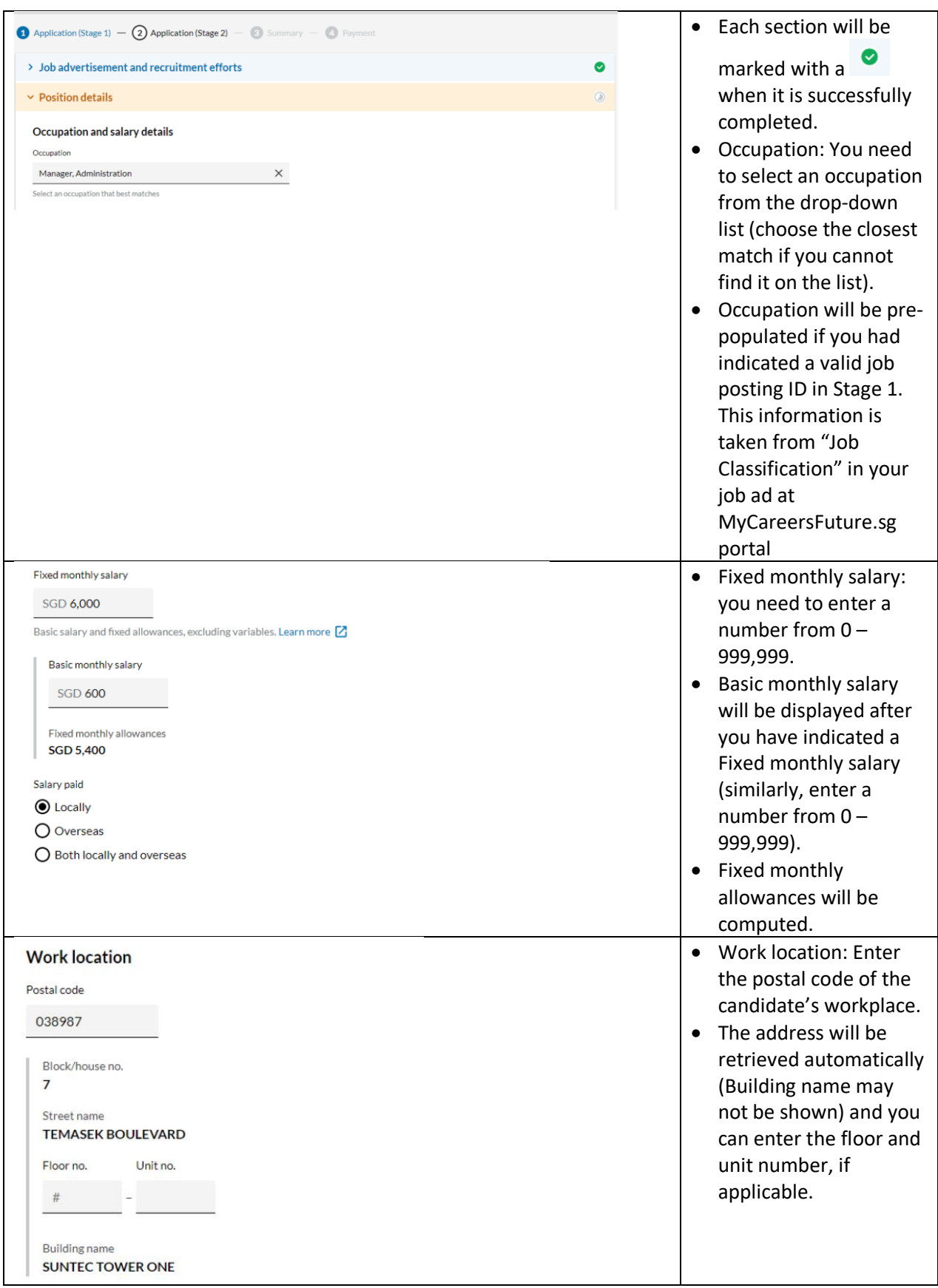

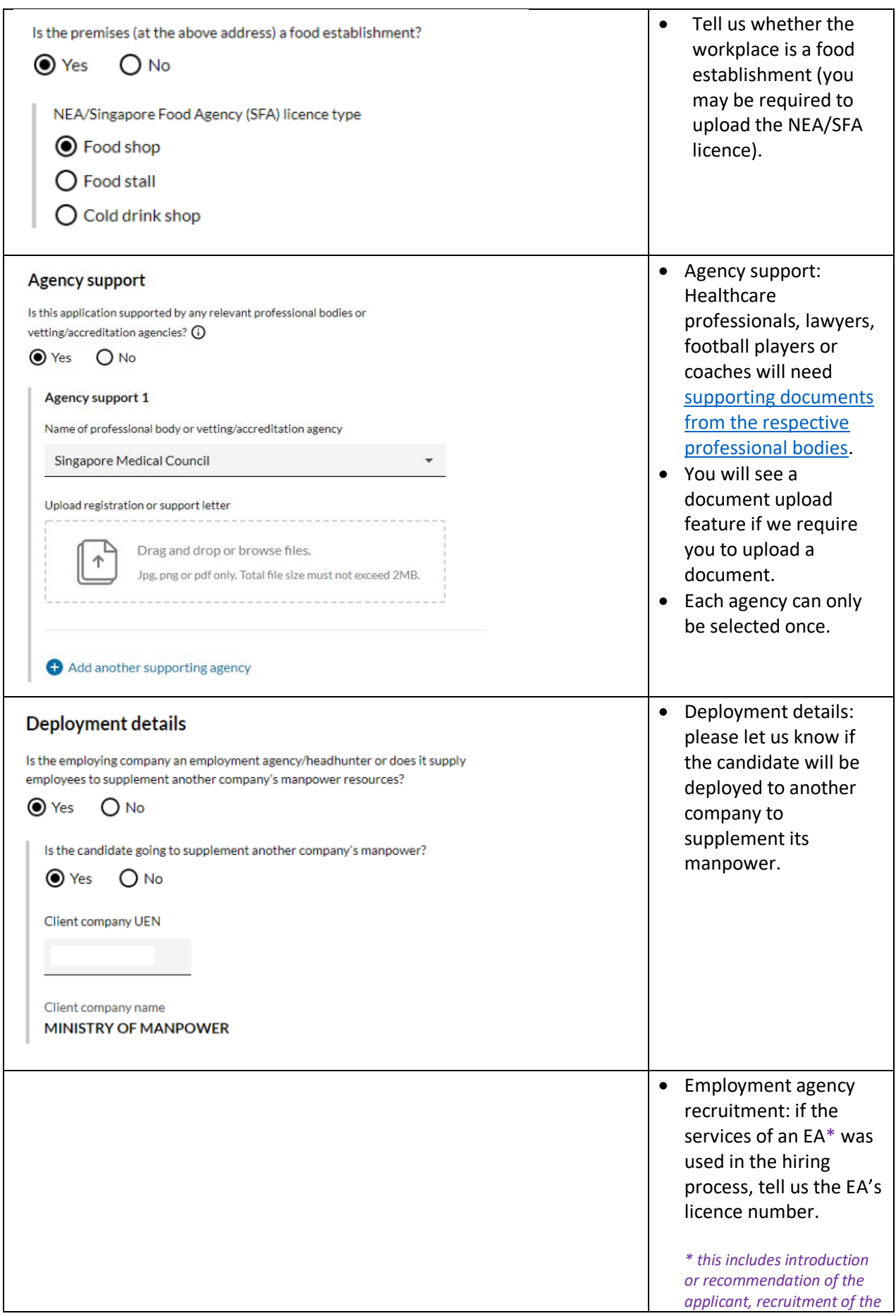

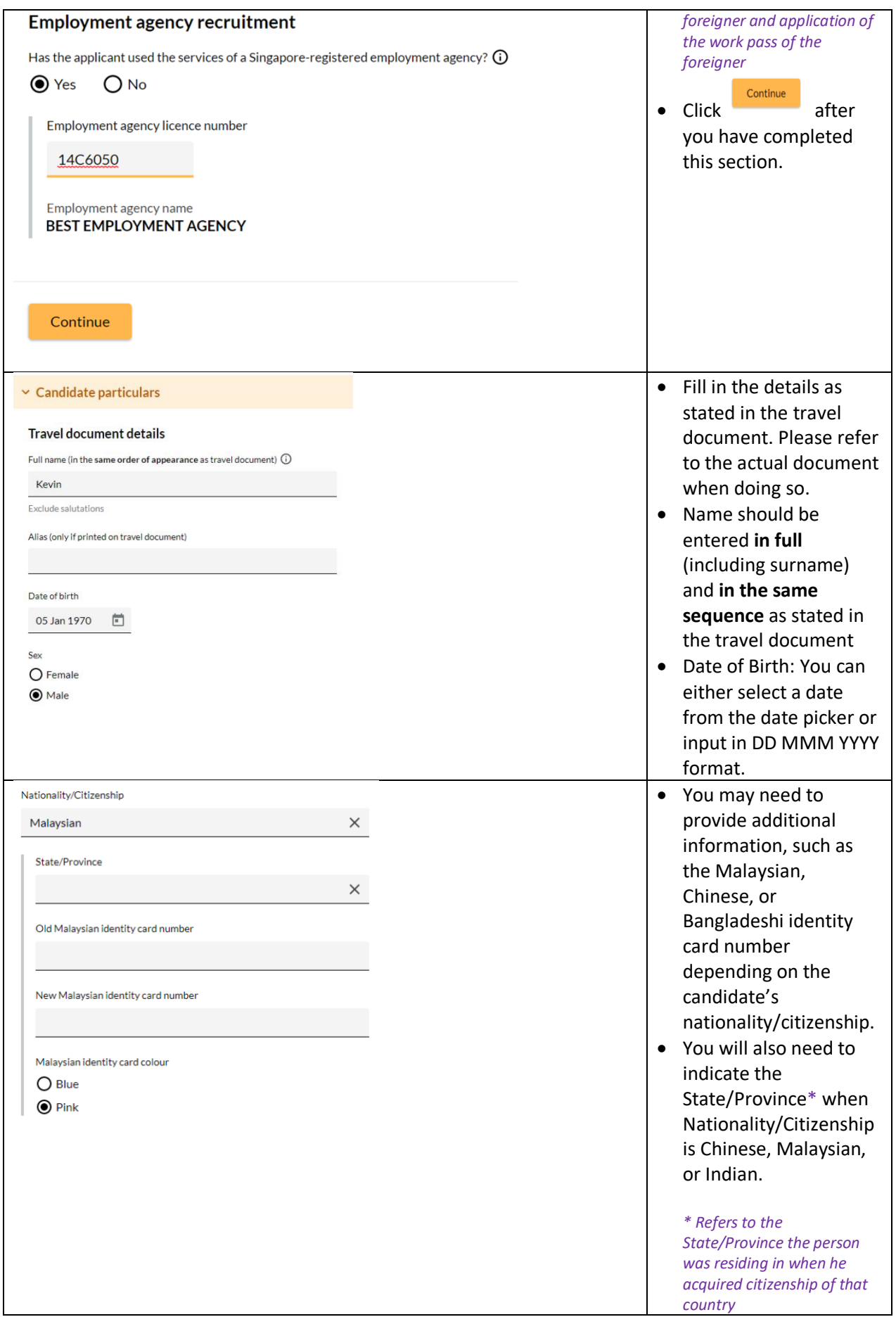

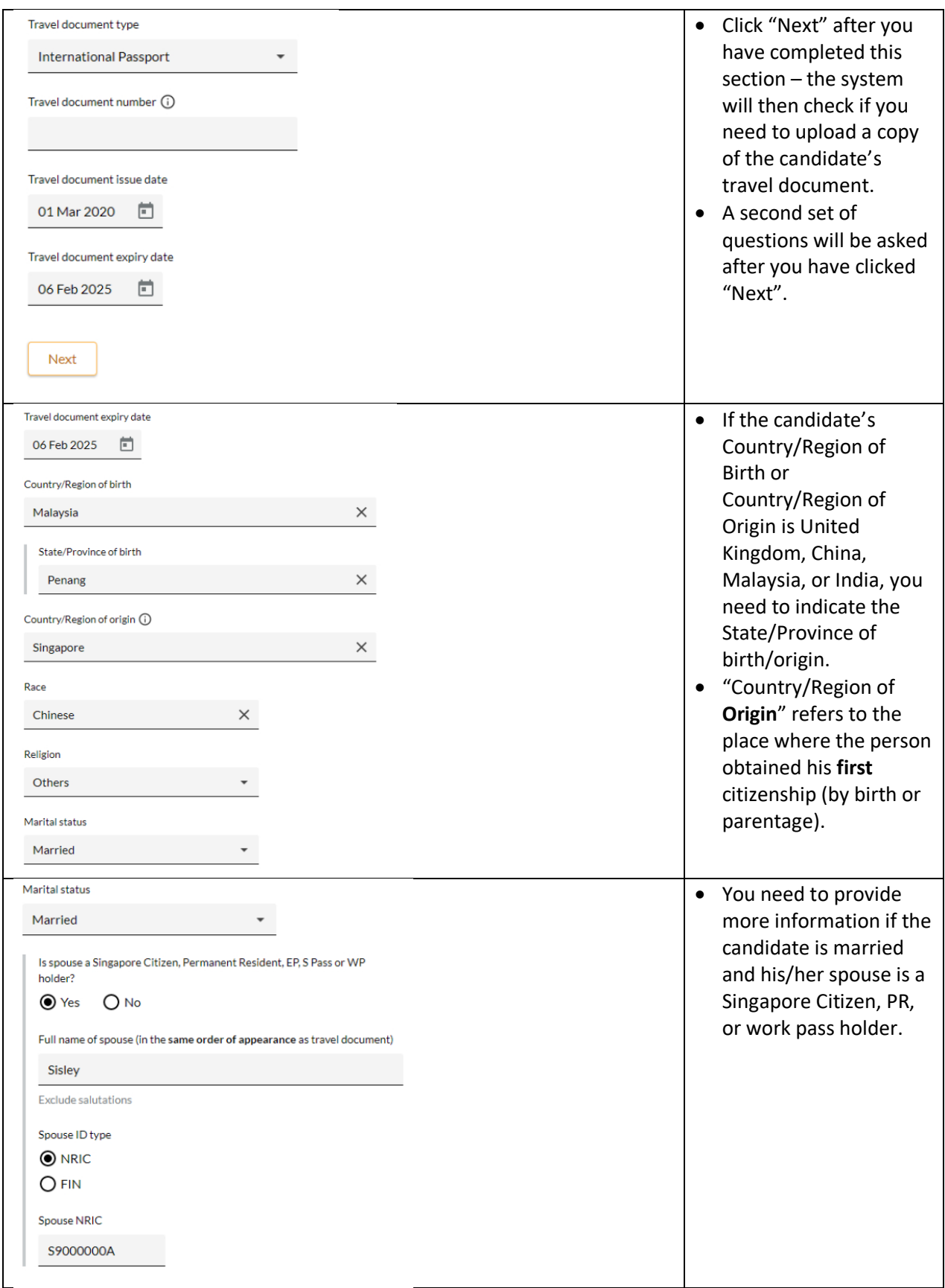

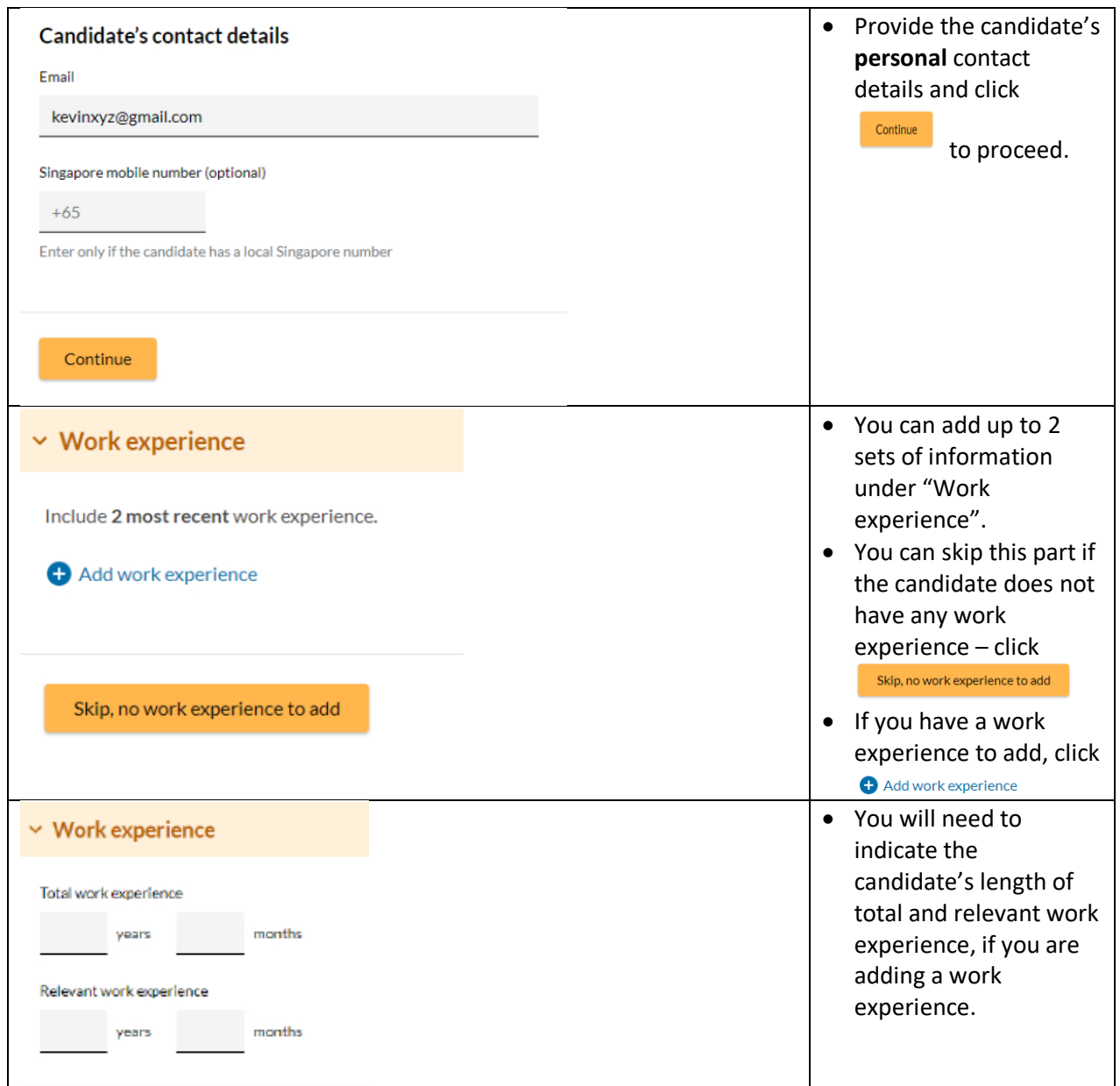

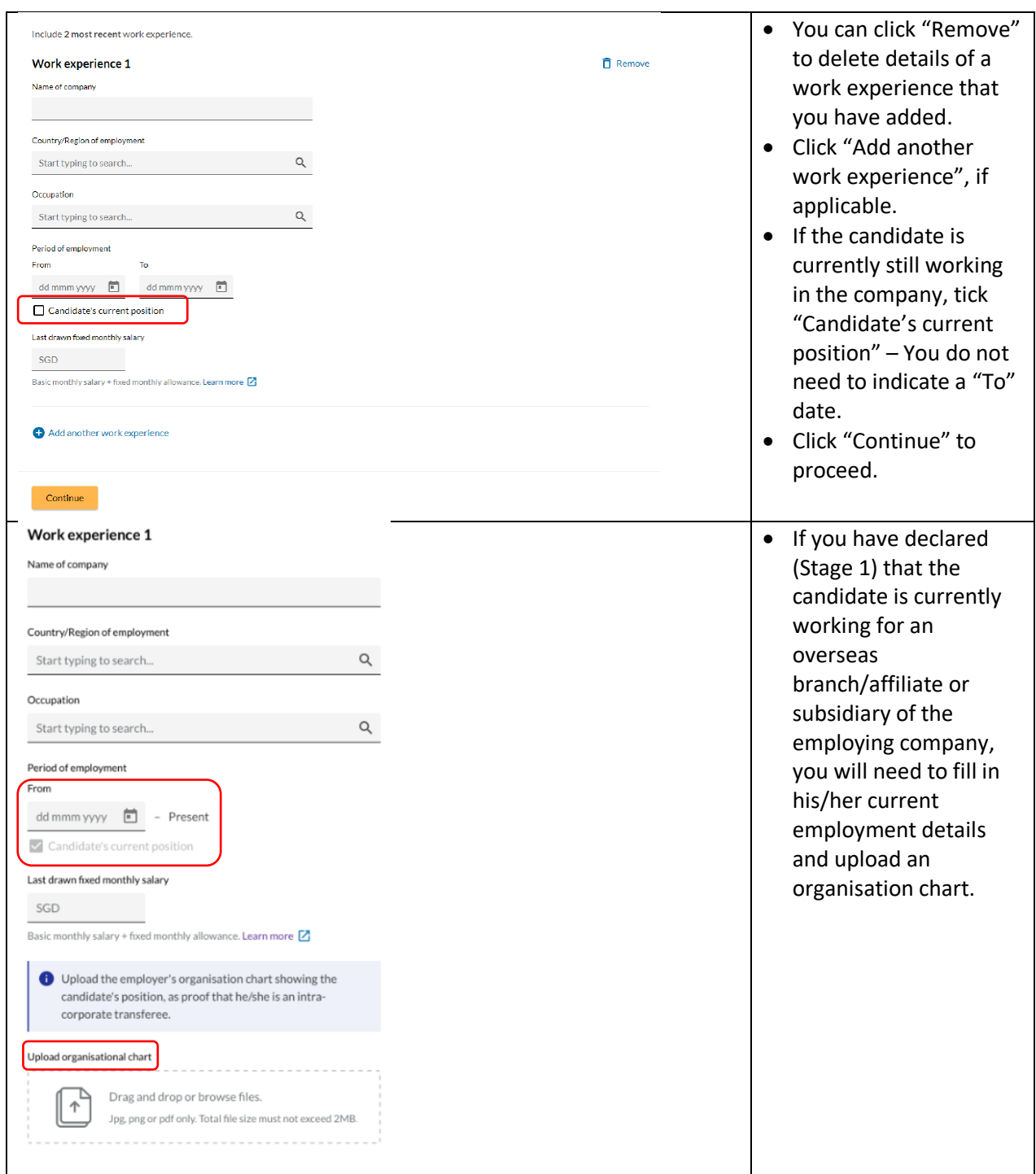

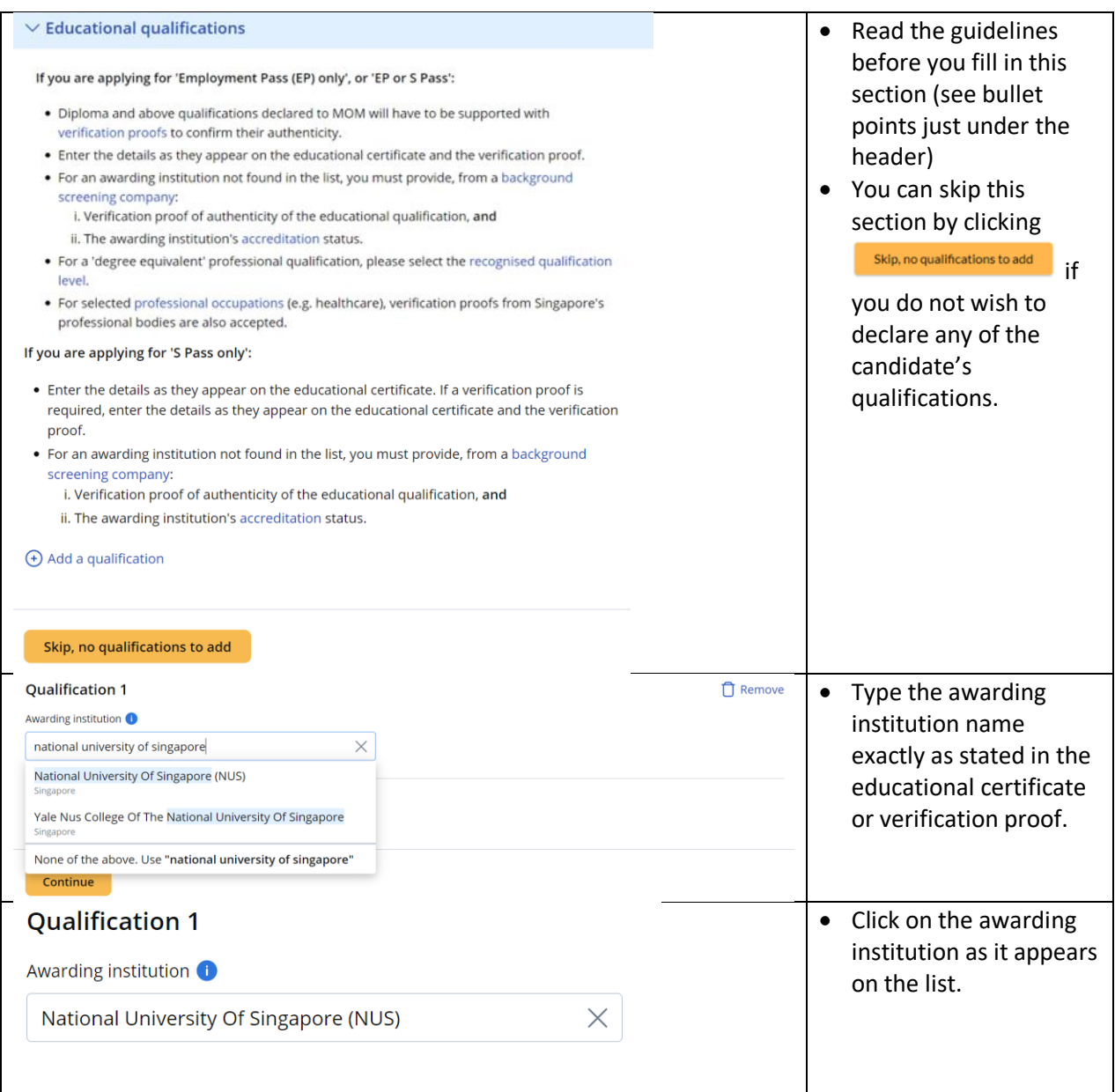

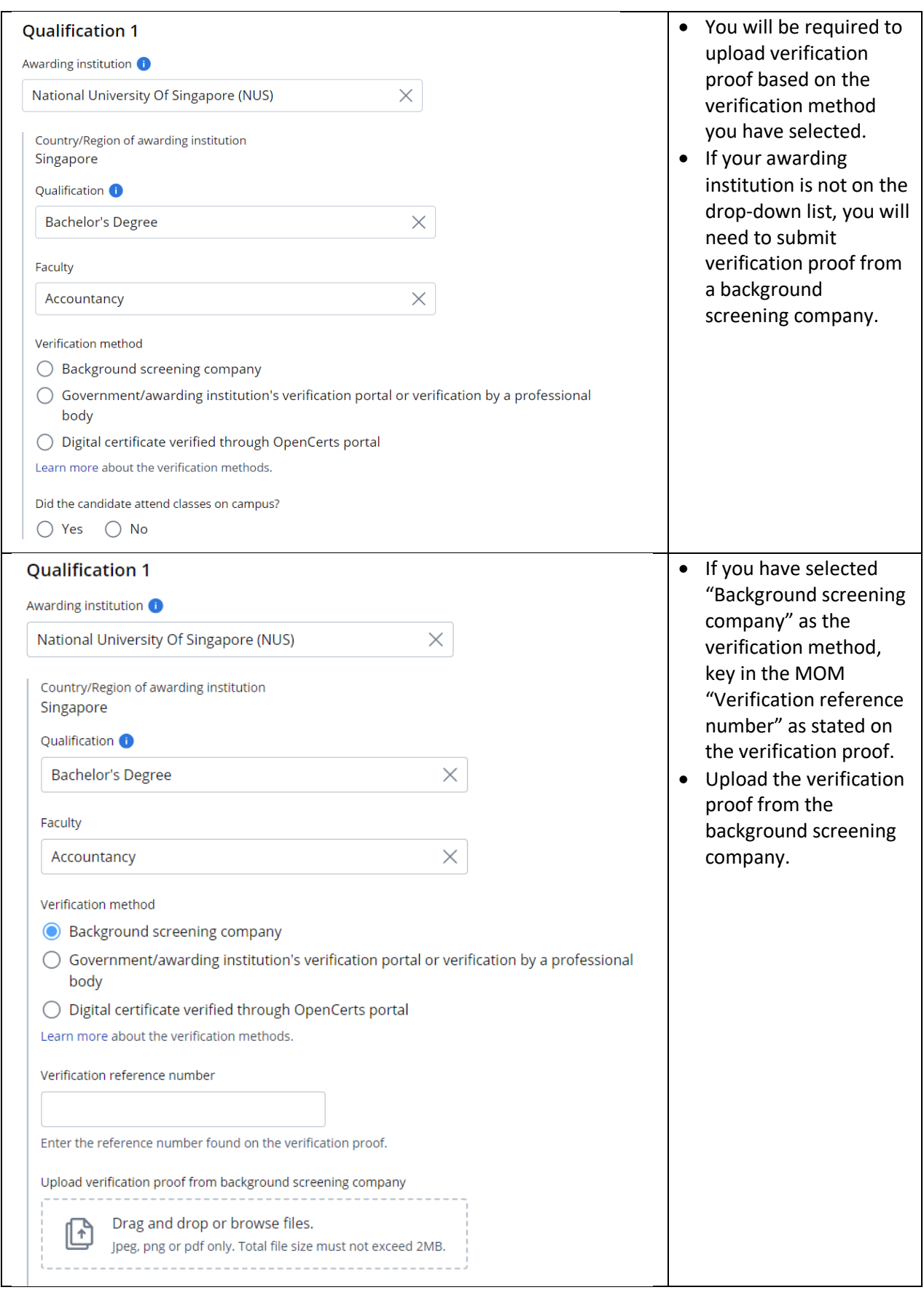

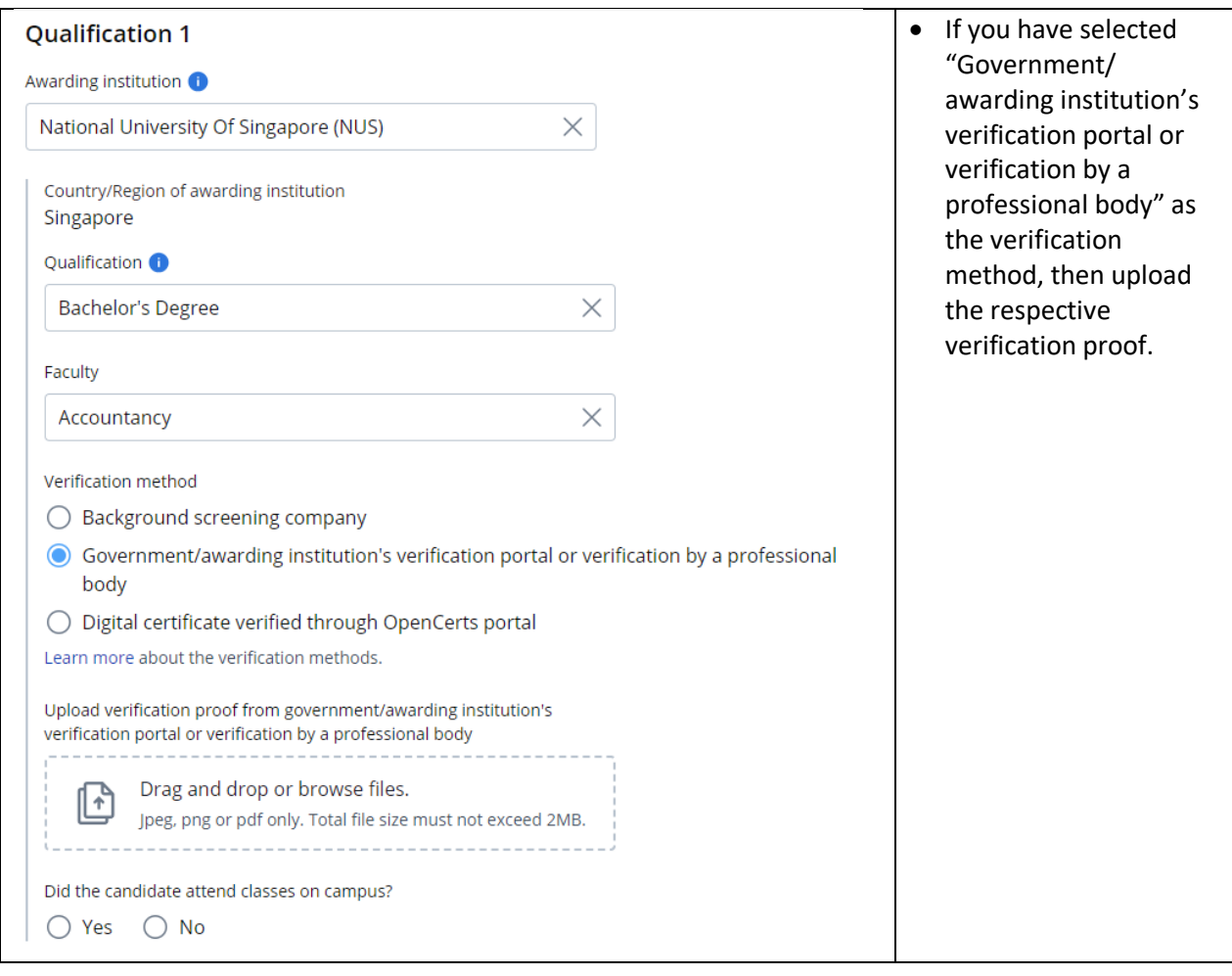

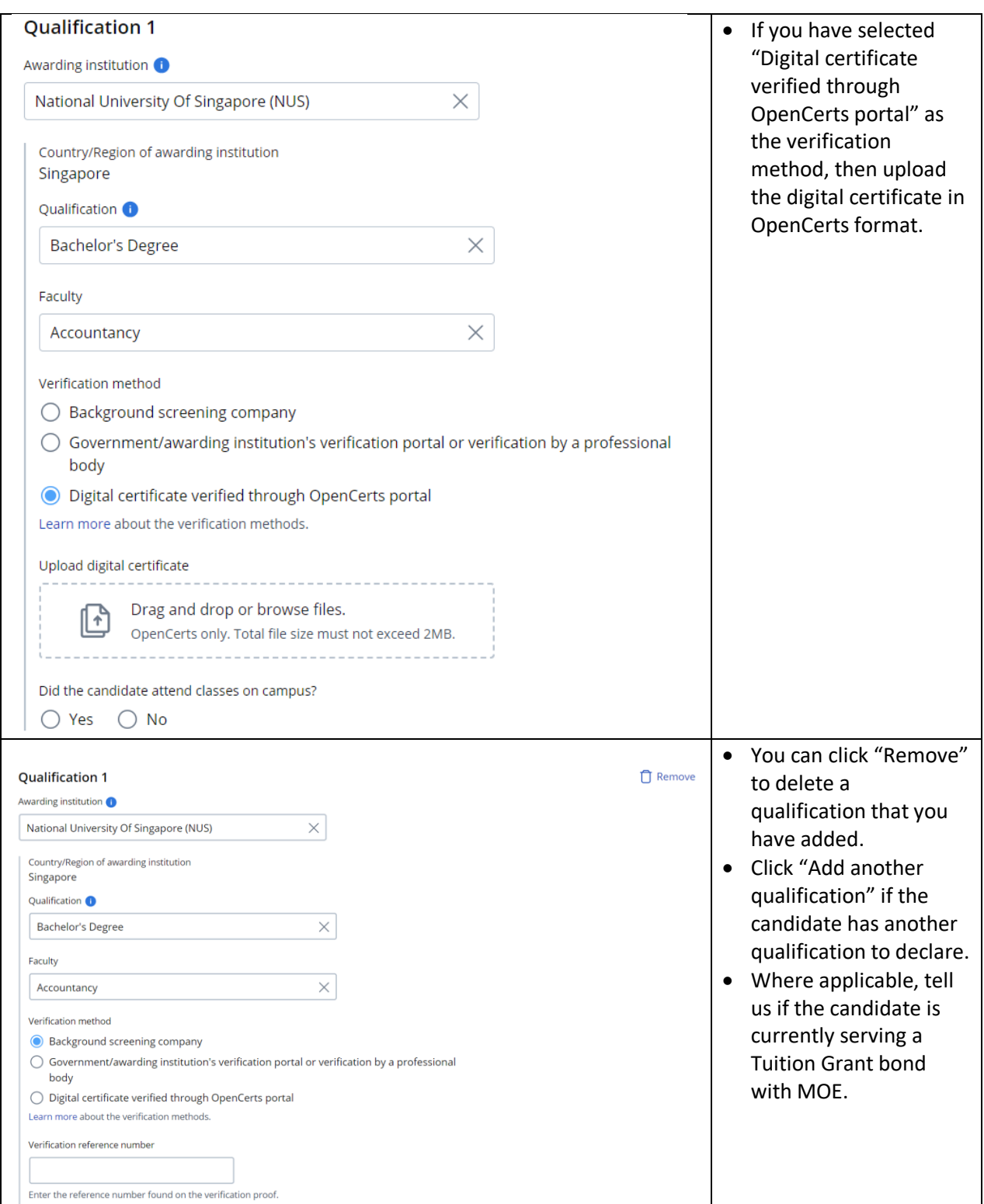

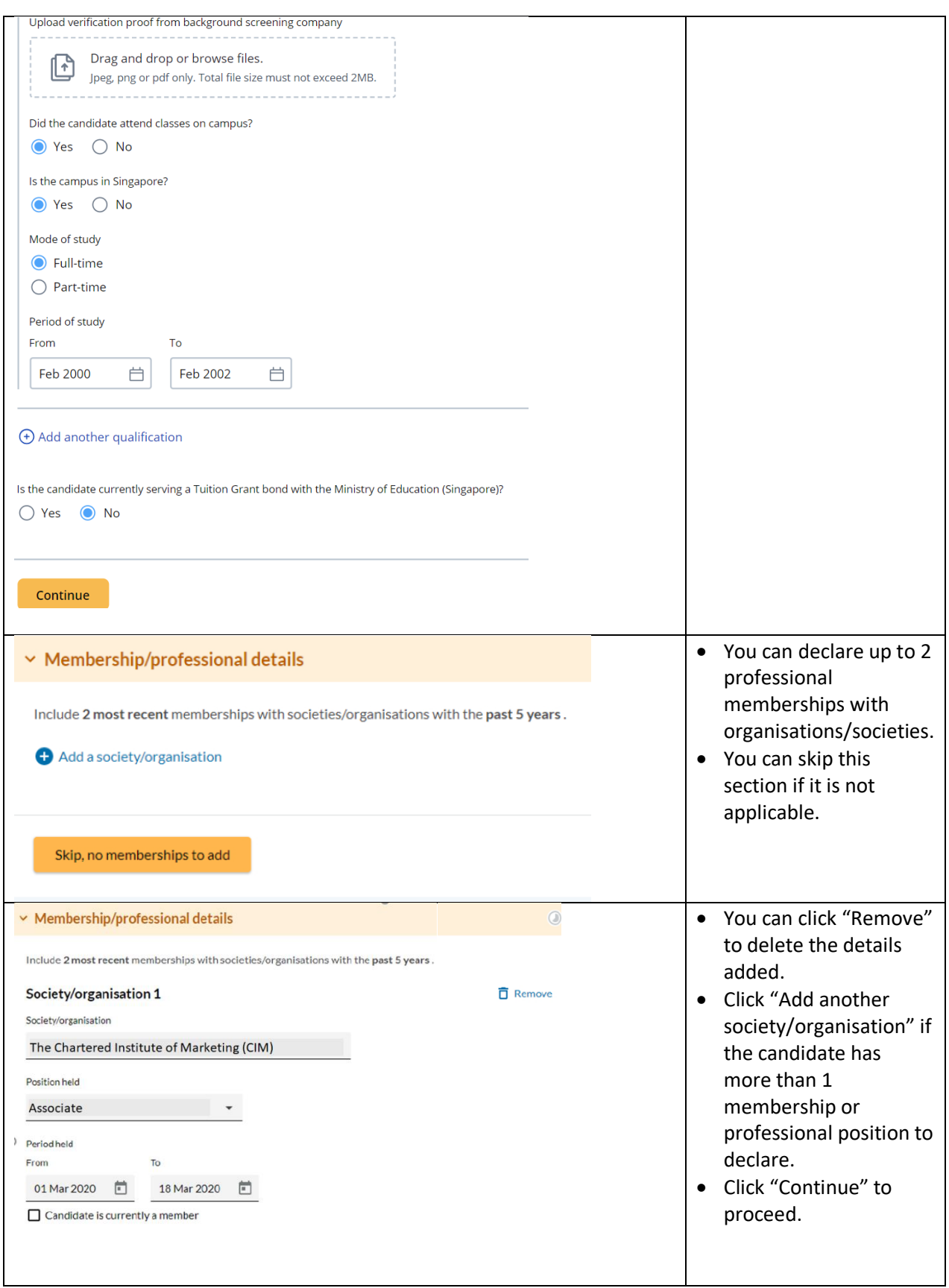

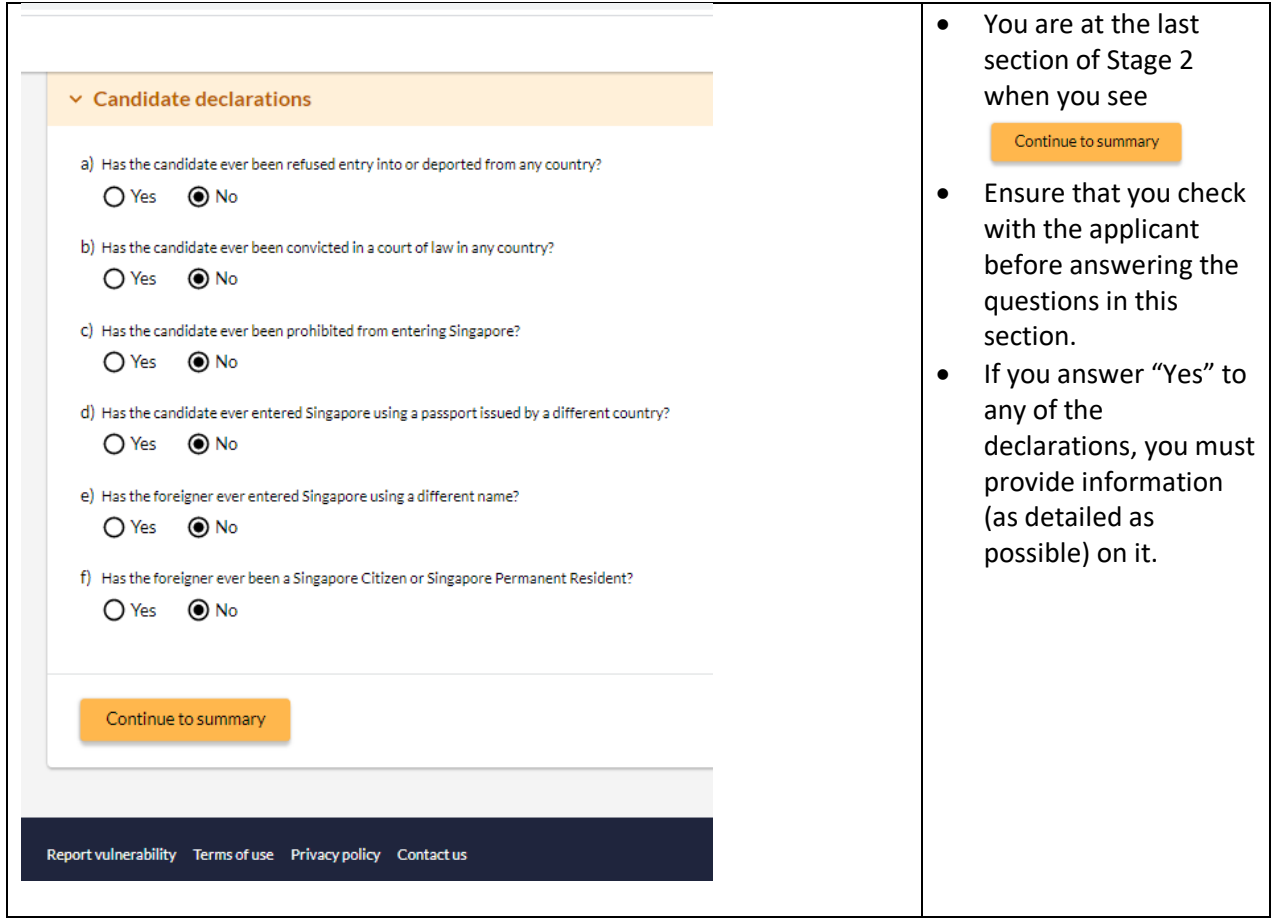

#### <span id="page-22-0"></span>**3.4 Summary**

- 3.4.1 You can review all the information entered for the application here and edit if necessary
- 3.4.2 You can download a copy of the application details
- 3.4.3 You need to confirm and acknowledge the declarations

**Sample Questions / Fields Remarks Remarks** 

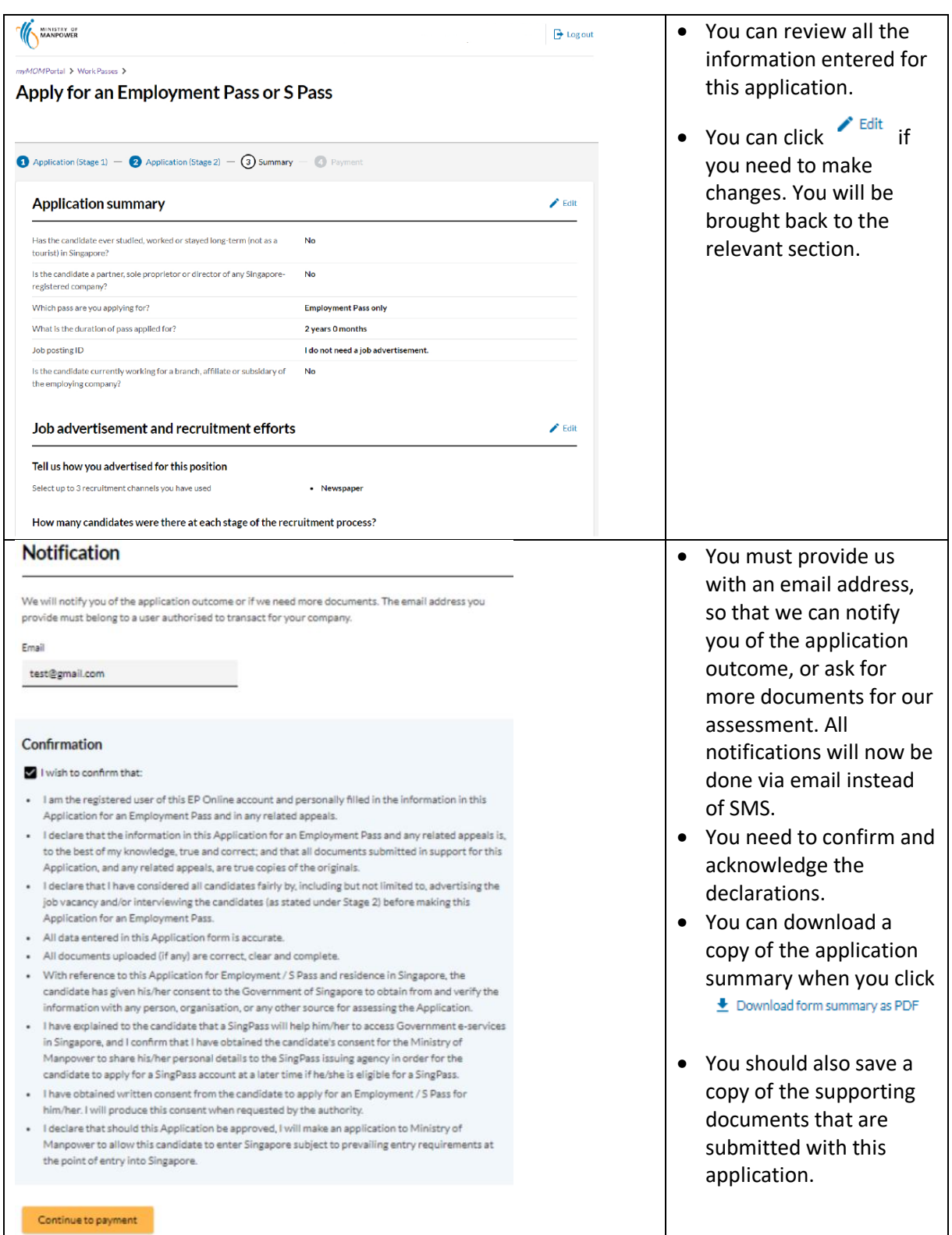

#### <span id="page-23-0"></span>3.4.4 **Payment & Acknowledgement**

3.4.5 You may pay by GIRO (this option will be available if you have an existing GIRO arrangement with EP Online) or credit card (Amex, Mastercard or Visa)

3.4.6 You will receive an email from MOM to acknowledge successful submission of your application. A PDF copy of the application summary will be attached in this email for your reference.

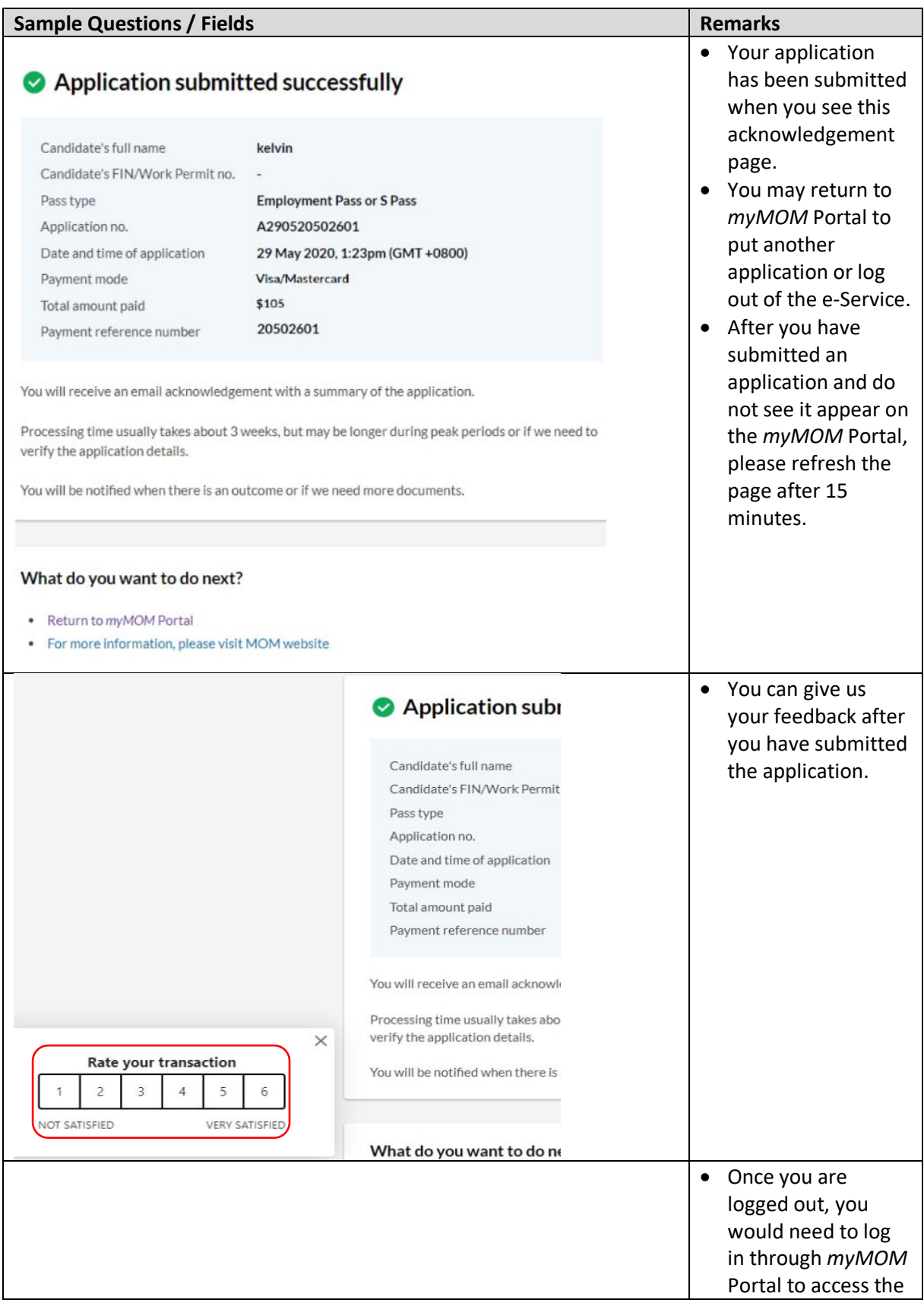

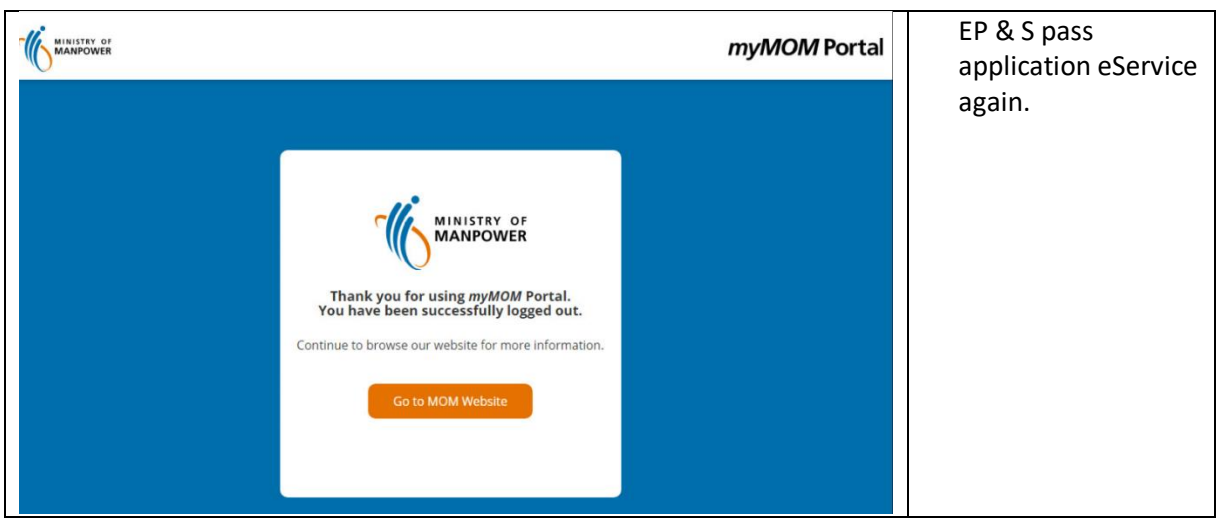

# <span id="page-26-0"></span>**4. Apply for a Dependant's Pass/Long-Term Visit Pass**

#### <span id="page-26-1"></span>**4.1 How to apply for a Dependant's Pass/Long-Term Visit Pass**

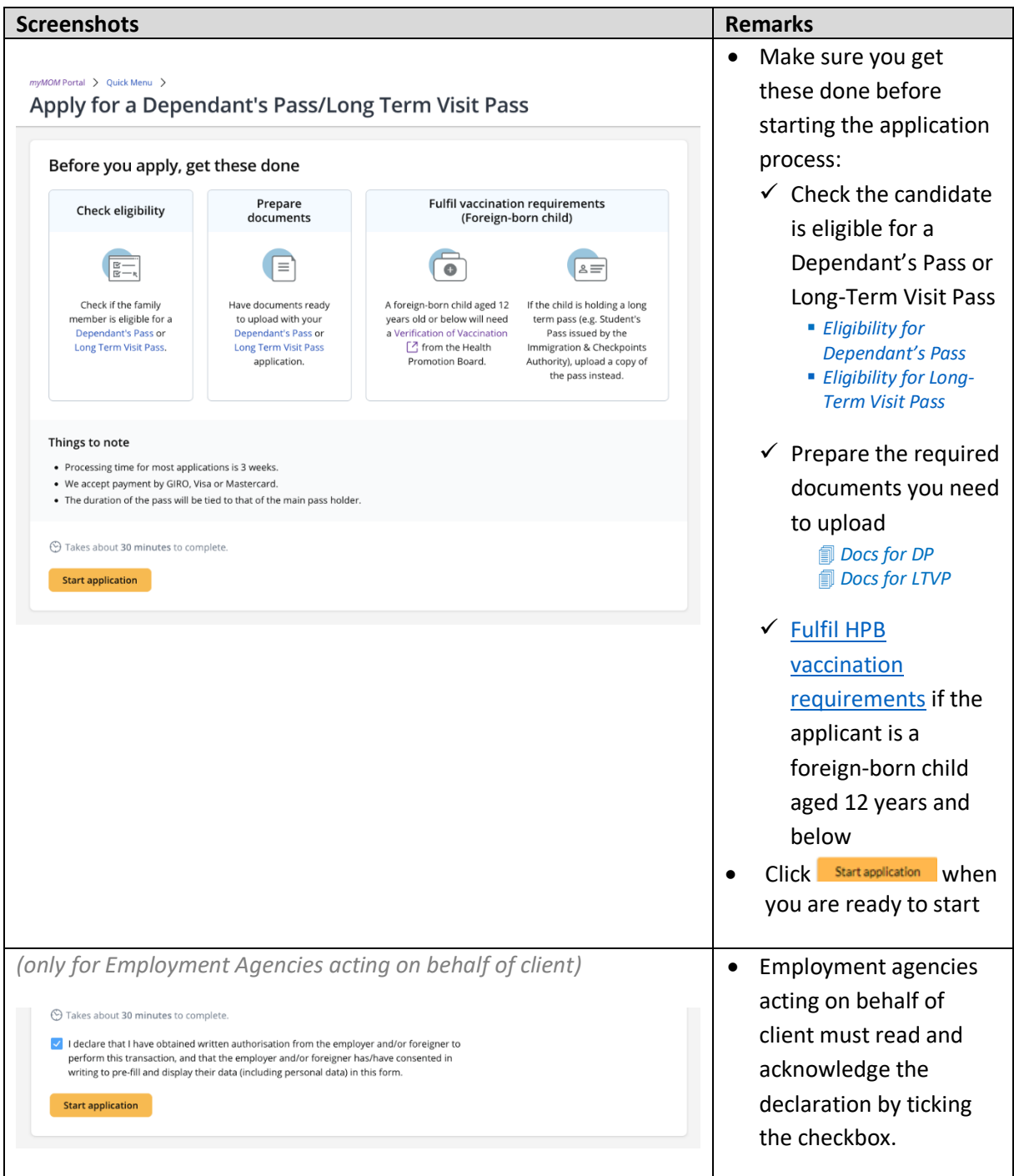

## <span id="page-27-0"></span>**4.2 Stage: Identification of main pass holder**

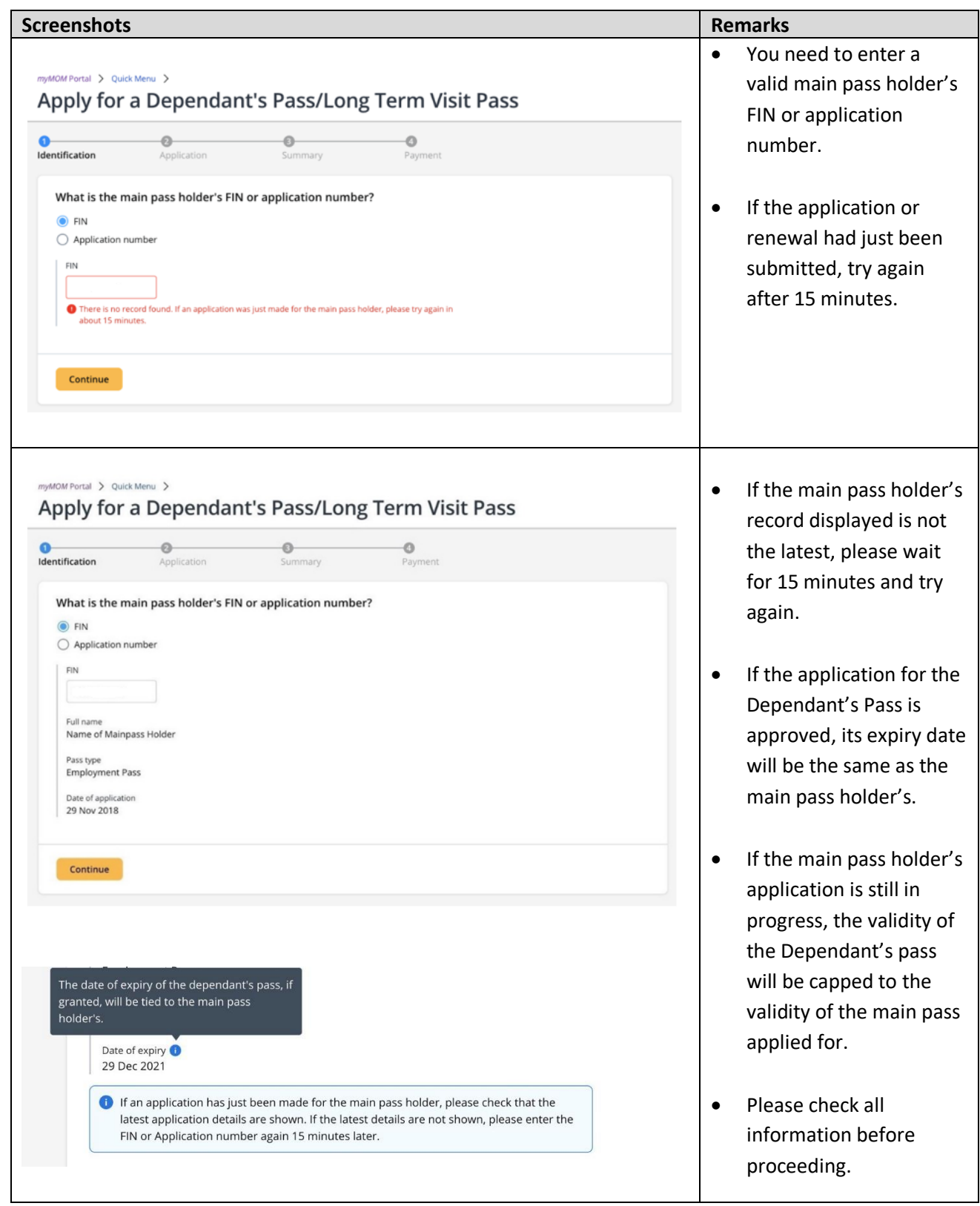

#### <span id="page-28-0"></span>**4.3 Stage: Application**

- 4.3.1 You must fill up all the questions and sections in this stage.
- 4.3.2 You may be asked to upload relevant documents in the respective sections. Please note that:
	- **a.** Documents should be clear, complete, and correct. If not, you may be asked to resubmit them.
	- **b.** Each document upload should be less than 2MB in file size.
	- **c.** Documents that are not in English should be submitted together with an official English translation.
- 4.3.3 You can save your draft in Application stage.

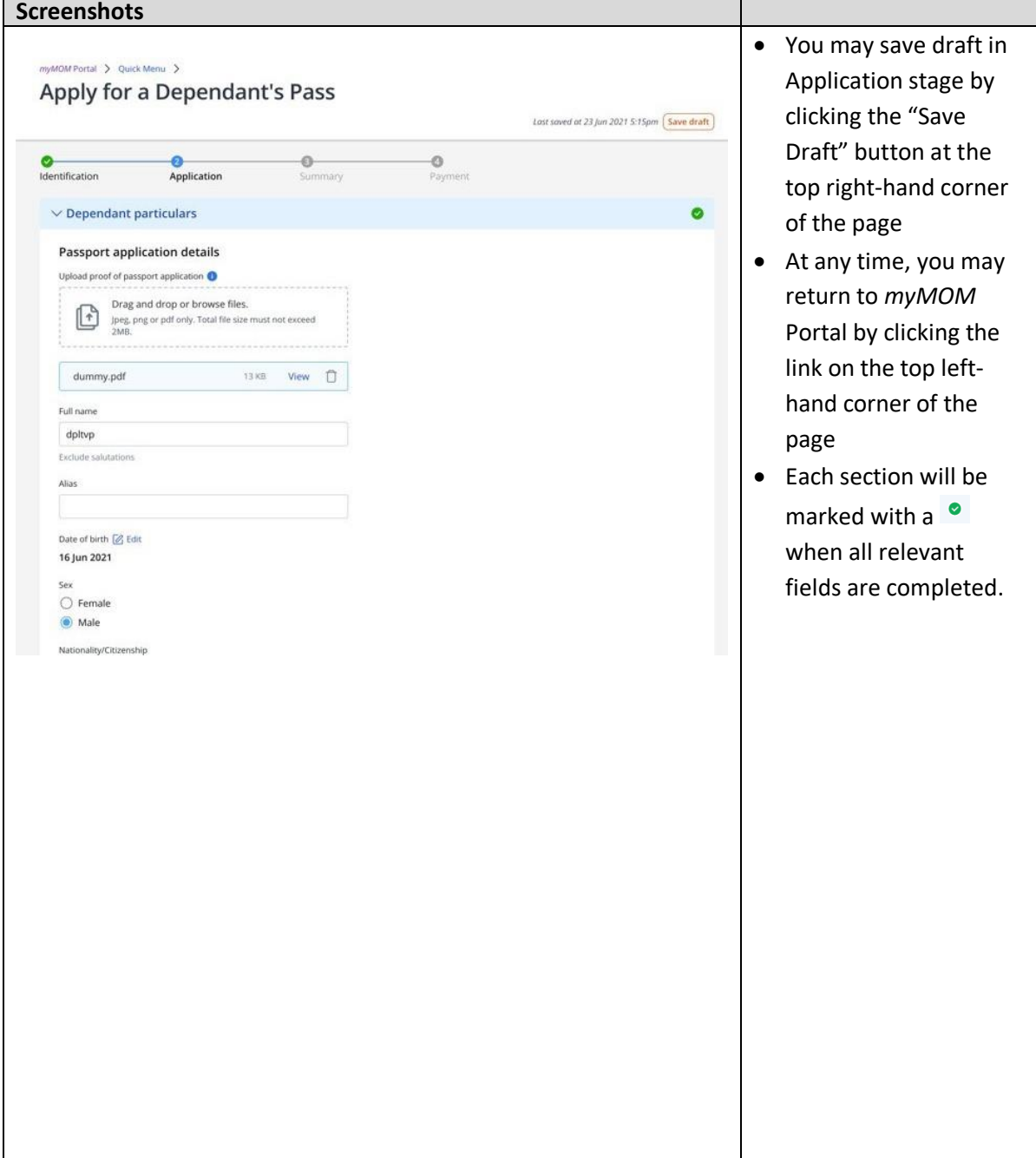

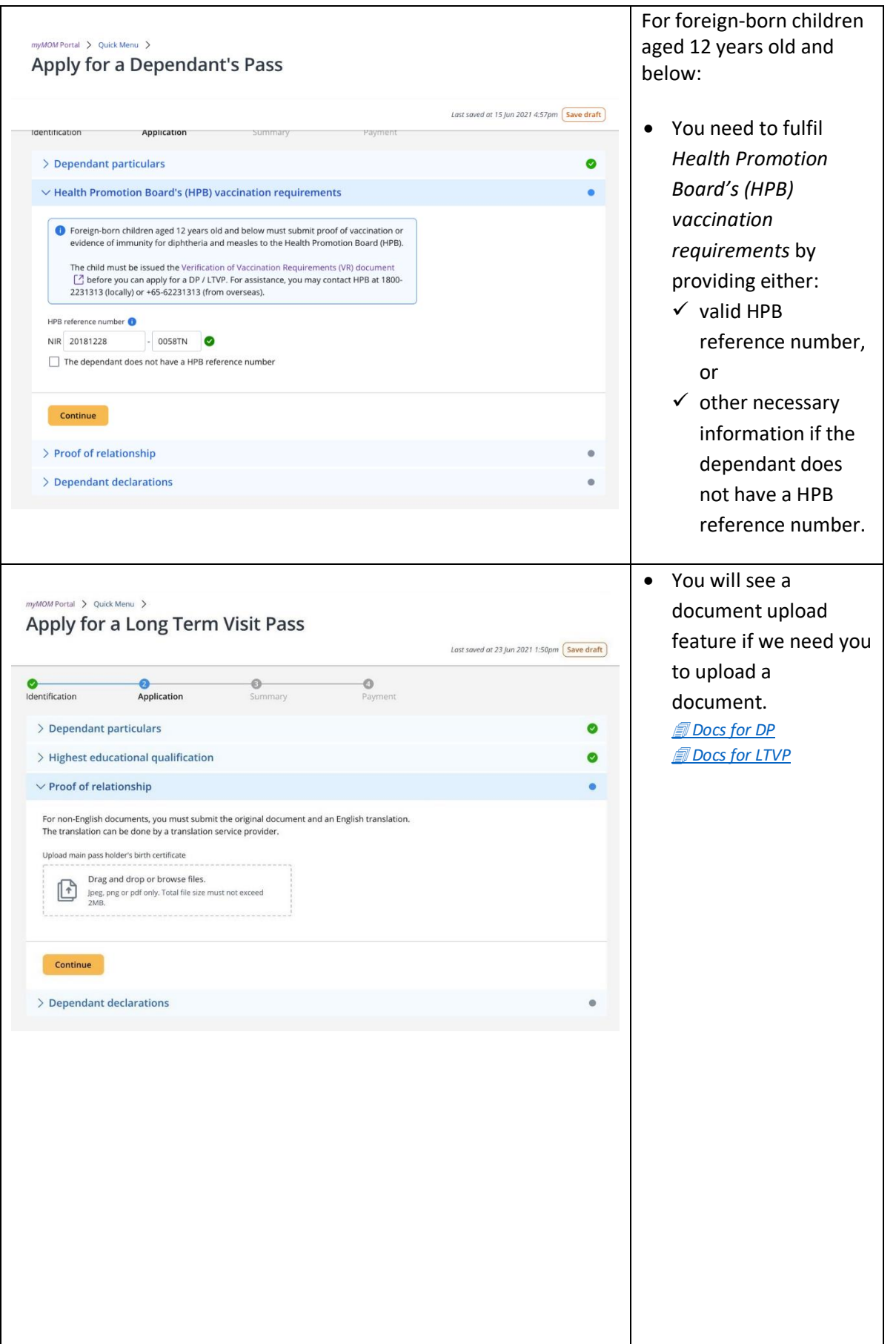

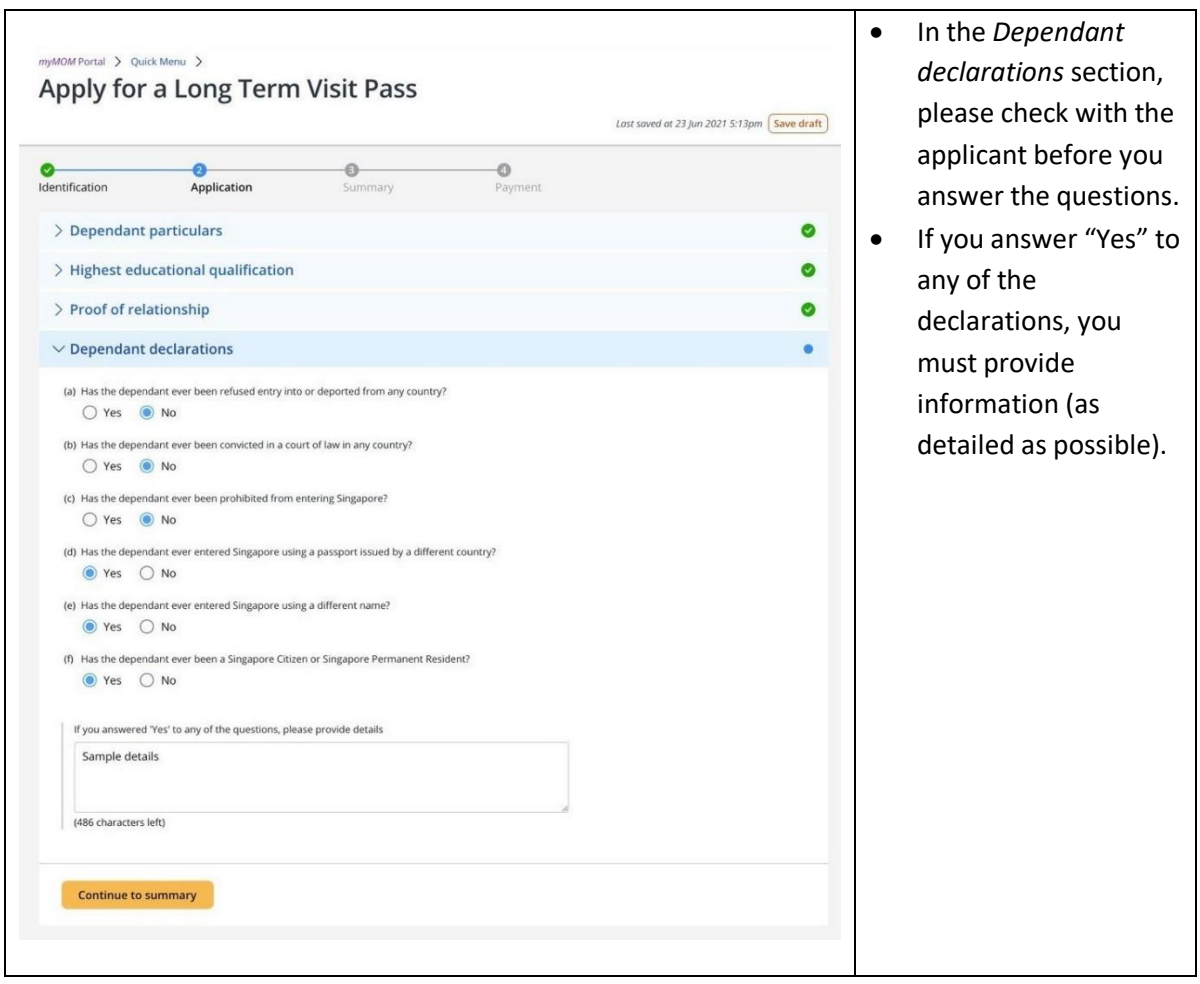

### <span id="page-30-0"></span>**4.4 Summary**

- 4.4.1 You can review all the information entered for the application here and edit, if necessary.
- 4.4.2 You can download a copy of the application details.
- 4.4.3 You must confirm and acknowledge the declarations.

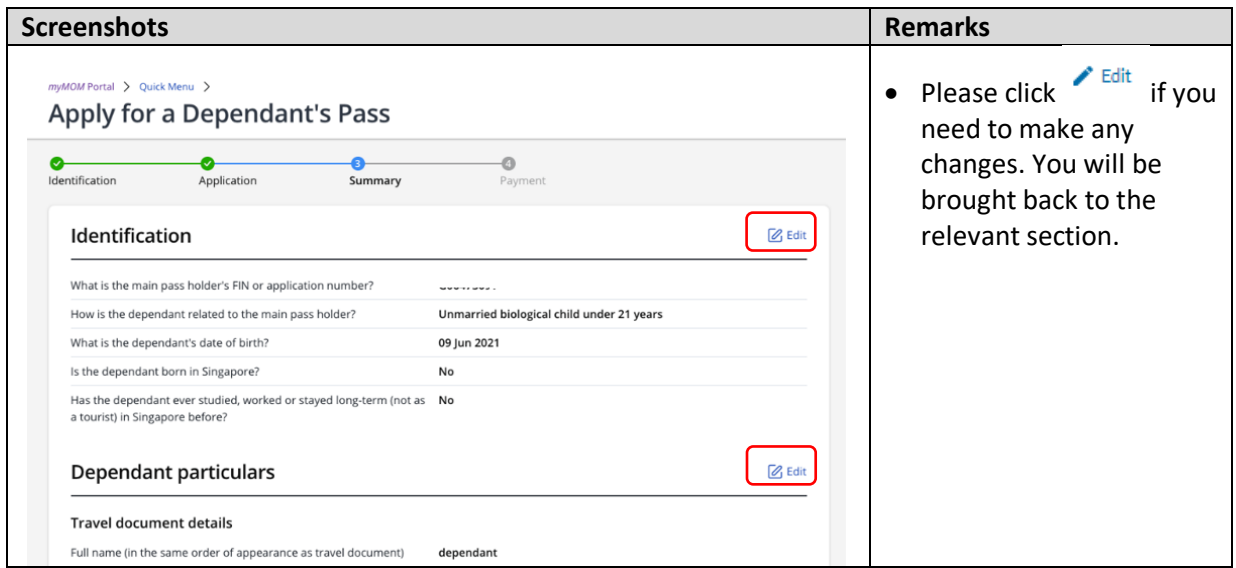

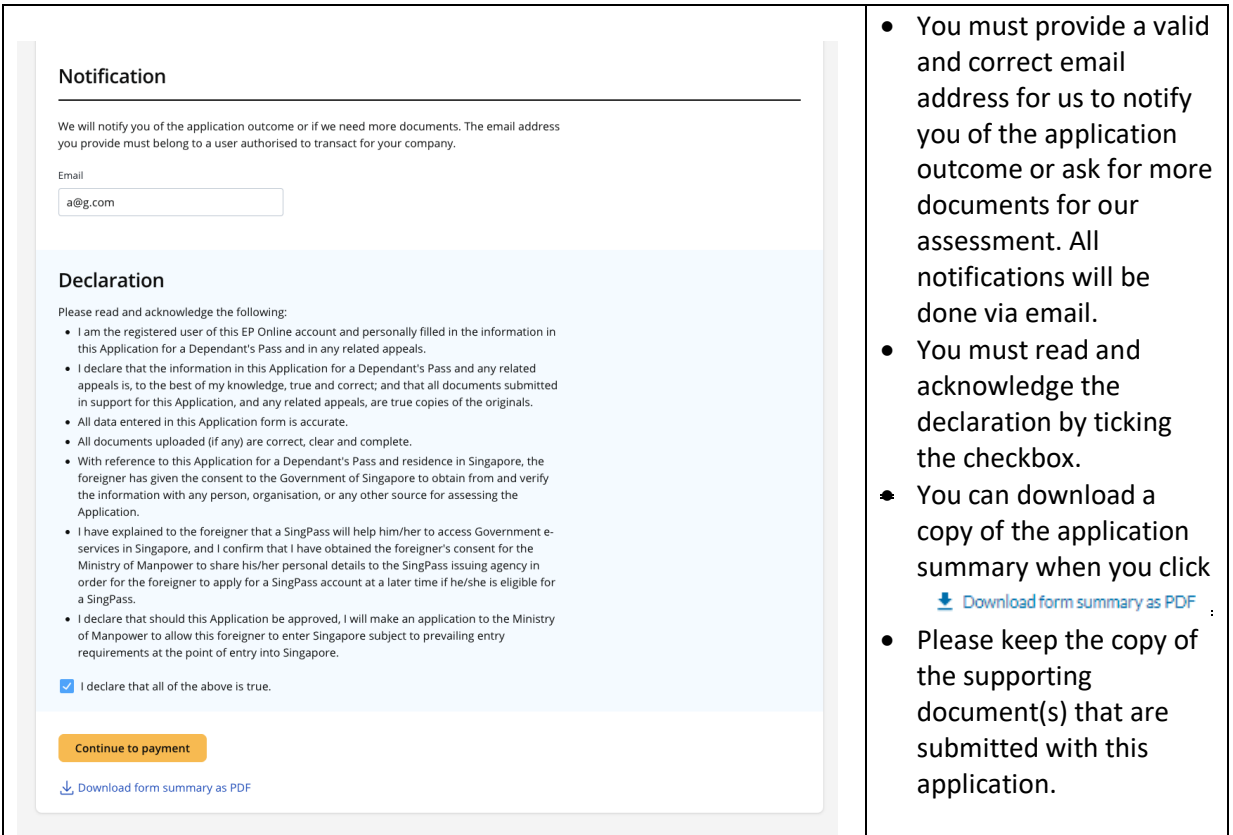

### <span id="page-31-0"></span>**4.5 Payment & Acknowledgement**

- 4.5.1 You may pay by GIRO (this option will be available if you have an existing GIRO arrangement with EP Online) or credit card (Amex, Mastercard or Visa).
- 4.5.2 You will receive an email from MOM to acknowledge successful submission of your application. A PDF copy of the application summary will be attached in this email for your reference.

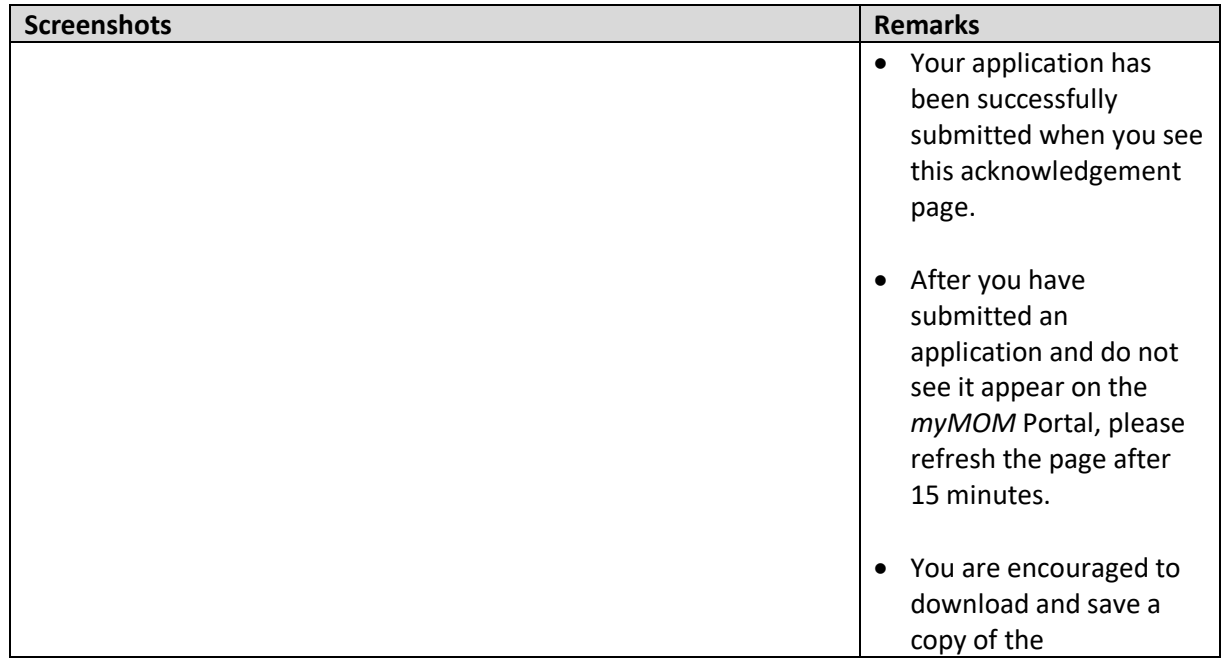

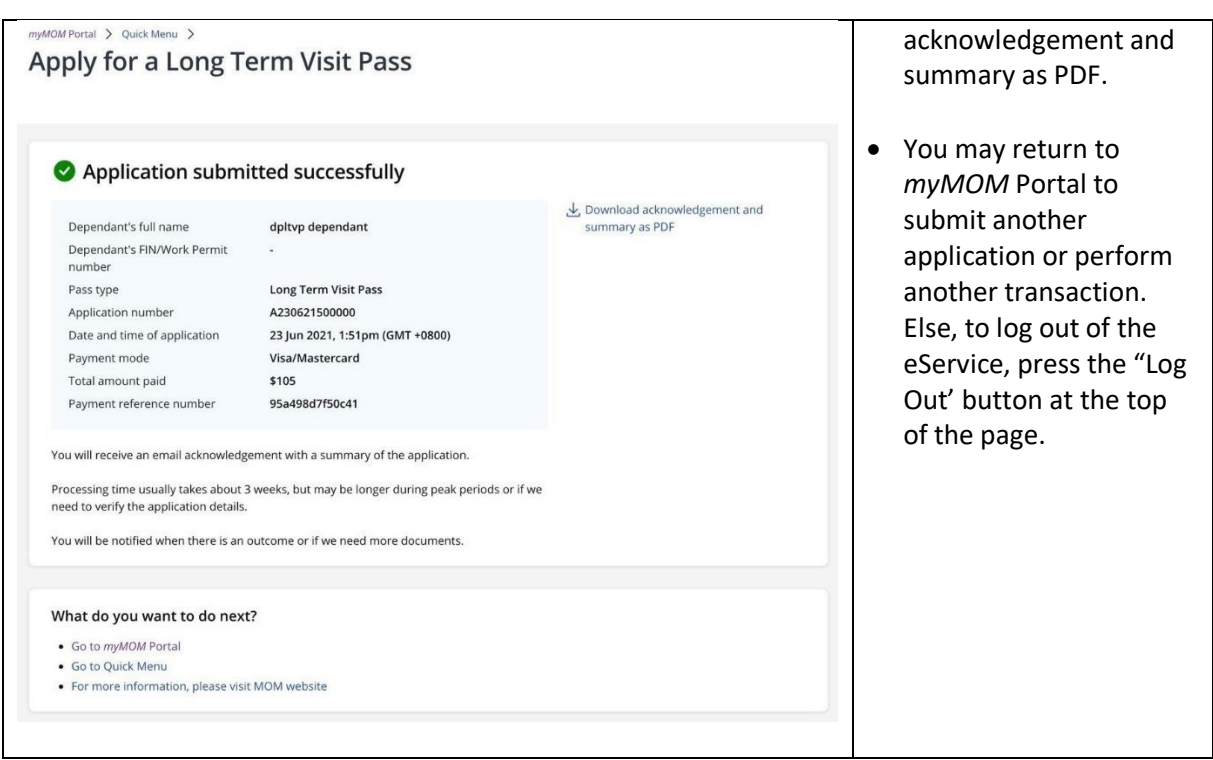

# <span id="page-33-0"></span>**5. Apply for a Letter of Consent**

#### <span id="page-33-1"></span>**5.1 How to apply for a Letter of Consent**

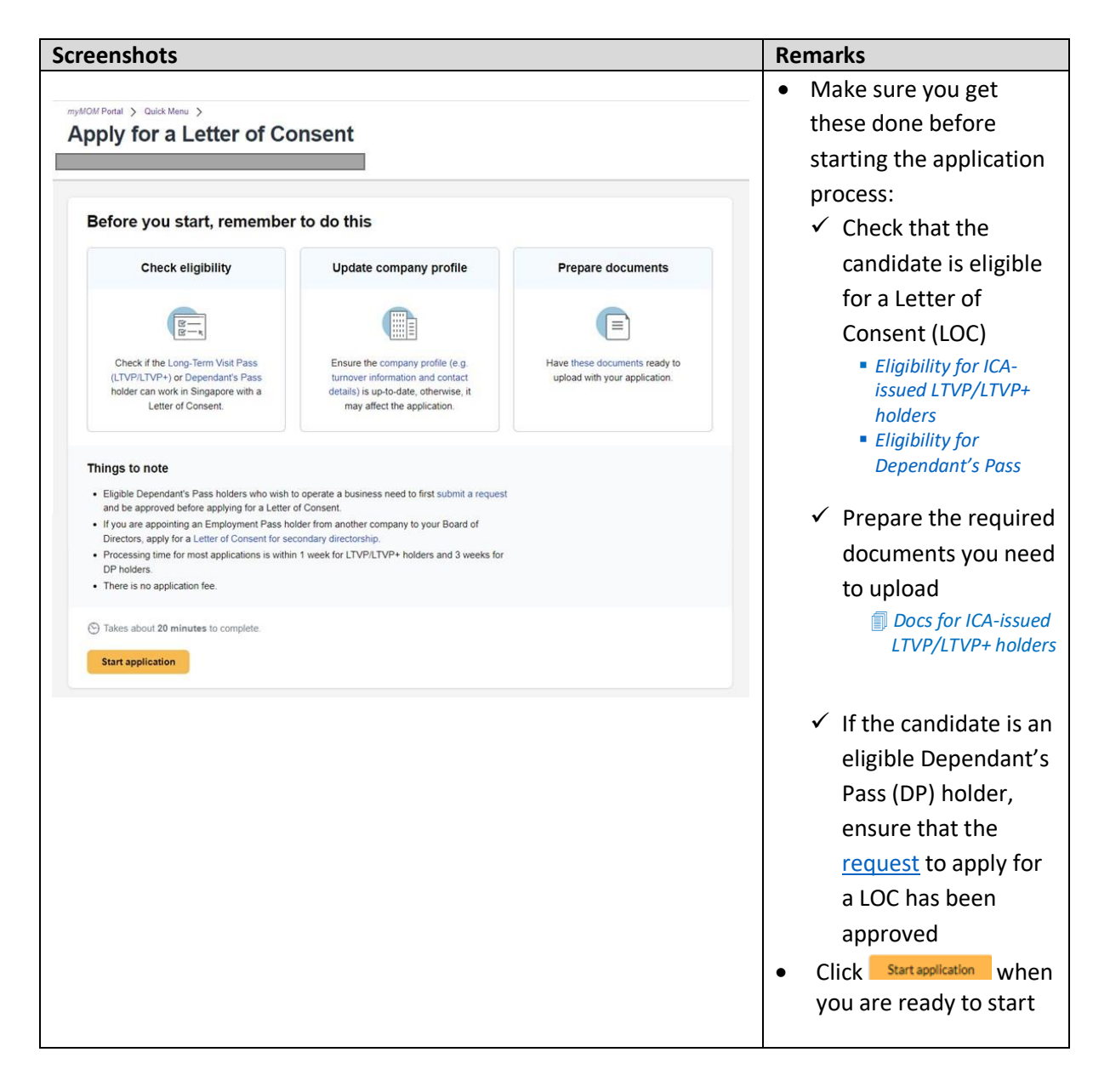

### <span id="page-34-0"></span>**5.2 Stage 1: Identification**

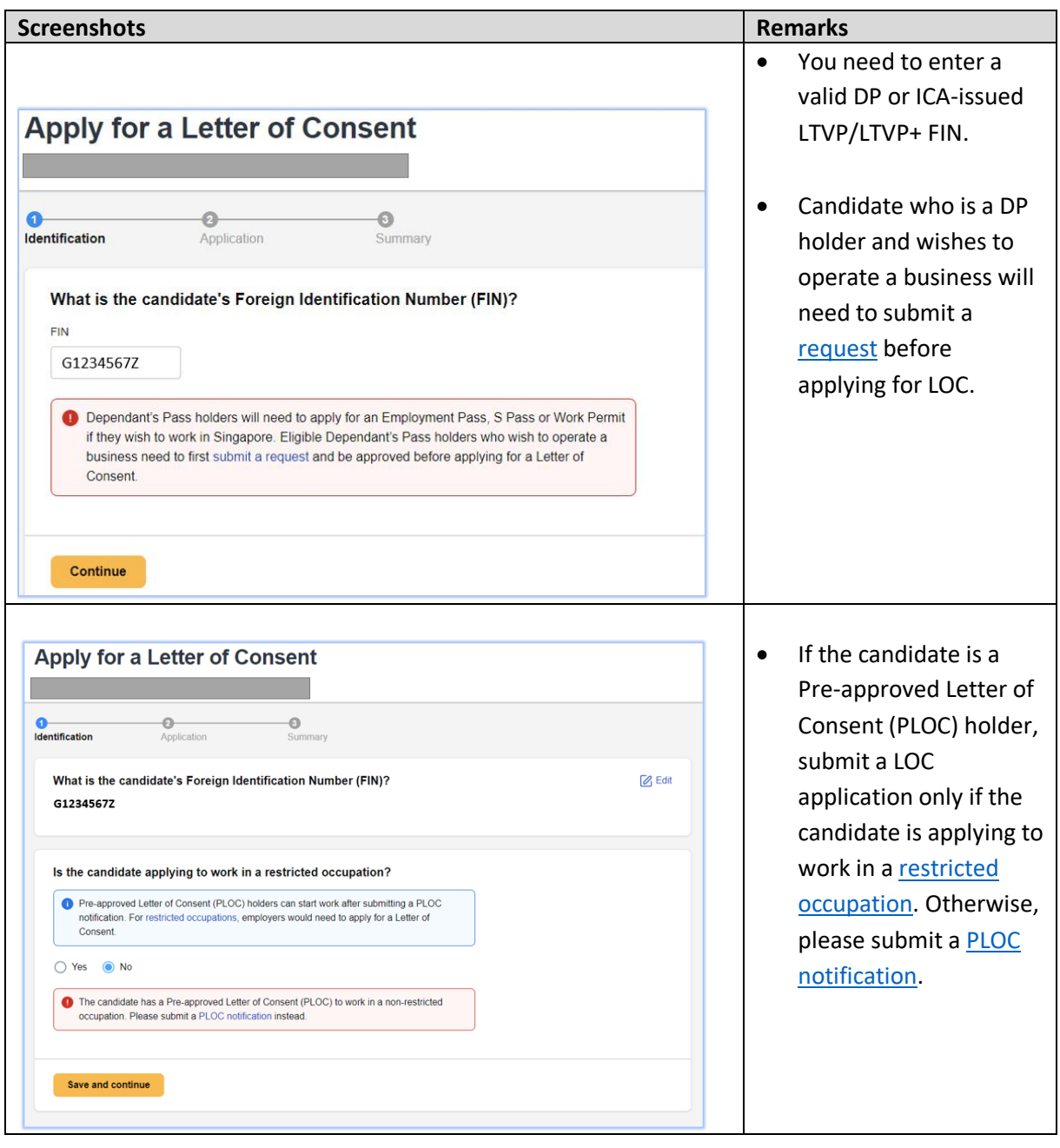

#### <span id="page-35-0"></span>**5.3 Stage 2: Application**

- 5.3.1 You must fill up all the questions and sections in this stage.
- 5.3.2 You may be asked to upload relevant documents in the respective sections. Please note that:
	- **a.** Documents should be clear, complete, and correct. If not, you may be asked to resubmit them.
	- **b.** Each document upload should be less than 2MB in file size.
	- **c.** Documents that are not in English should be submitted with an official English translation.
- 5.3.3 You can save your draft in the Application stage.

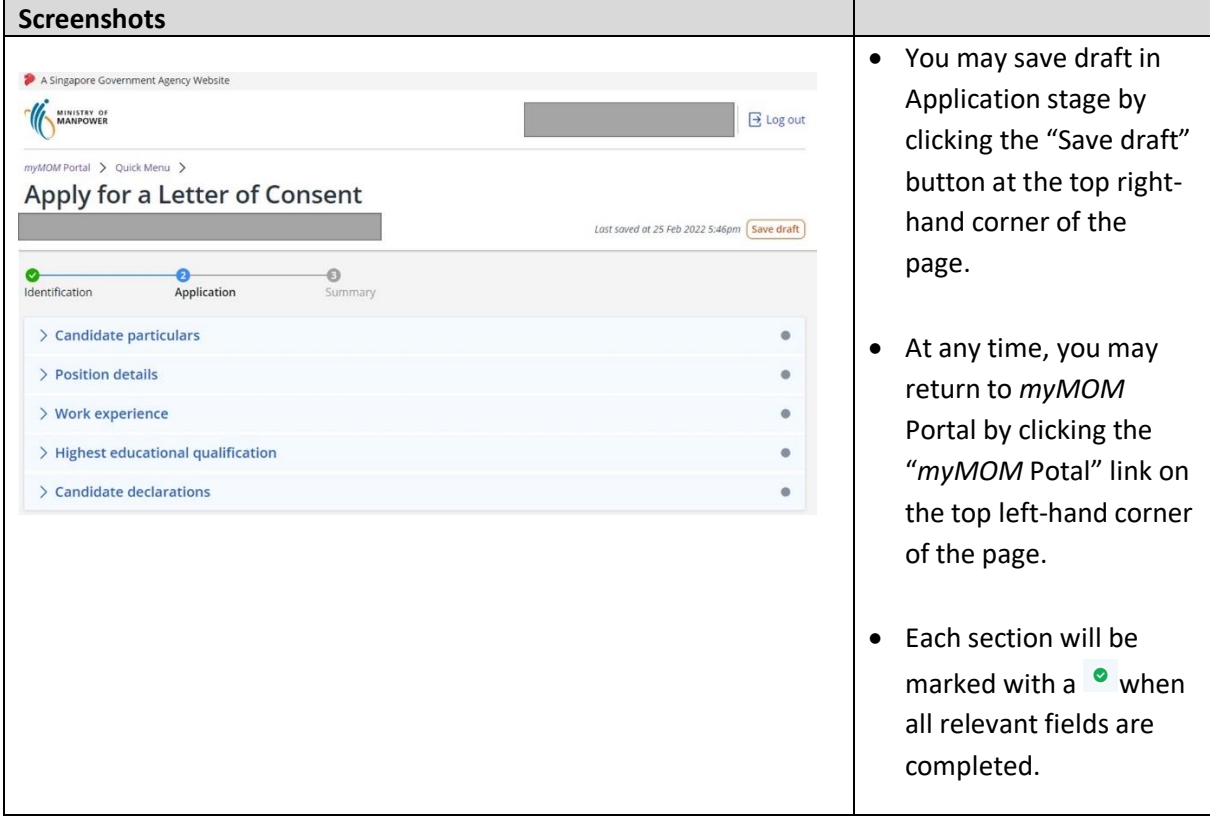
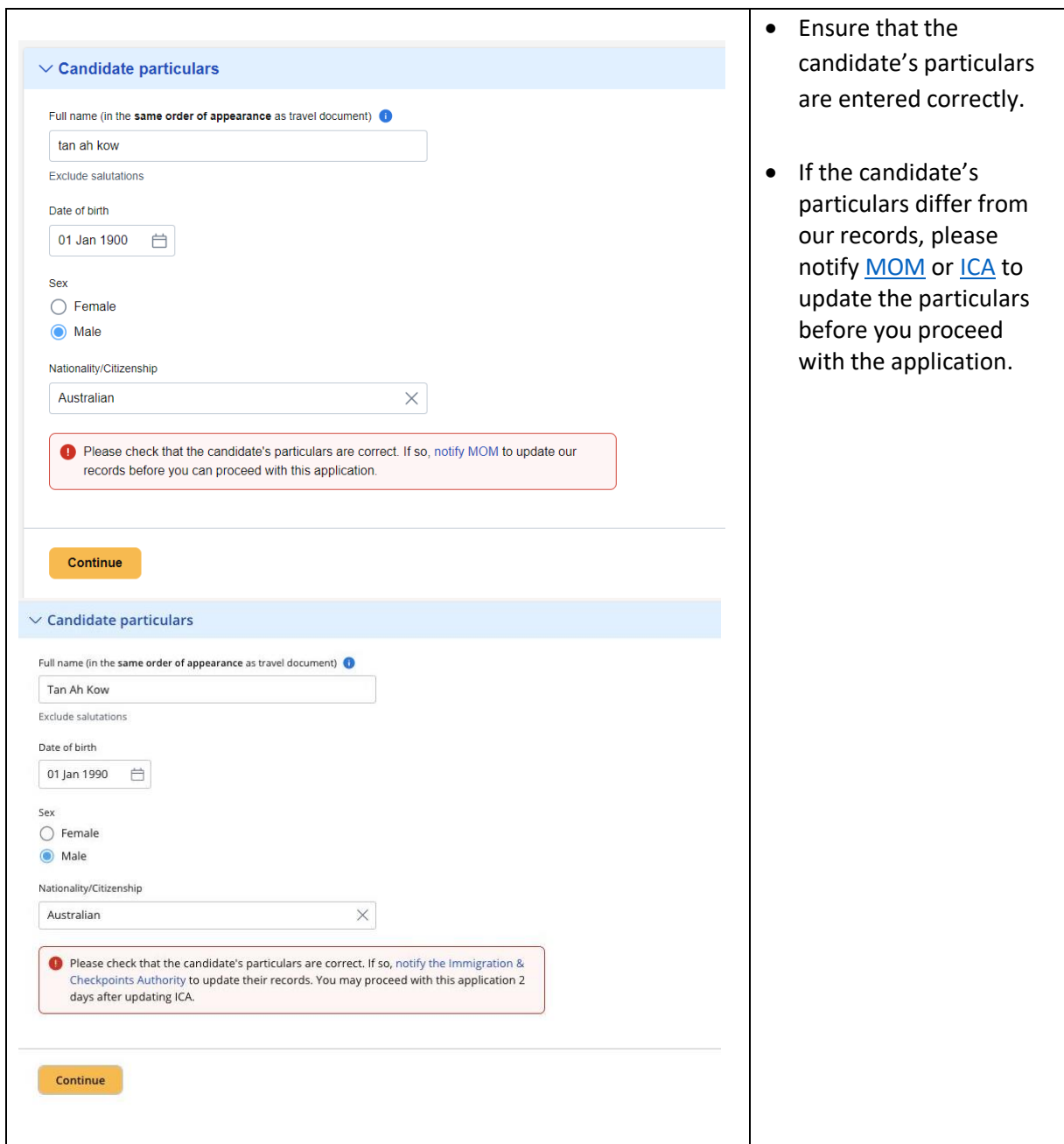

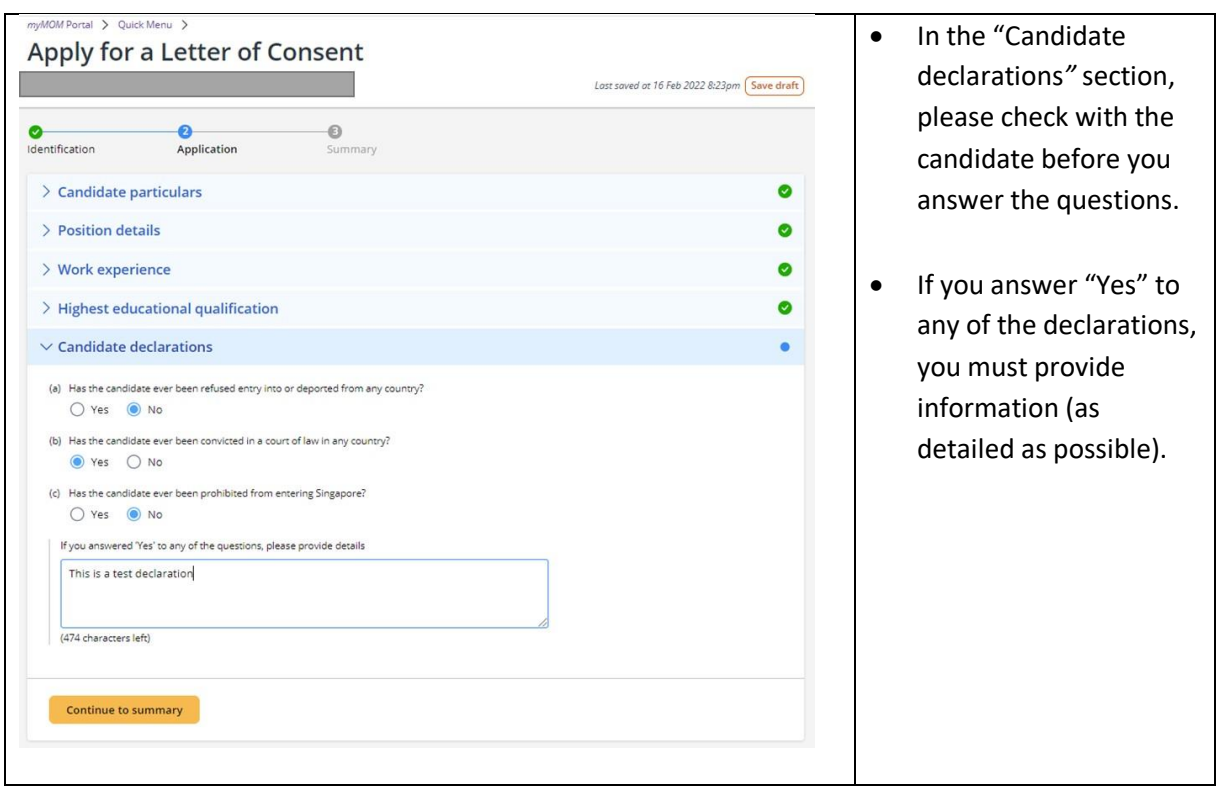

## **5.4 Summary**

- 5.4.1 You can review all the information entered for the application here and edit if necessary.
- 5.4.2 You can download a copy of the application details.
- 5.4.3 You must confirm and acknowledge the declarations.

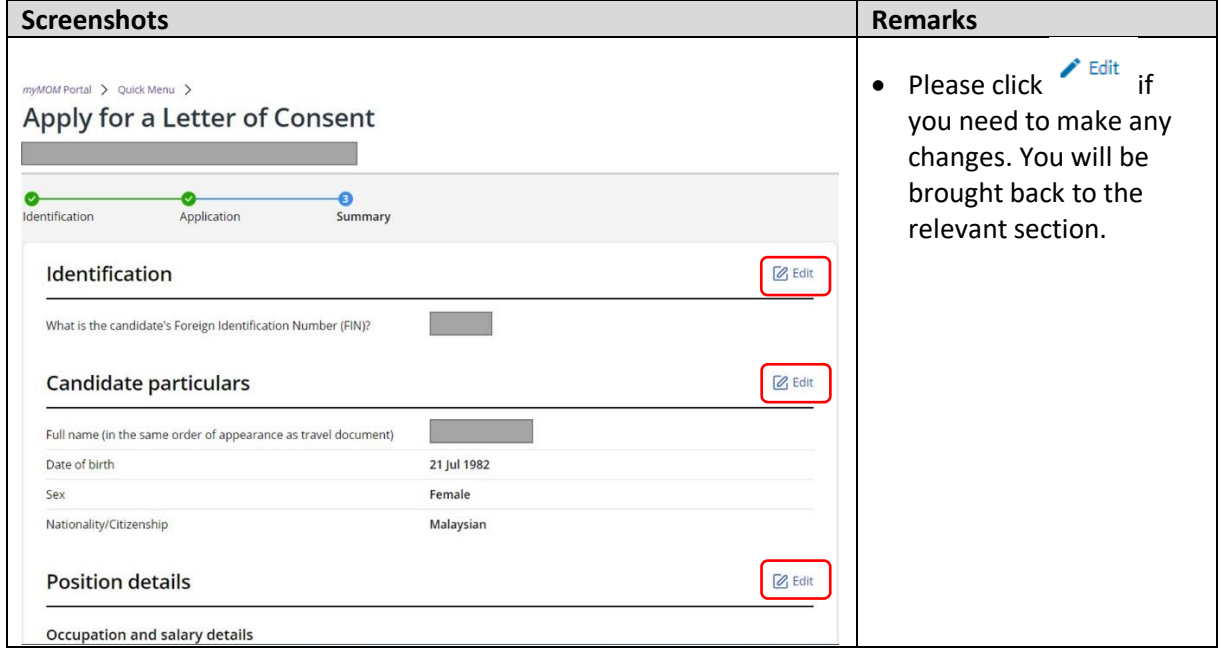

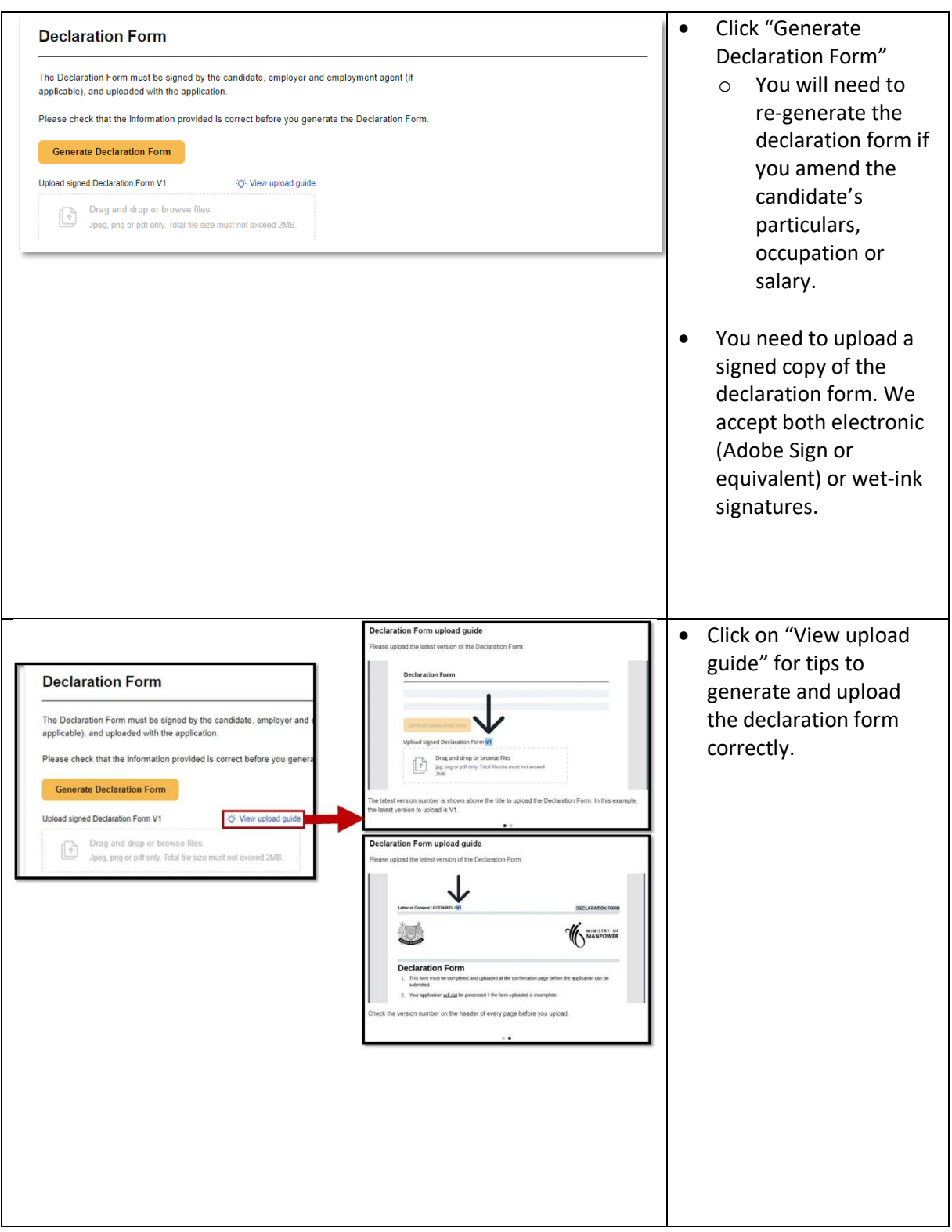

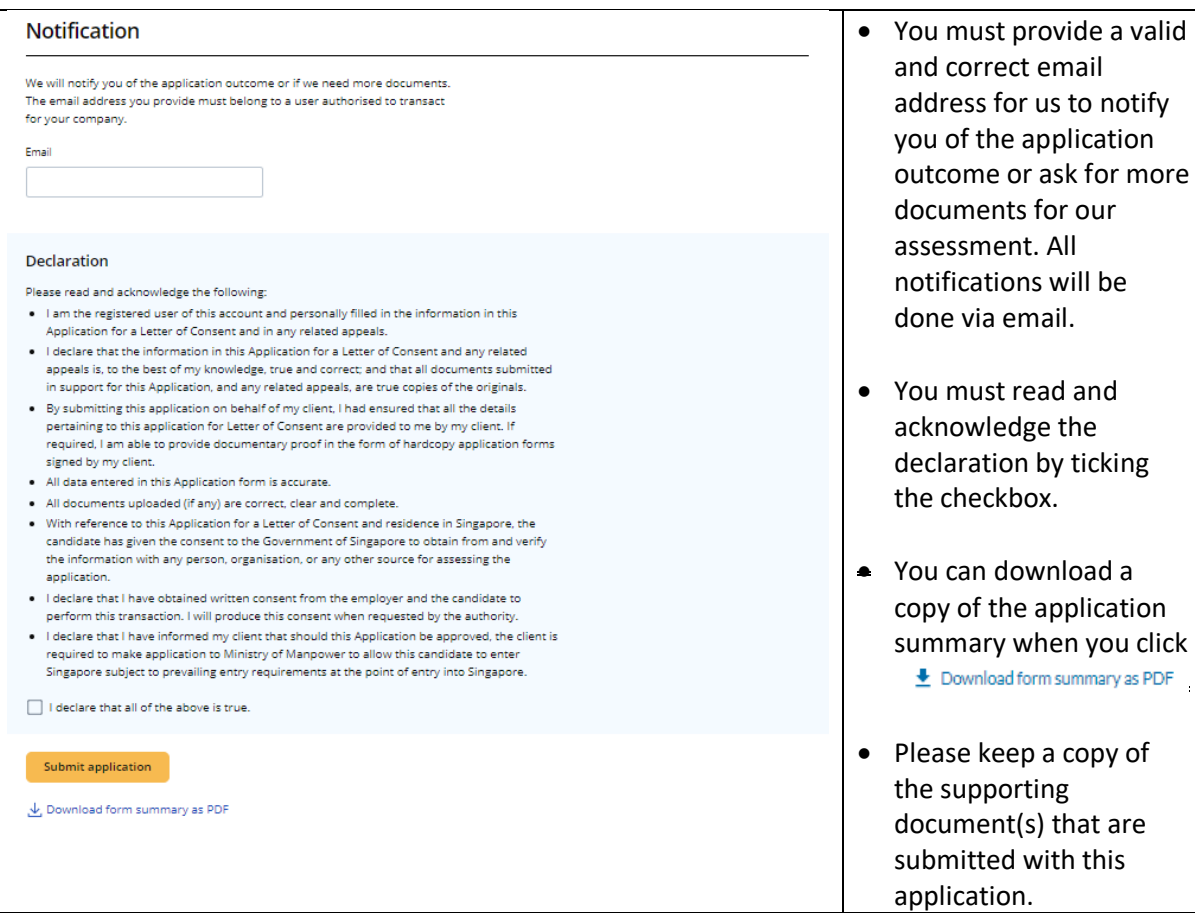

### **5.5 Acknowledgement**

5.5.1 You will receive an email from MOM to acknowledge successful submission of your application. A PDF copy of the application summary will be attached in this email for your reference.

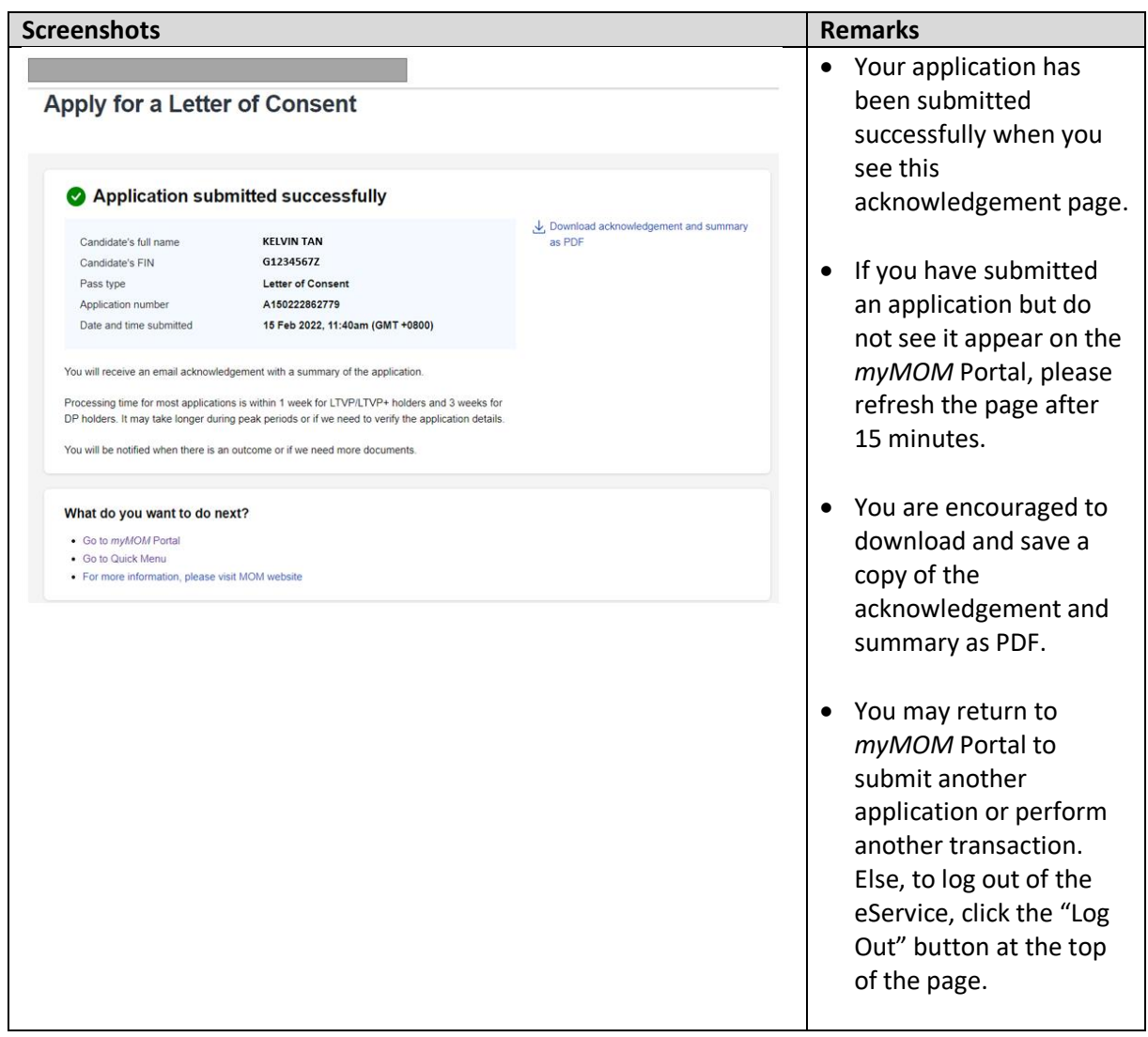

## **6. Renewal Request for Employment Pass (EP) & S pass**

#### **6.1 How to renew an Employment Pass (EP) or S Pass**

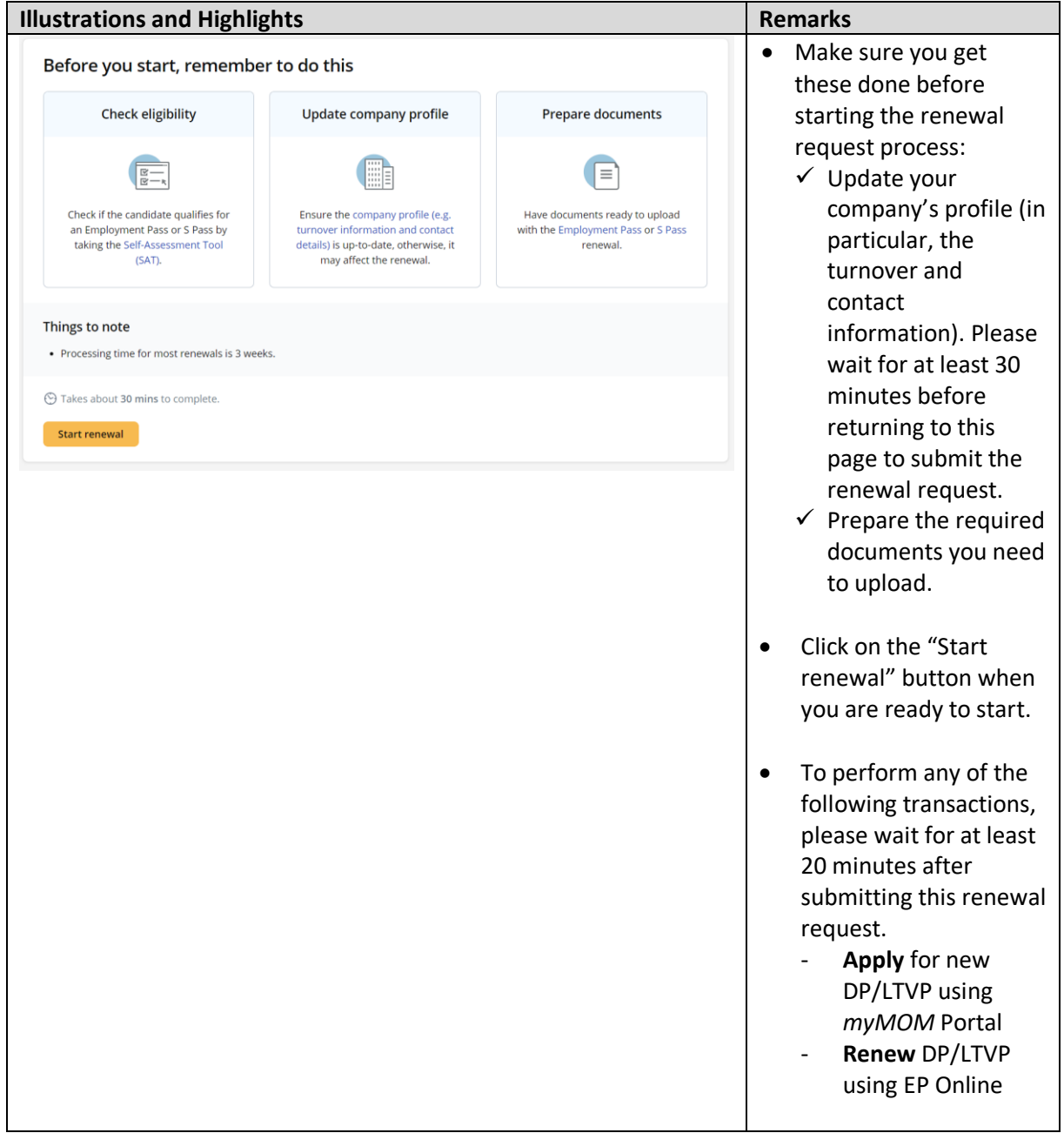

#### **6.2 Renewal Request (Stage 1)**

- 6.2.1 You must answer all questions in Stage 1 before you can proceed to Stage 2.
- 6.2.2 A copy of the renewal request will be auto-saved when you proceed to Stage 2.

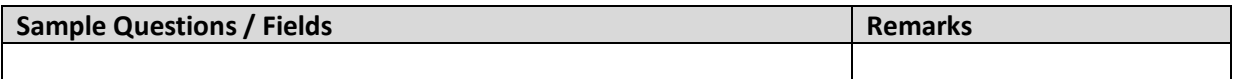

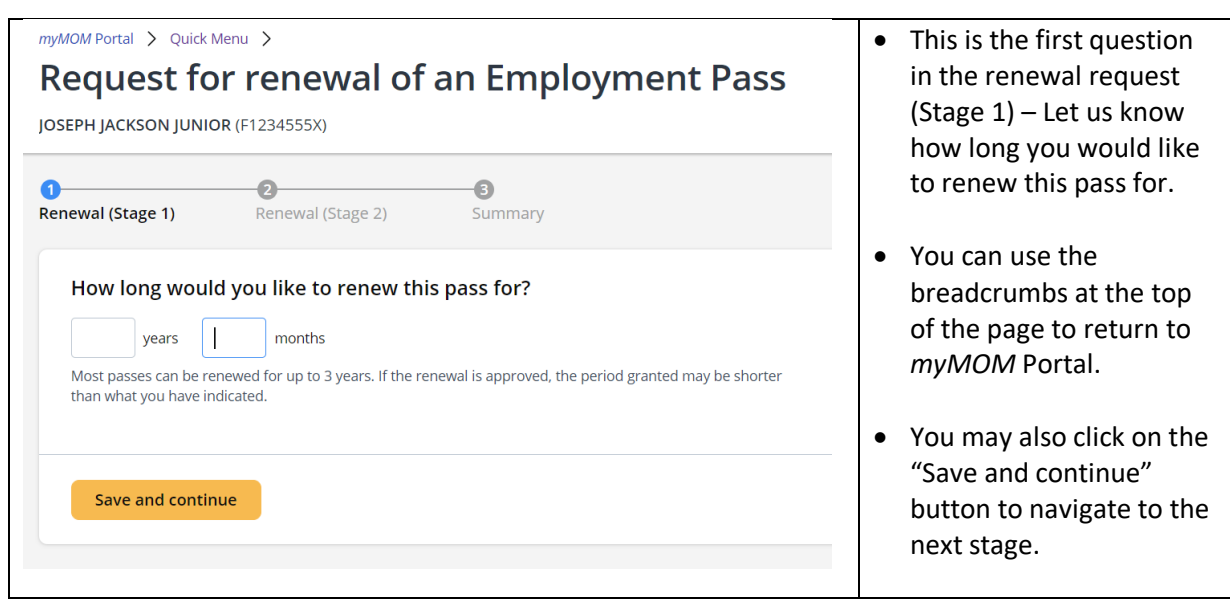

#### **6.3 Renewal Request (Stage 2)**

- 6.3.1 You can fill up the questions and sections in Stage 2 in a non-sequential manner.
- 6.3.2 You may be asked to upload relevant documents in the respective sections. Please note that:
	- **a.** Documents should be clear and correct. If not, you may be asked to resubmit them.
	- **b.** Each document upload should be less than 2MB in file size.
	- **c.** Documents that are not in English should be submitted together with an official English translation.
- 6.3.3 You can save draft at any point.

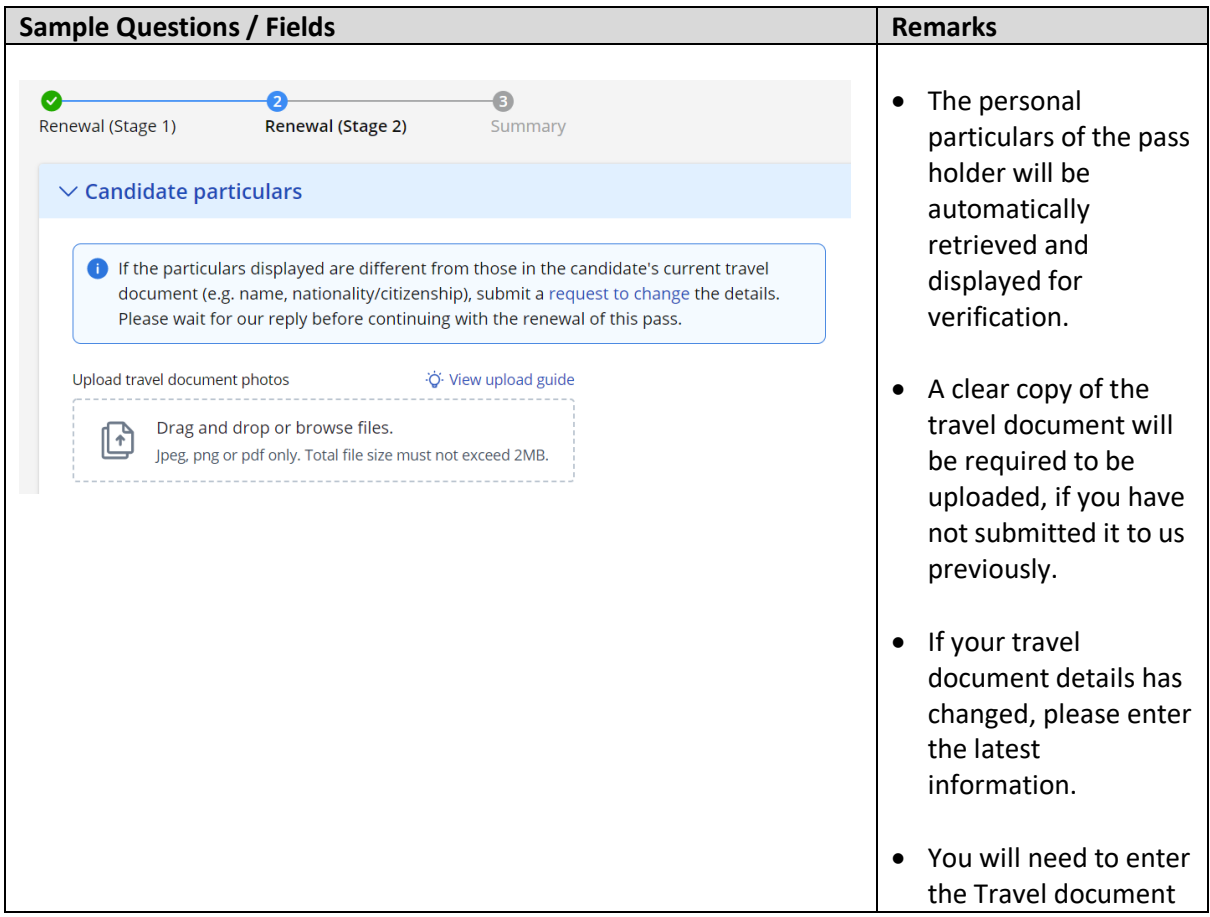

 $\mathsf{r}$ 

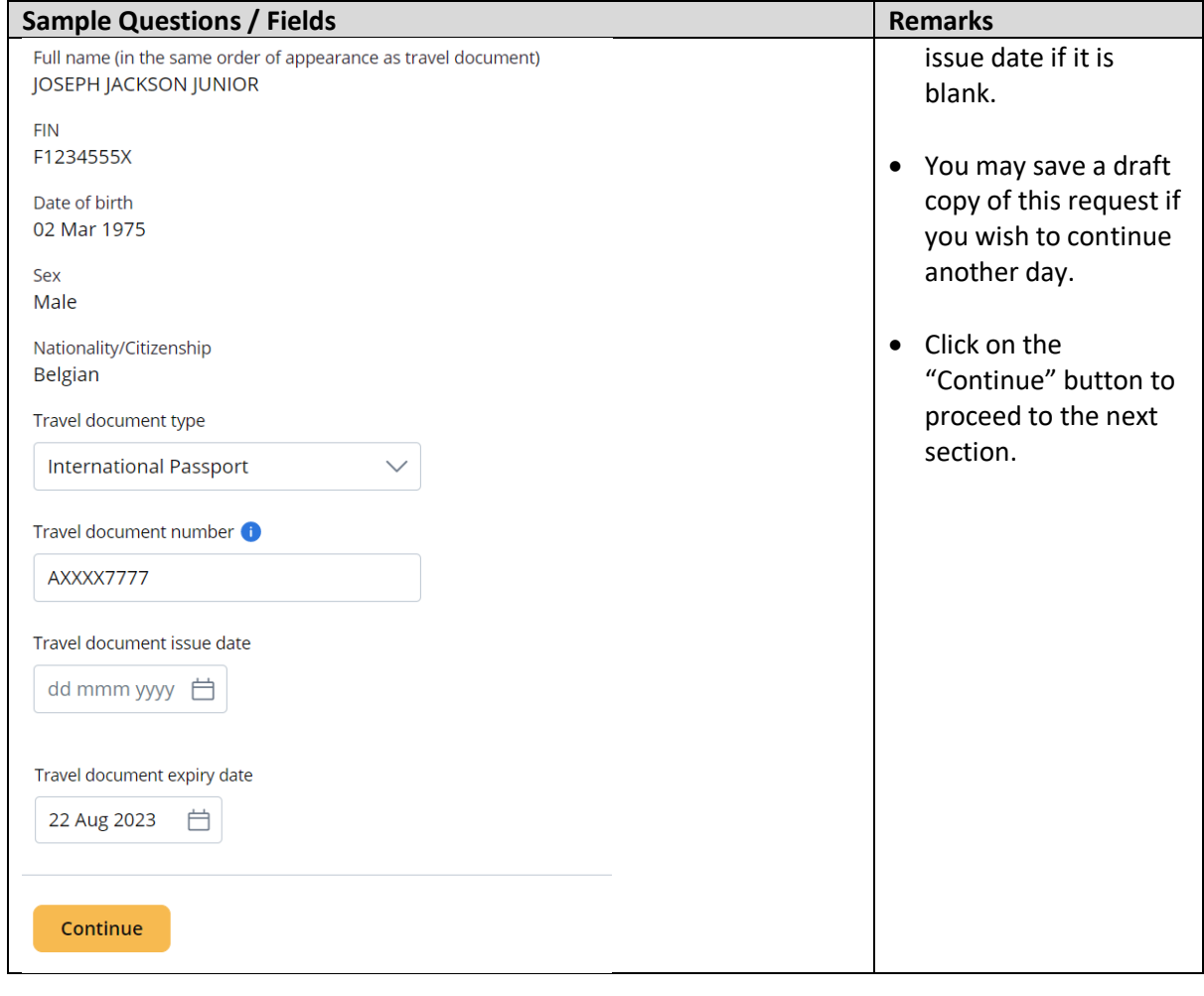

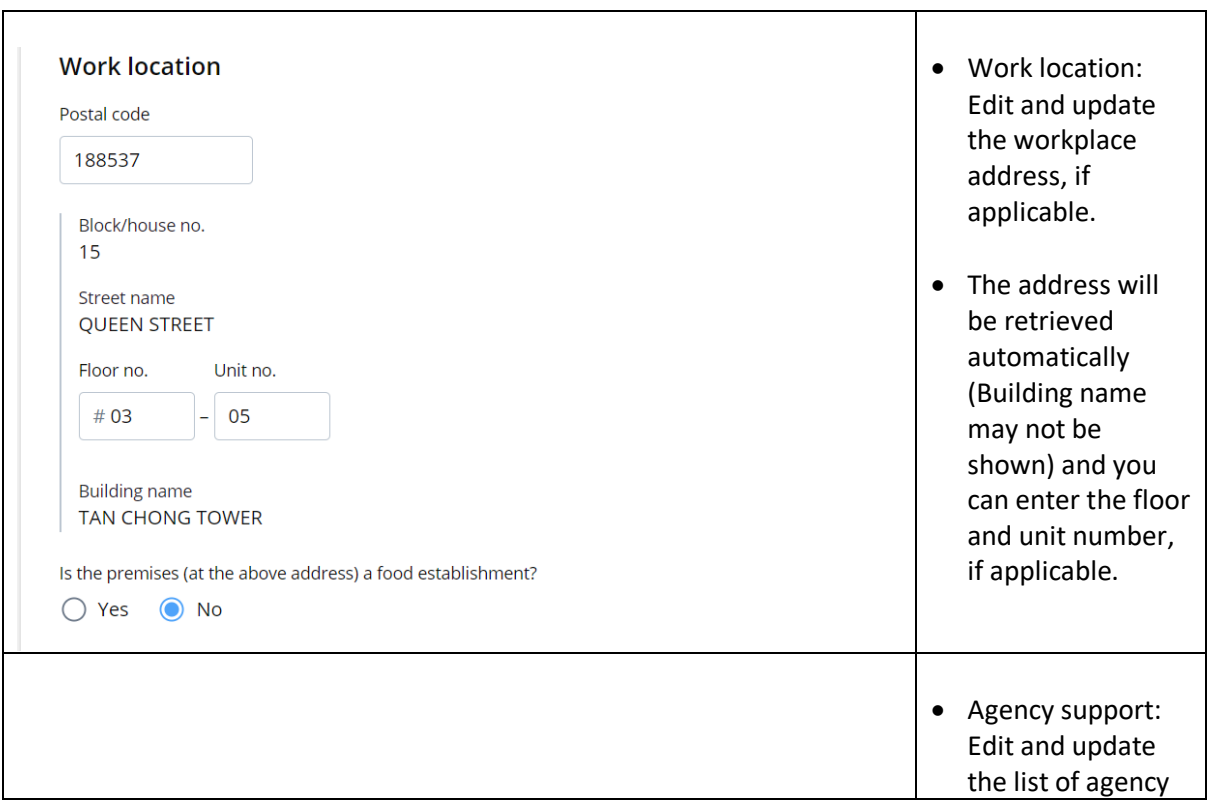

T

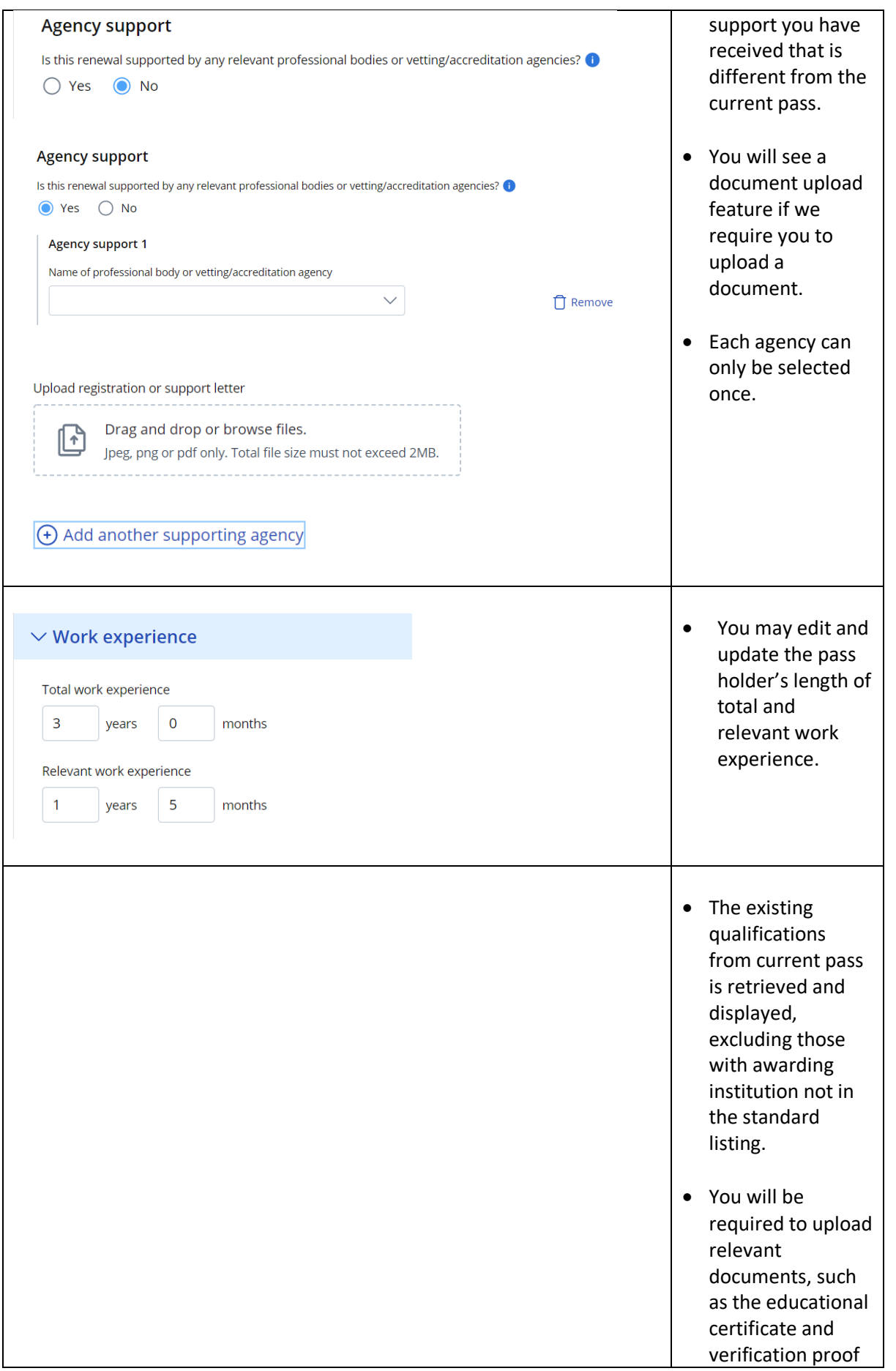

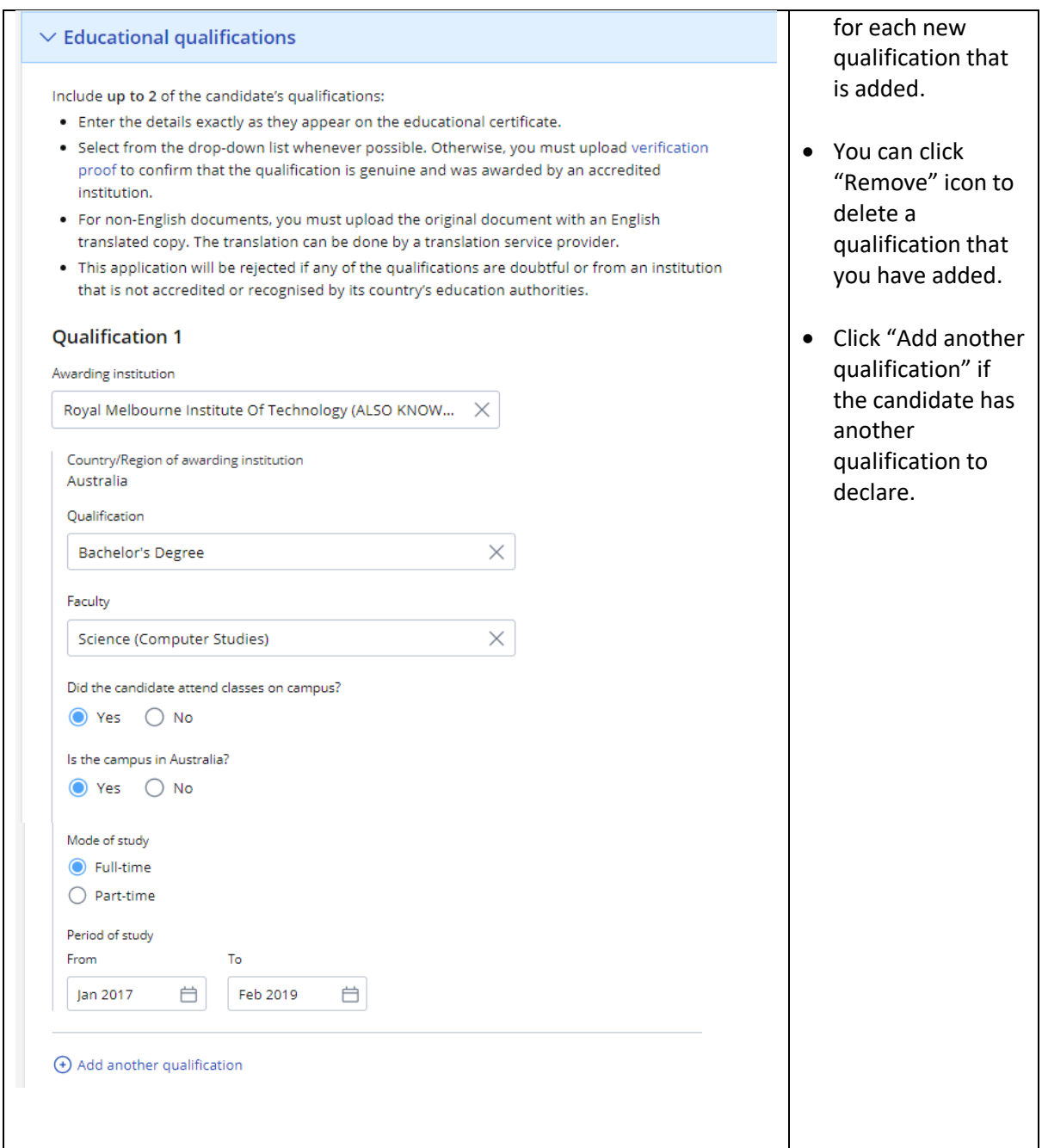

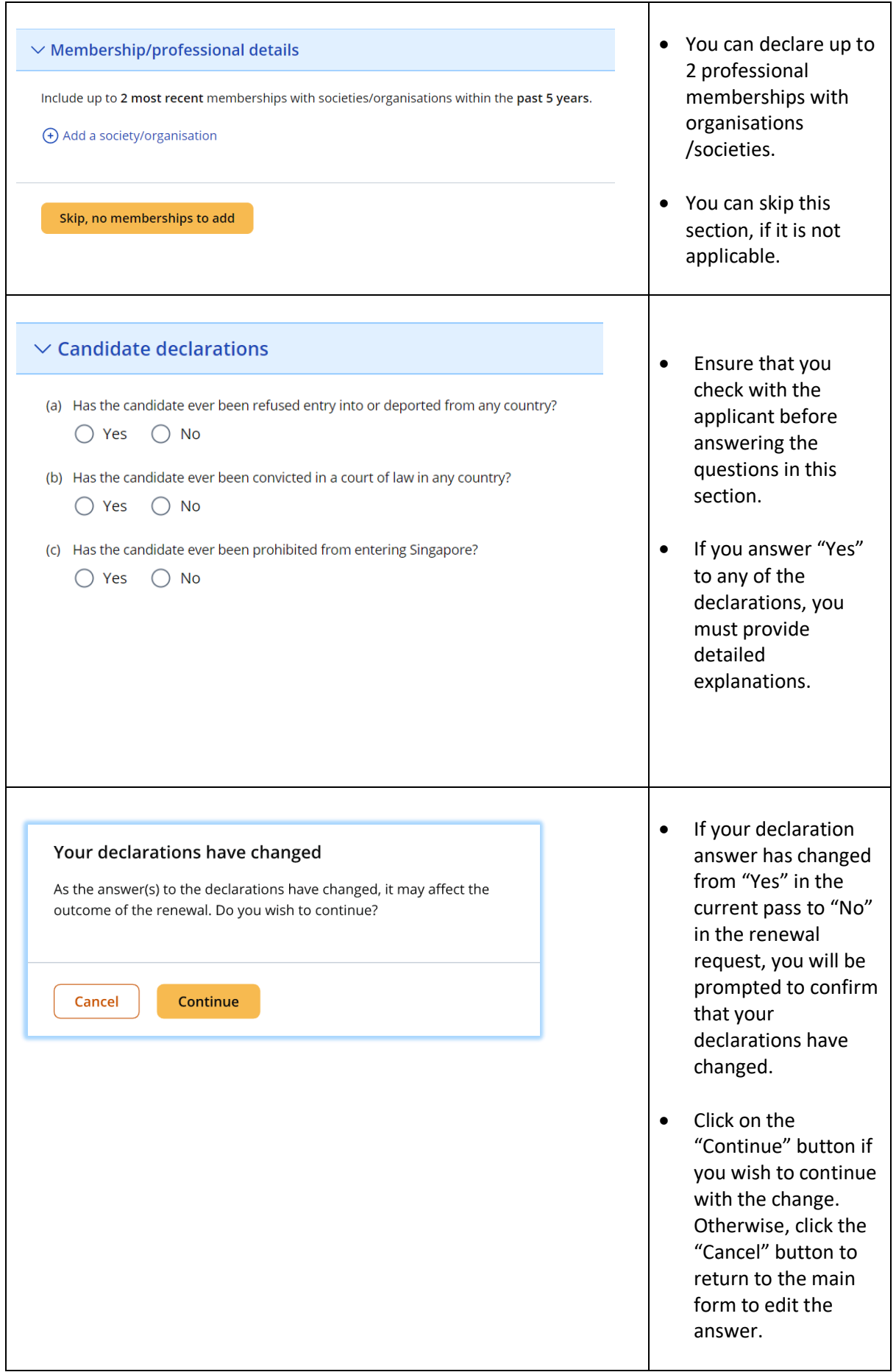

#### **6.4 Summary**

- 6.4.1 You can review all the information entered for the renewal request here and edit, if necessary.<br>6.4.2 You can download a copy of the renewal request details.
- You can download a copy of the renewal request details.
- 6.4.3 You need to confirm and acknowledge the declarations.

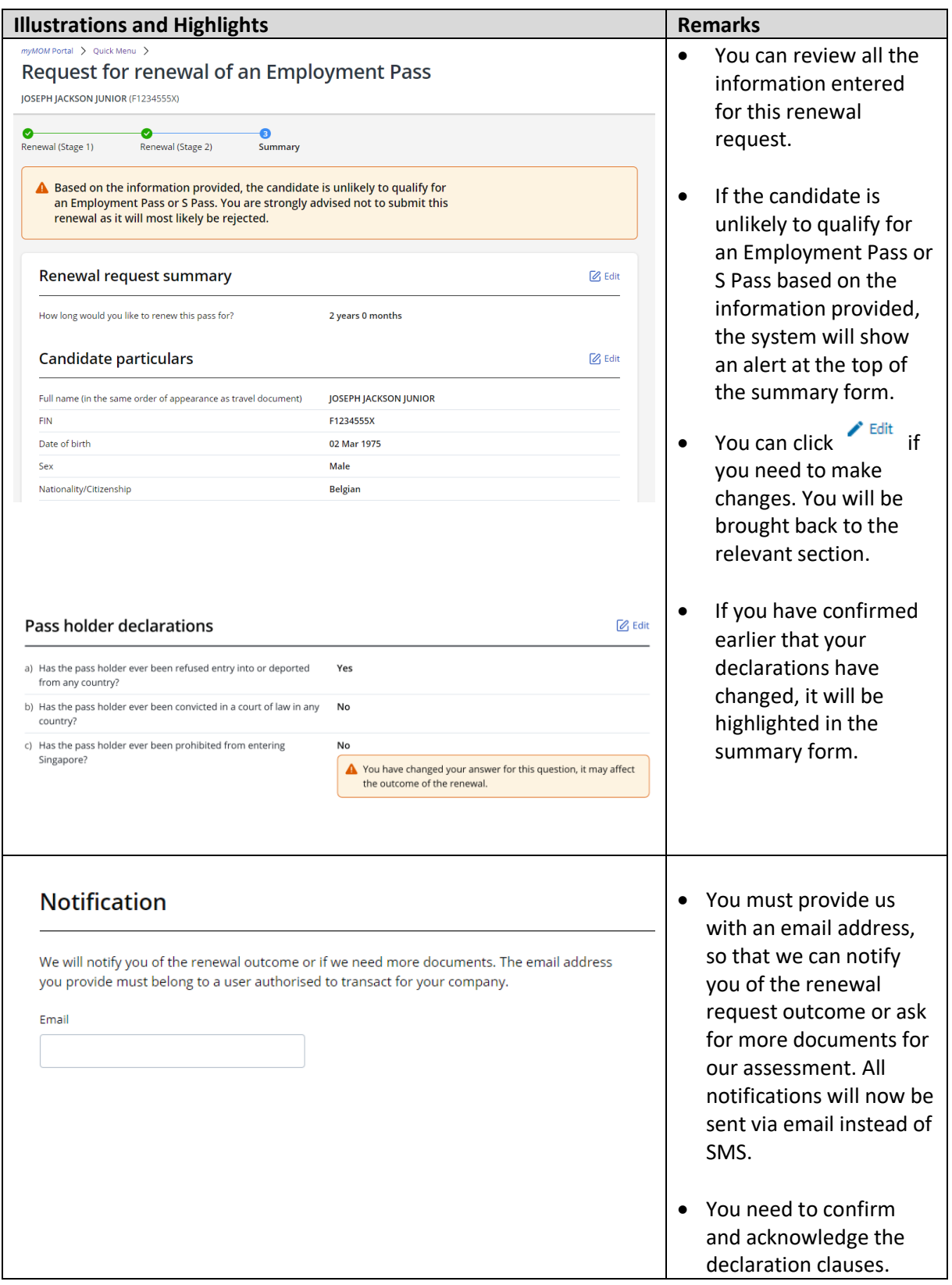

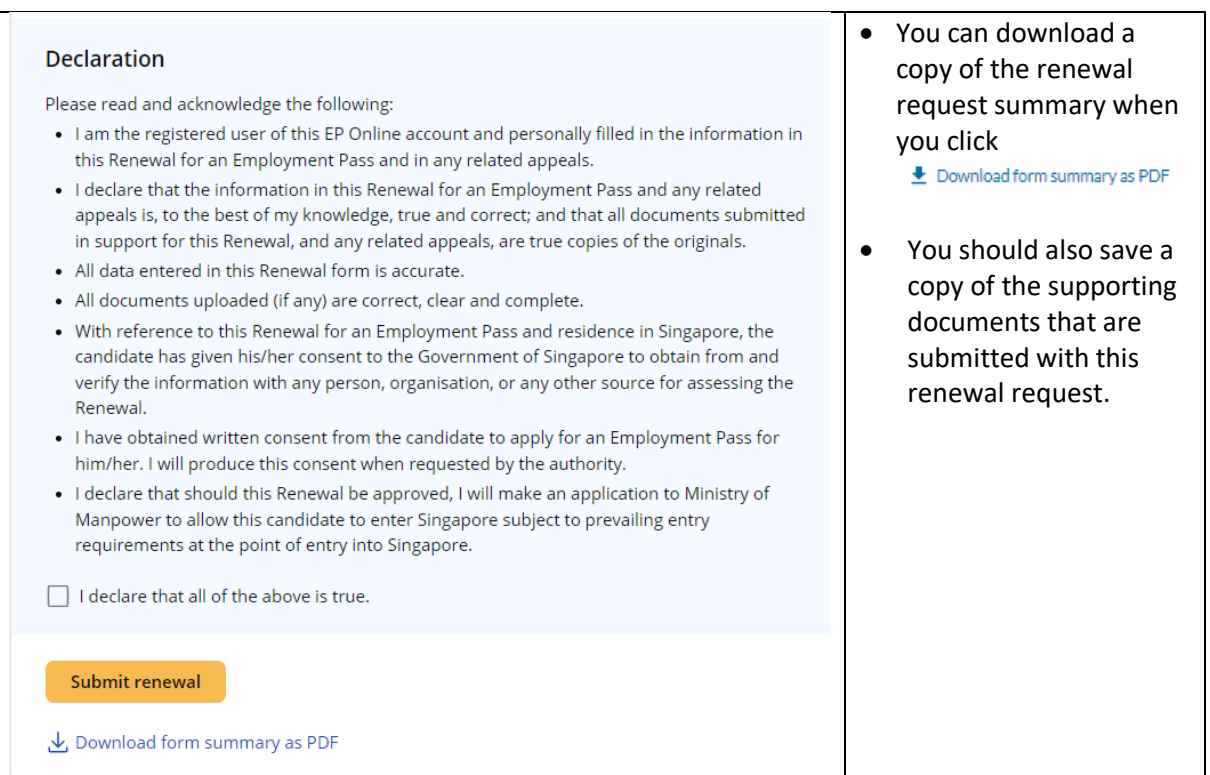

## **6.5 Acknowledgement**

6.5.1 You will receive an email from MOM to acknowledge successful submission of your application. A PDF copy of the application summary will be attached in this email.

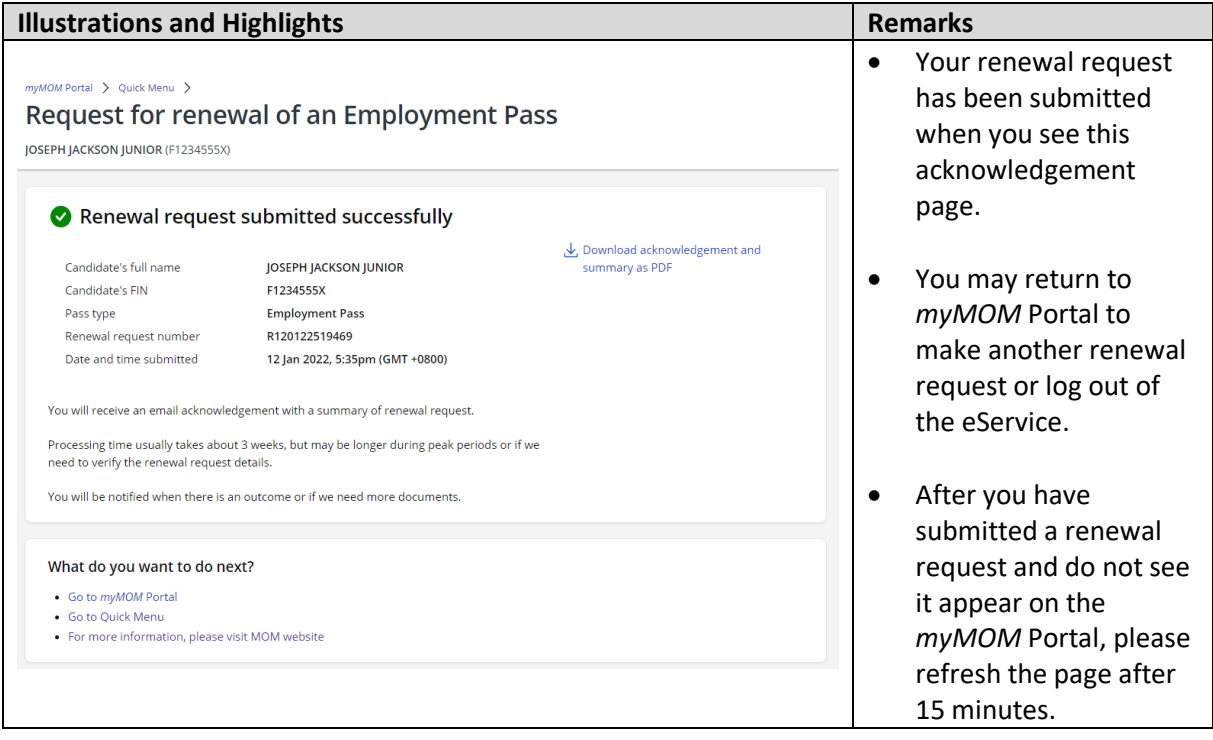

## **7. Retrieving Drafts**

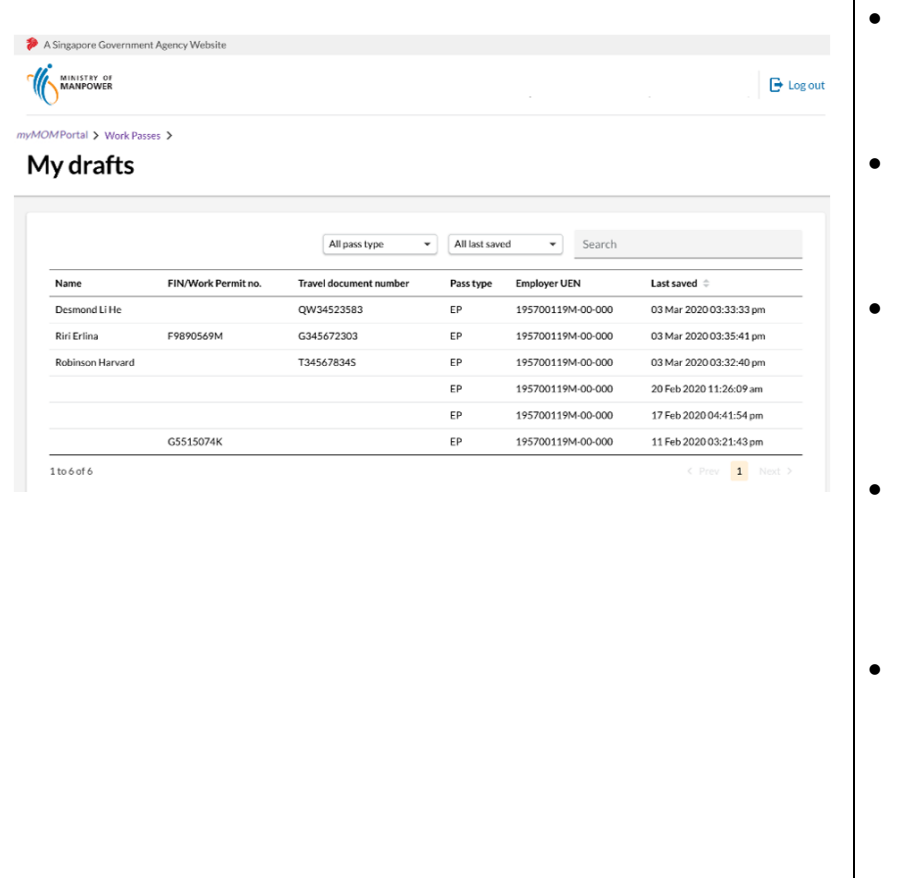

- The "My drafts" page lists all drafts saved for the organisation.
- Clicking on a selected draft will bring you to that saved draft.
- You can use the search filters (e.g. Name, Travel document number) to find your draft.
- Drafts that are inactive for 90 days (from last saved date) will be automatically deleted.
- If you wish to return to the main menu of *myMOM* Portal, click on the link at the top lefthand corner of the page.

## **8. Checking Application Status & Outcome**

- 8.1.1 You can check the status of the application via *myMOM* Portal.
- 8.1.2 You will receive an email from MOM, via the email address you had provided in the application form ("Notification email"), when:
	- **a. We need you to re-submit documents or submit additional supporting documents.** Please refer to the email on for more details. Log in to *myMOM* Portal and search for the candidate's application. Under the 'Action' column, click on 'Submit Documents'.

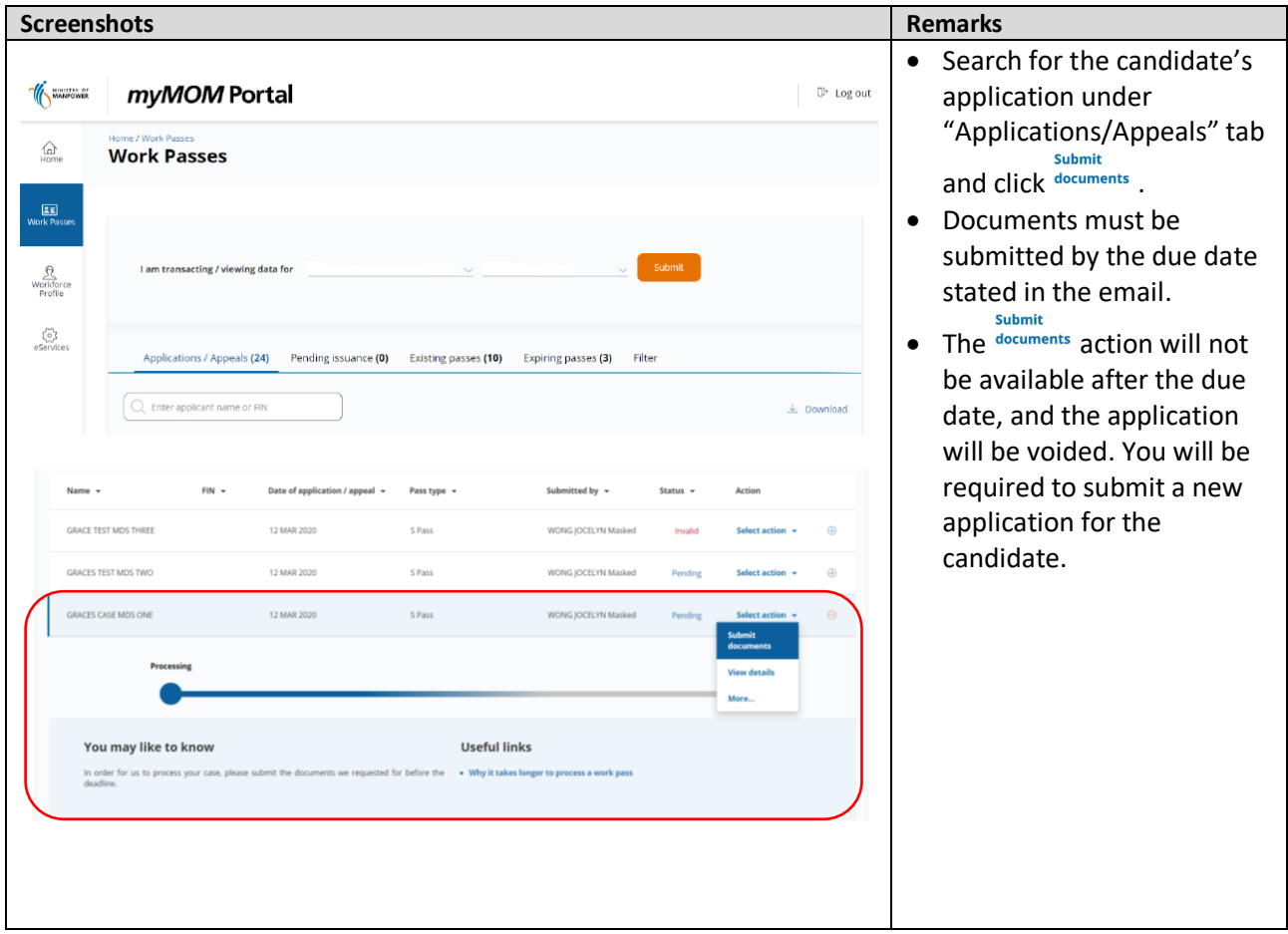

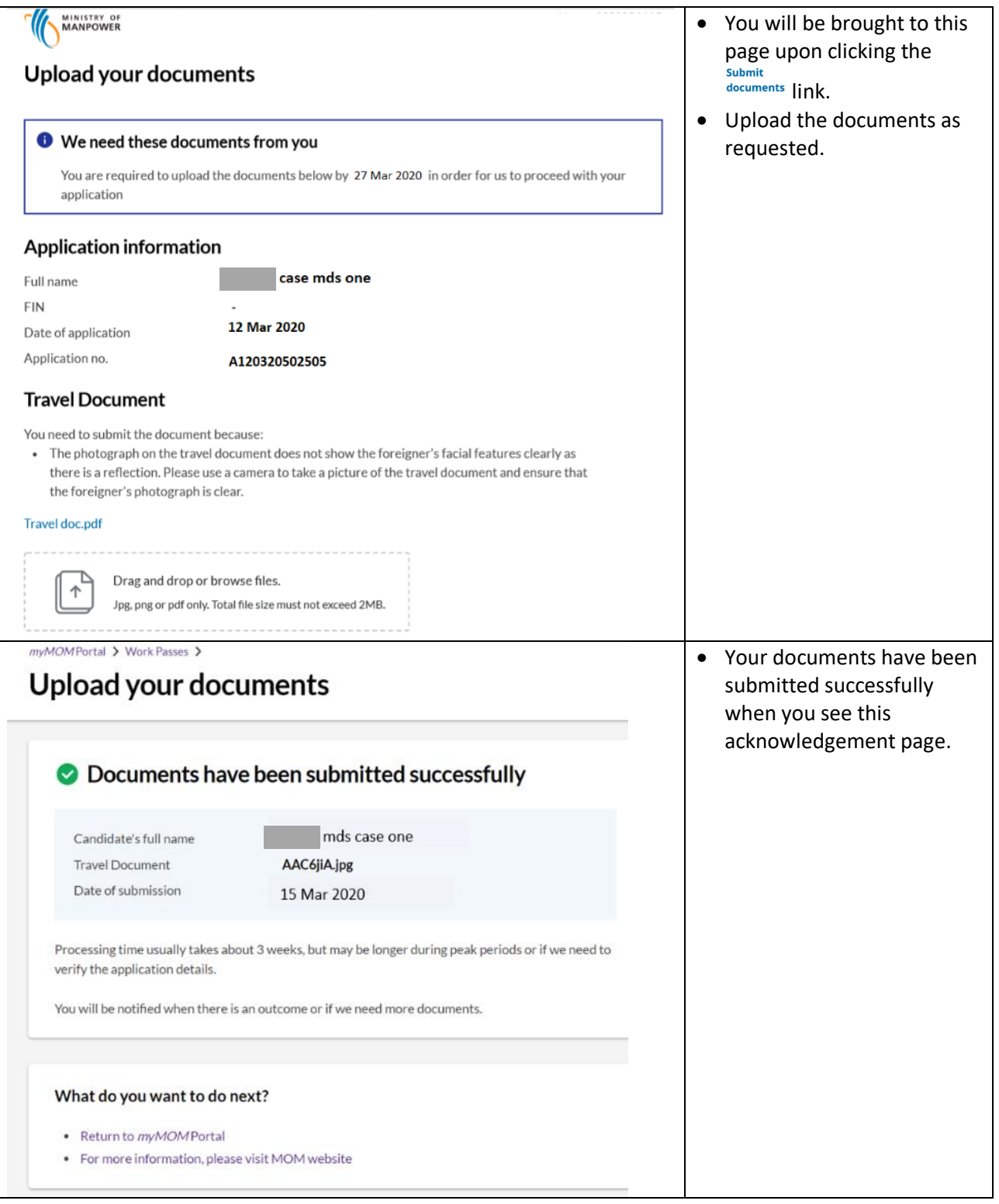

**b. Your application cannot be processed due to errors or omissions in your application information or documents**

Refer to the email for the actions needed. When you are ready to re-apply with the required information and/or documents, log in to *myMOM* Portal and search for the candidate's application. Click on "Apply" under the 'Action' column.

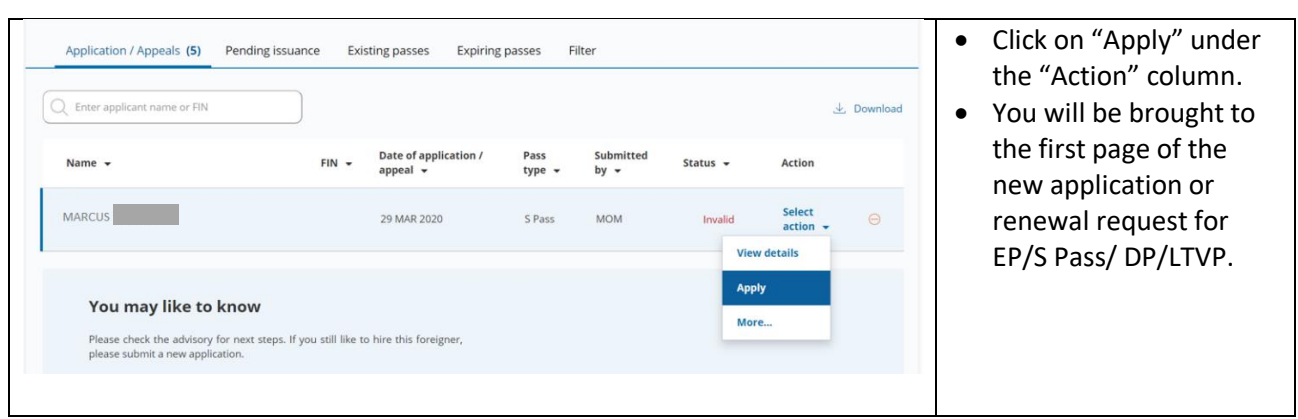

#### **c. Your outcome letter (approval or rejection) is ready**

You will be brought to EP Online when you select to 'View Outcome Letter' for that candidate's application in *myMOM* Portal. In EP Online, click on '*Apply > Check Status – Application Outcome*' on the left menu bar to retrieve the relevant application record, and press the "Print Outcome letter" button to get it.

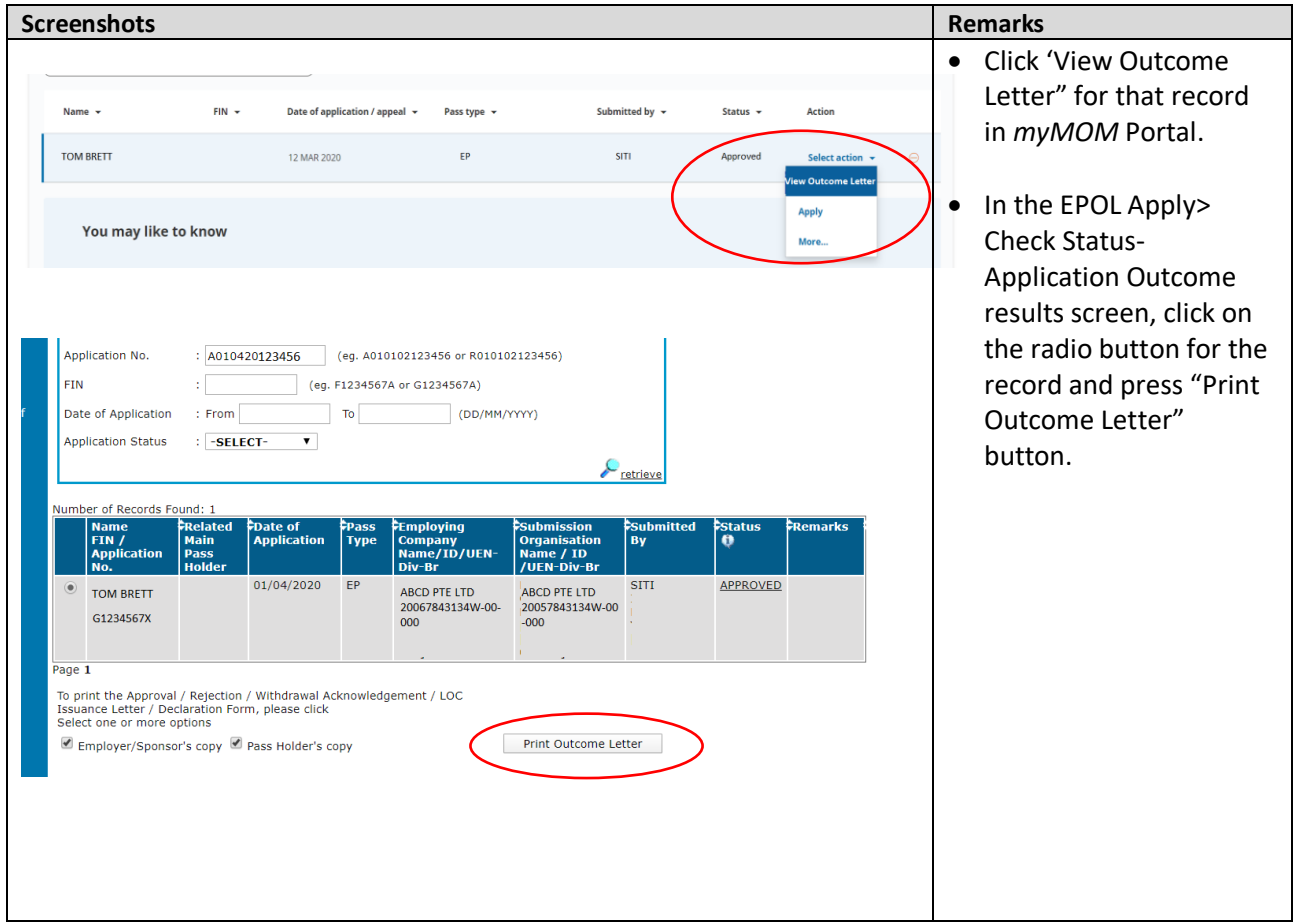

# **9. Issue a pass**

## **9.1 How to get a pass issued**

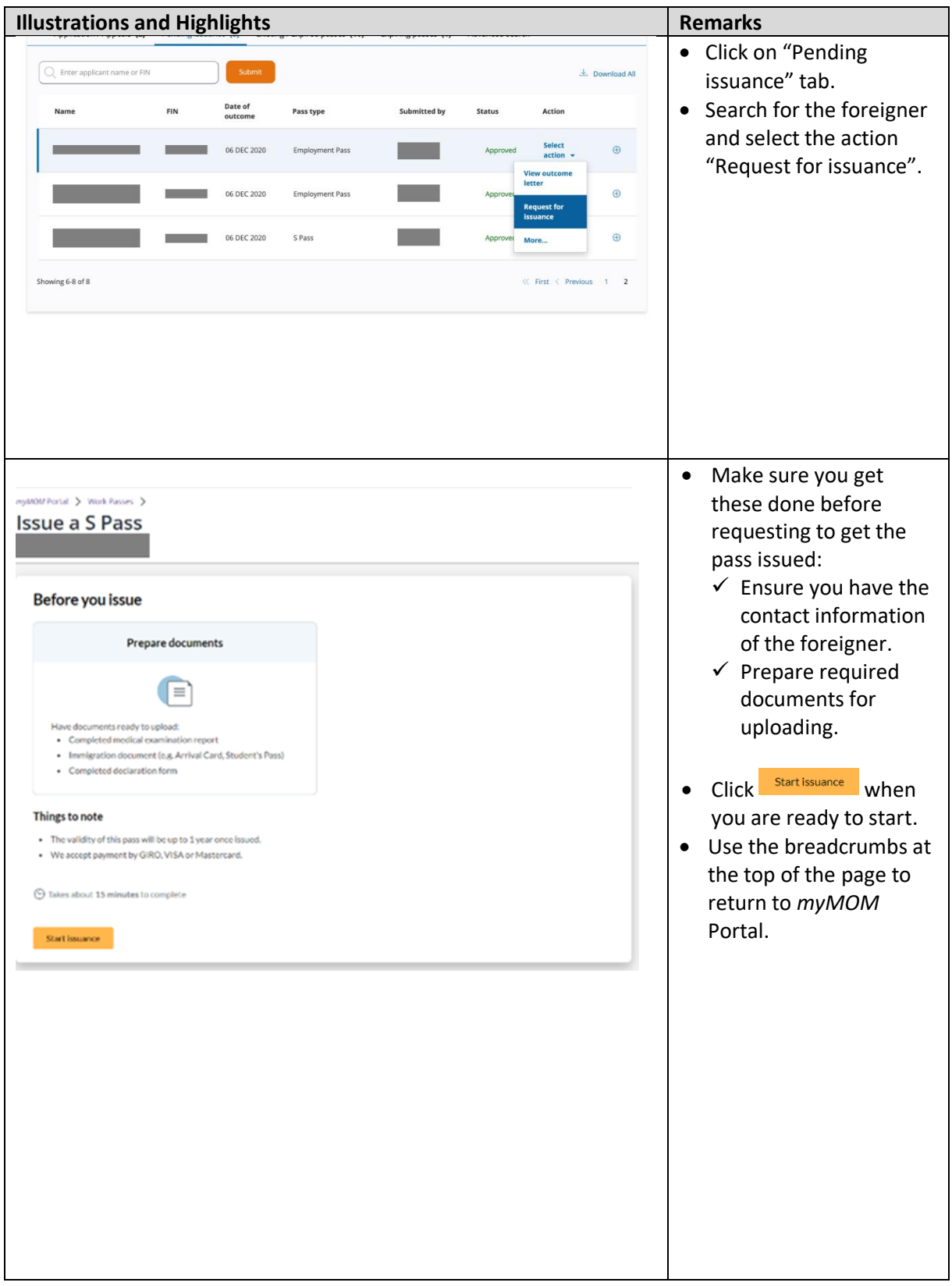

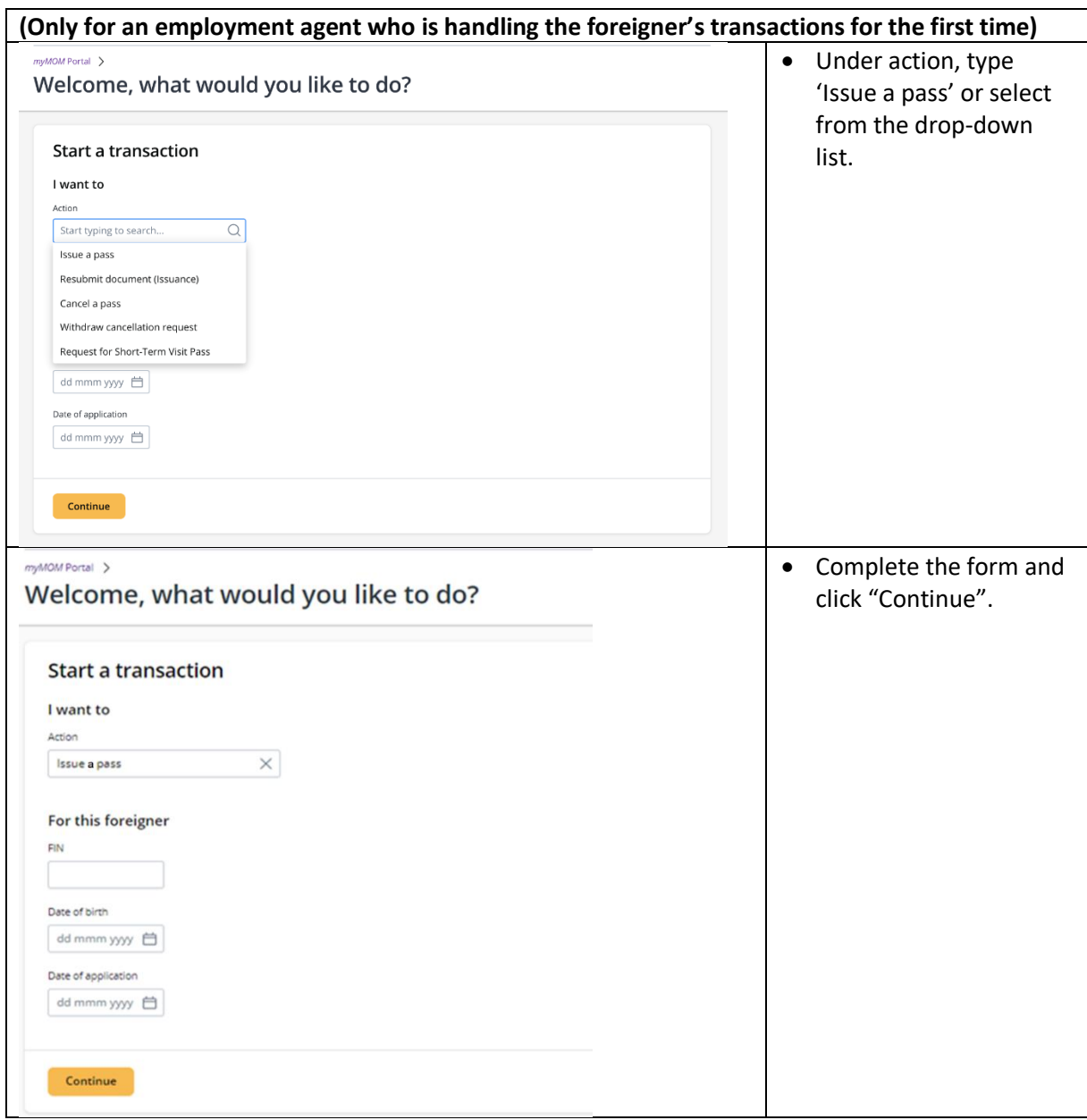

#### **9.2 Issuance form**

- 9.2.1 You must fill up all the questions and sections, and you can do so in a non-sequential manner.
- 9.2.2 You will be asked to upload relevant documents in the respective sections.
- 9.2.3 You cannot save a draft for issuance form.

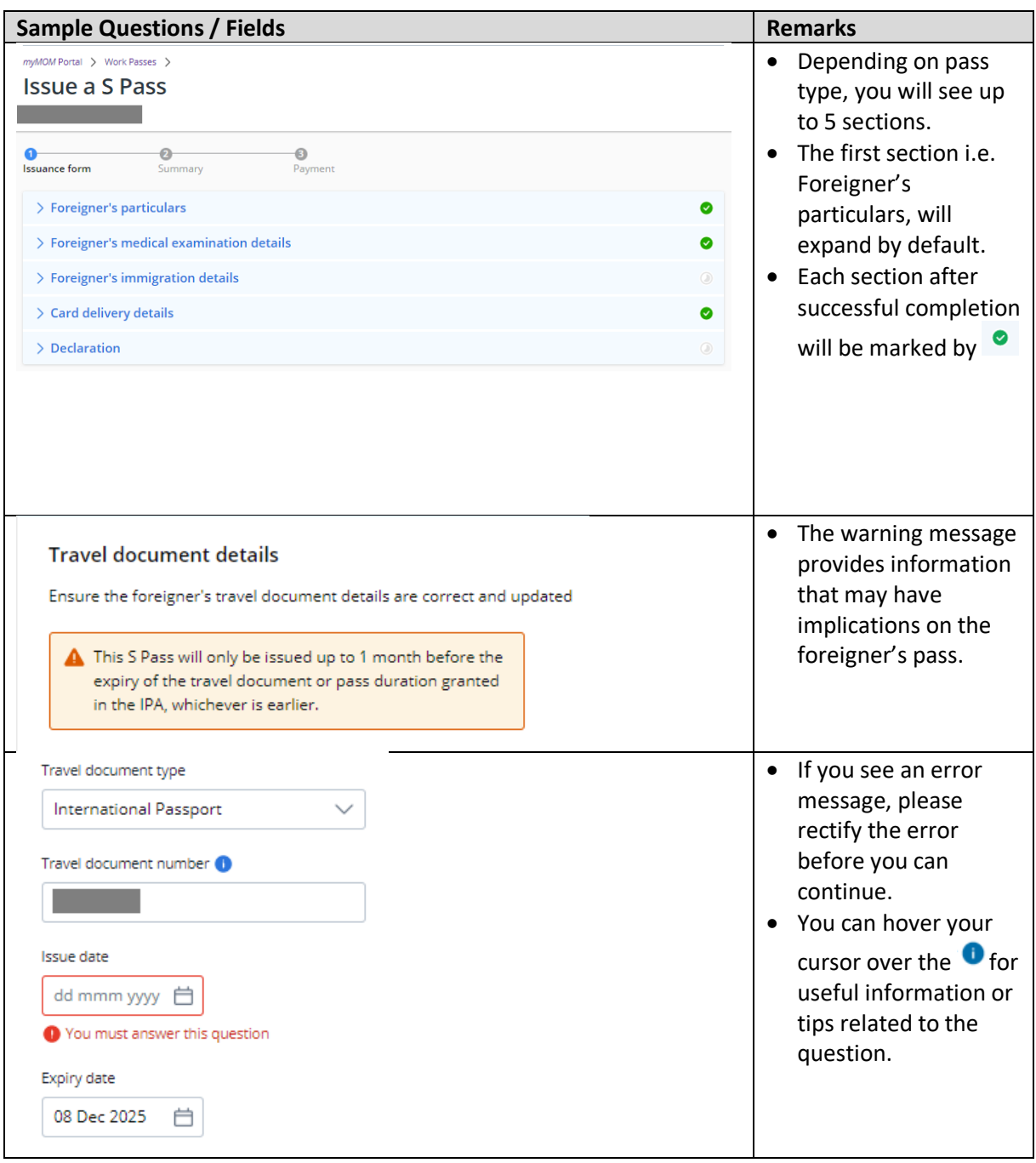

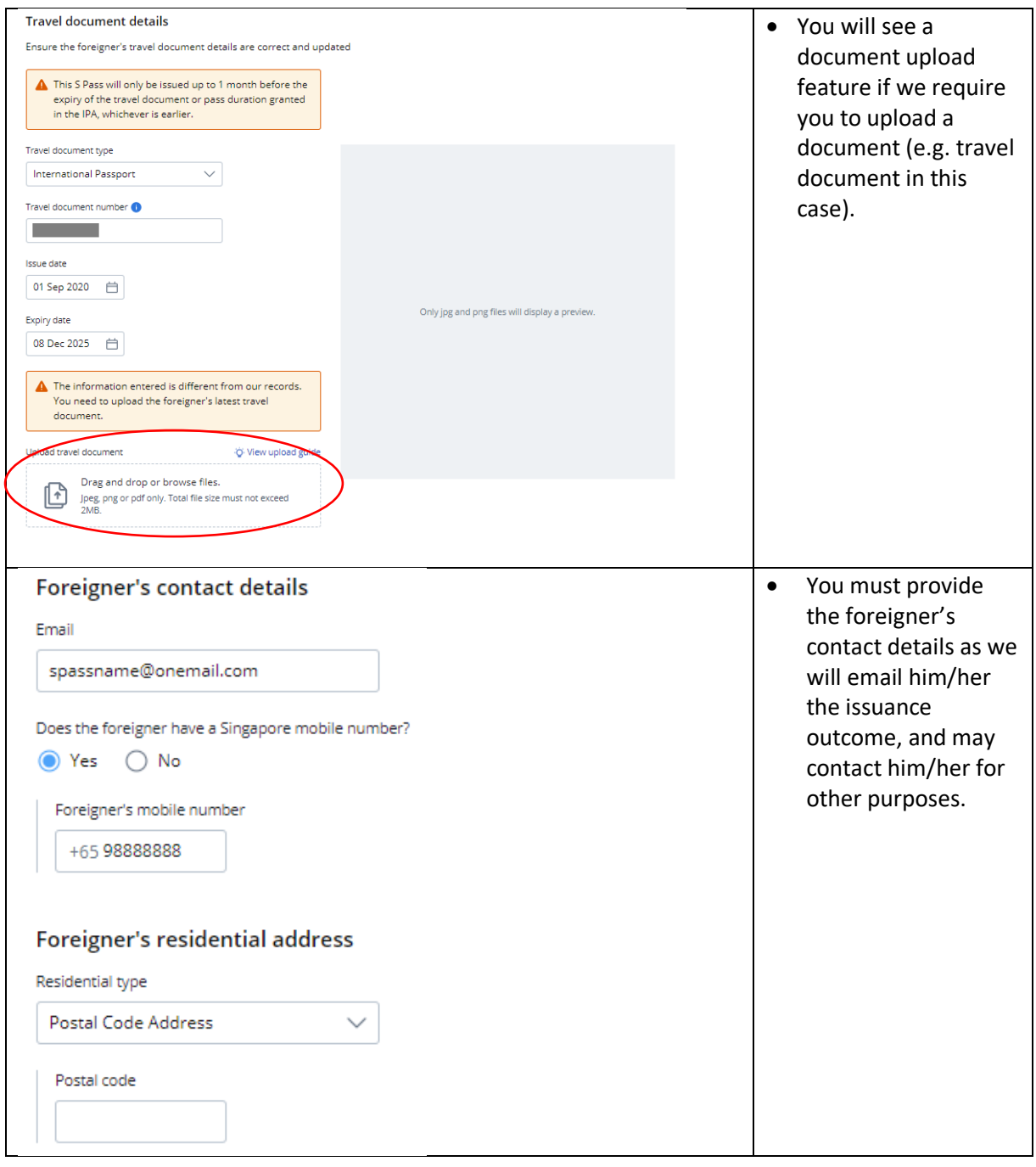

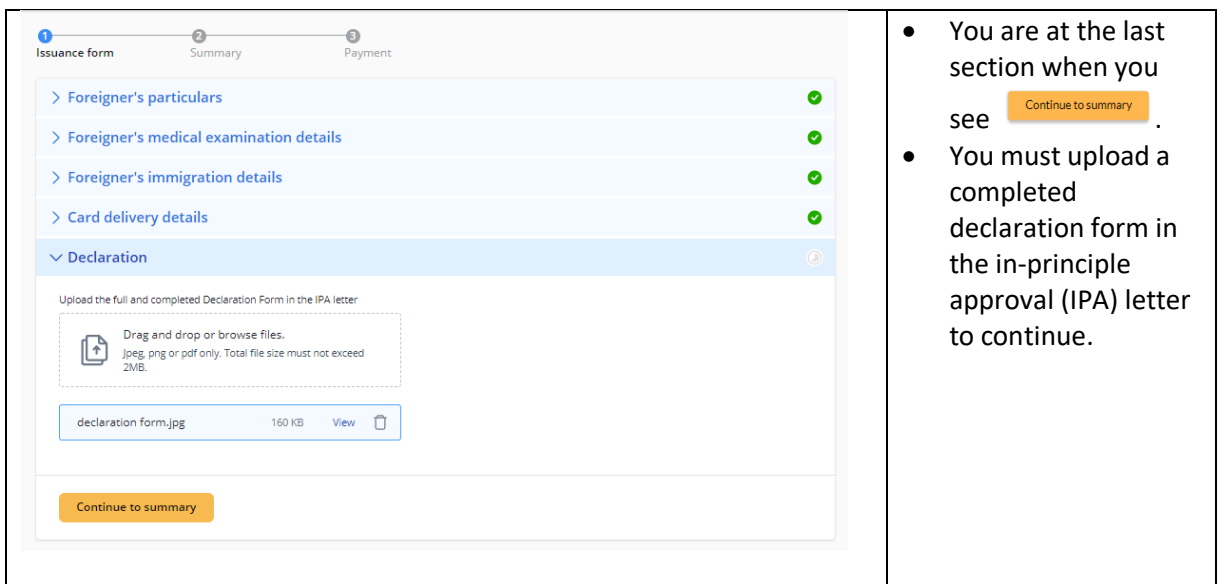

### **9.3 Summary**

9.3.1 You can review all the information entered for the issuance request and edit, if necessary.

9.3.2 You need to confirm and acknowledge the declarations.

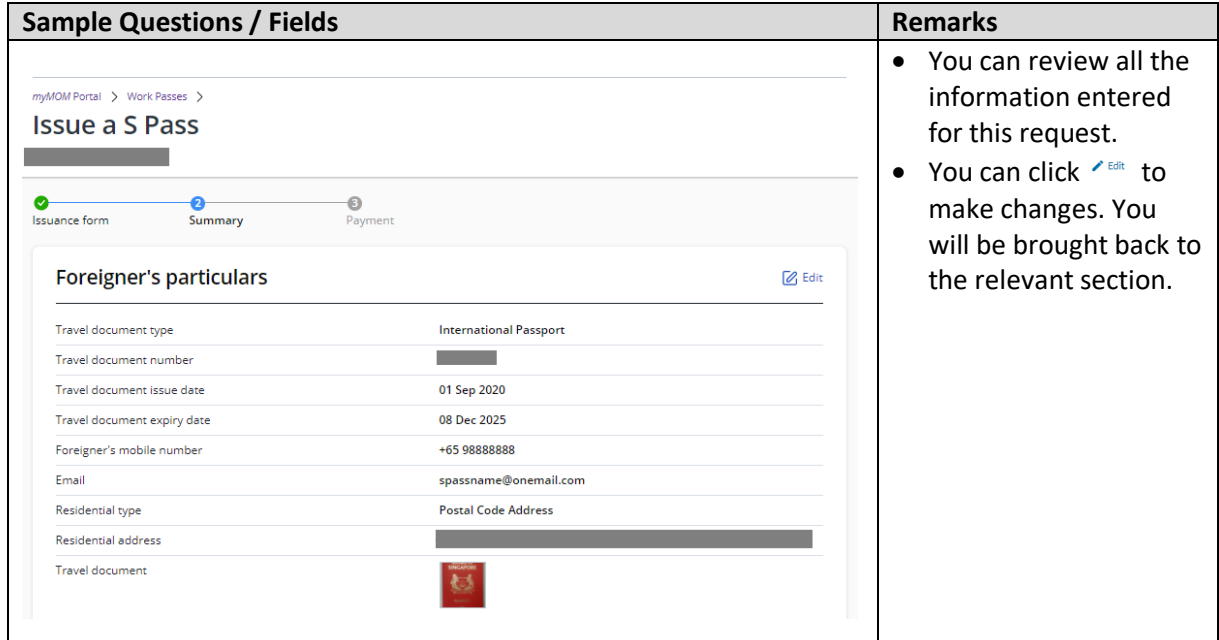

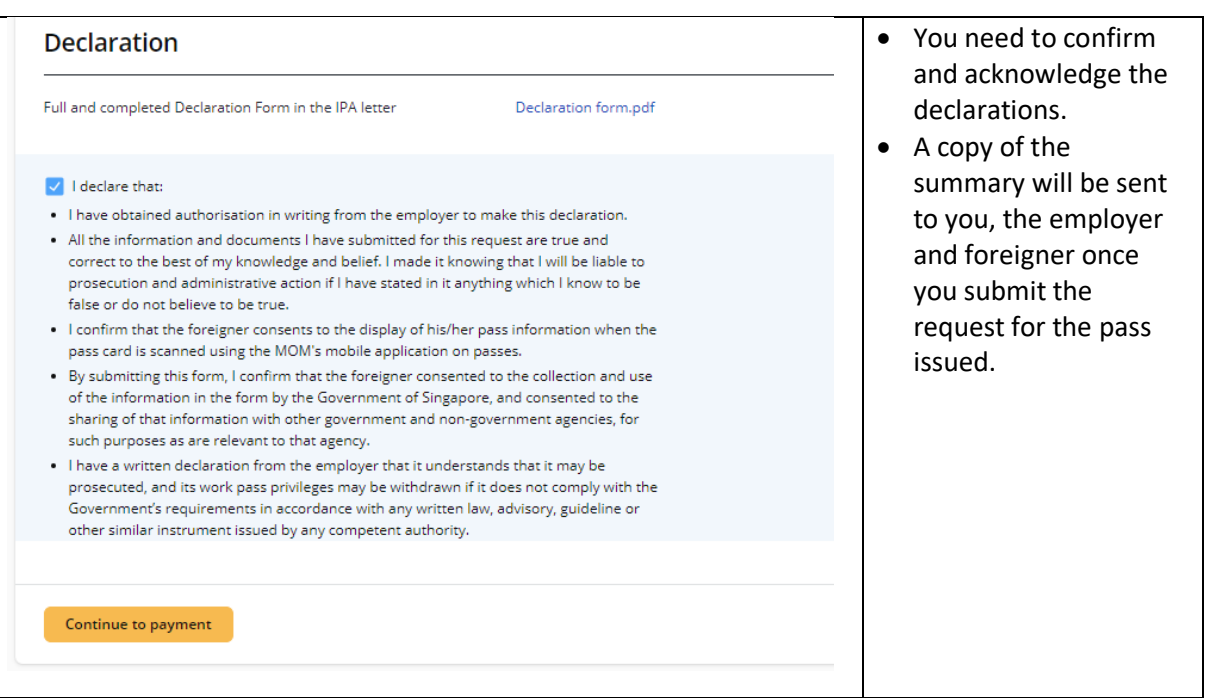

#### **9.4 Payment & Acknowledgement**

- 9.4.1 You may pay by GIRO (this option will be available if you have an existing GIRO arrangement with EP Online) or credit card (Amex, Mastercard or Visa)
- 9.4.2 You and the foreigner will receive an email from MOM to acknowledge successful submission of your issuance request. A PDF copy of the issuance summary and the notification letter will be attached in the email for your reference.

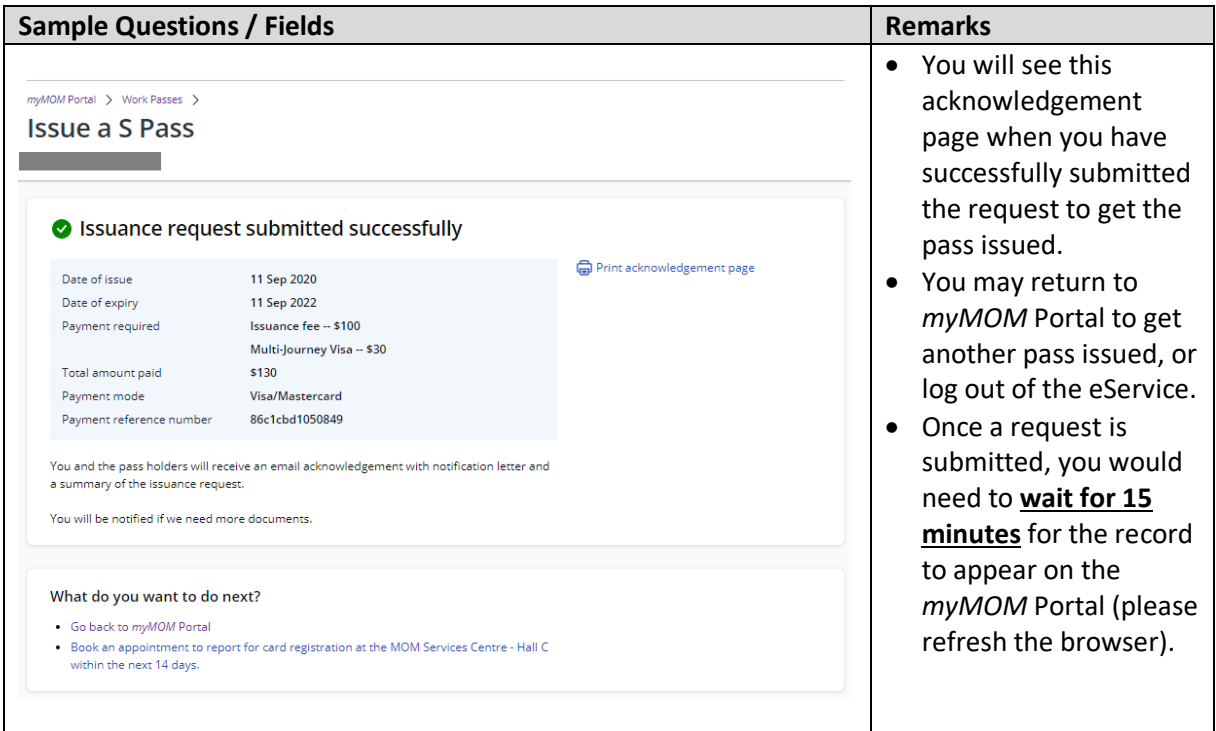

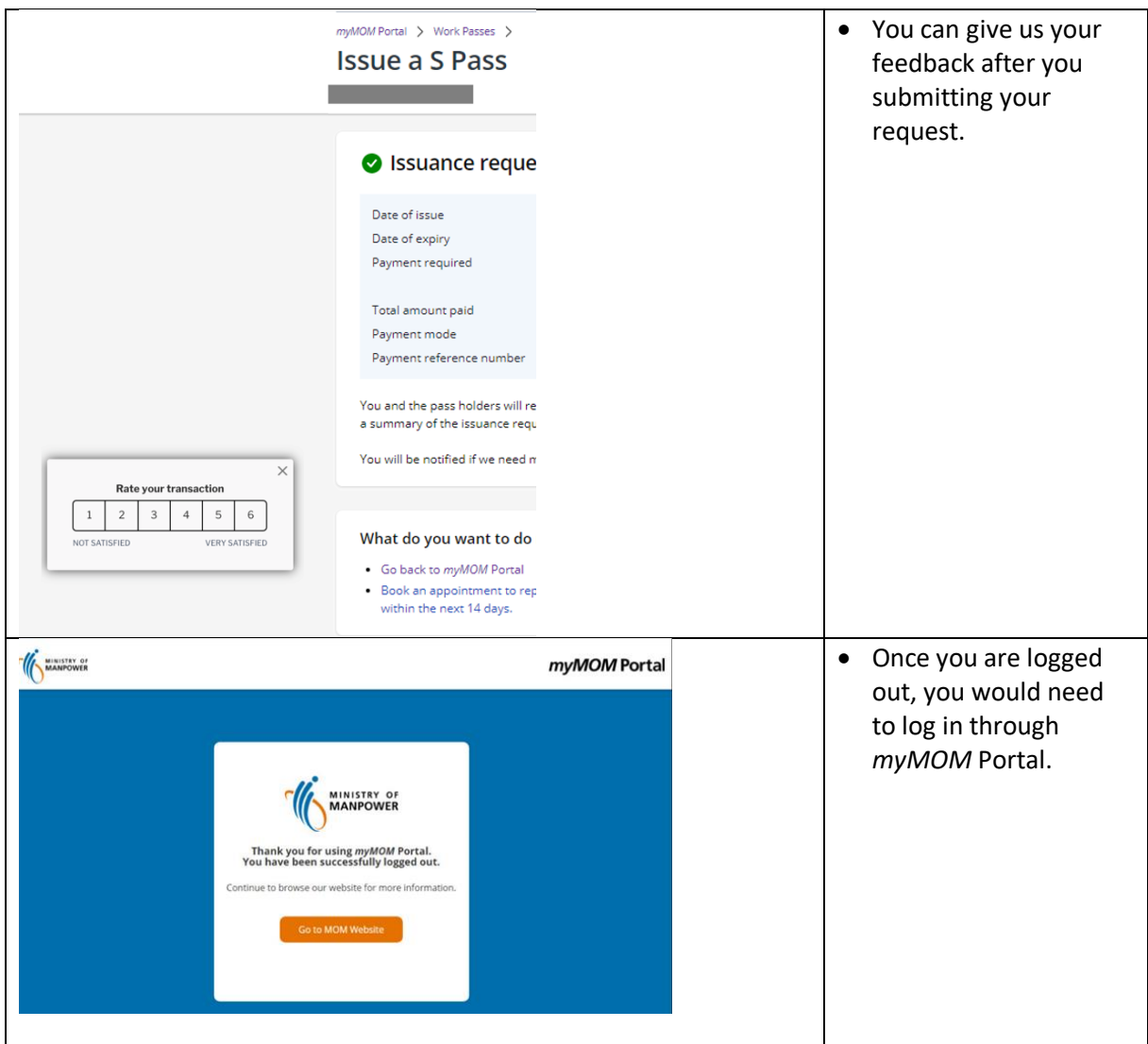

#### **9.5 Checking Issuance Request & Payment**

- 9.5.1 You can check the outcome of the issuance request via *myMOM* Portal or under 'Issue' > 'Check Issued Passes' in EP Online
- 9.5.2 You can also check the payment of the issuance request under 'Enquire' > 'Payment Status' in EP Online
- 9.5.3 You will receive an email from MOM if we need you to resubmit documents / submit additional supporting documents.Log in to *myMOM* Portal and search for the foreigner's issuance request. Click on 'Submit Documents'
- 9.5.4 You and the foreigner will receive the outcome of the issuance via the company's email address found in the company profile with MOM and the pass holder's email provided at the issuance form respectively.

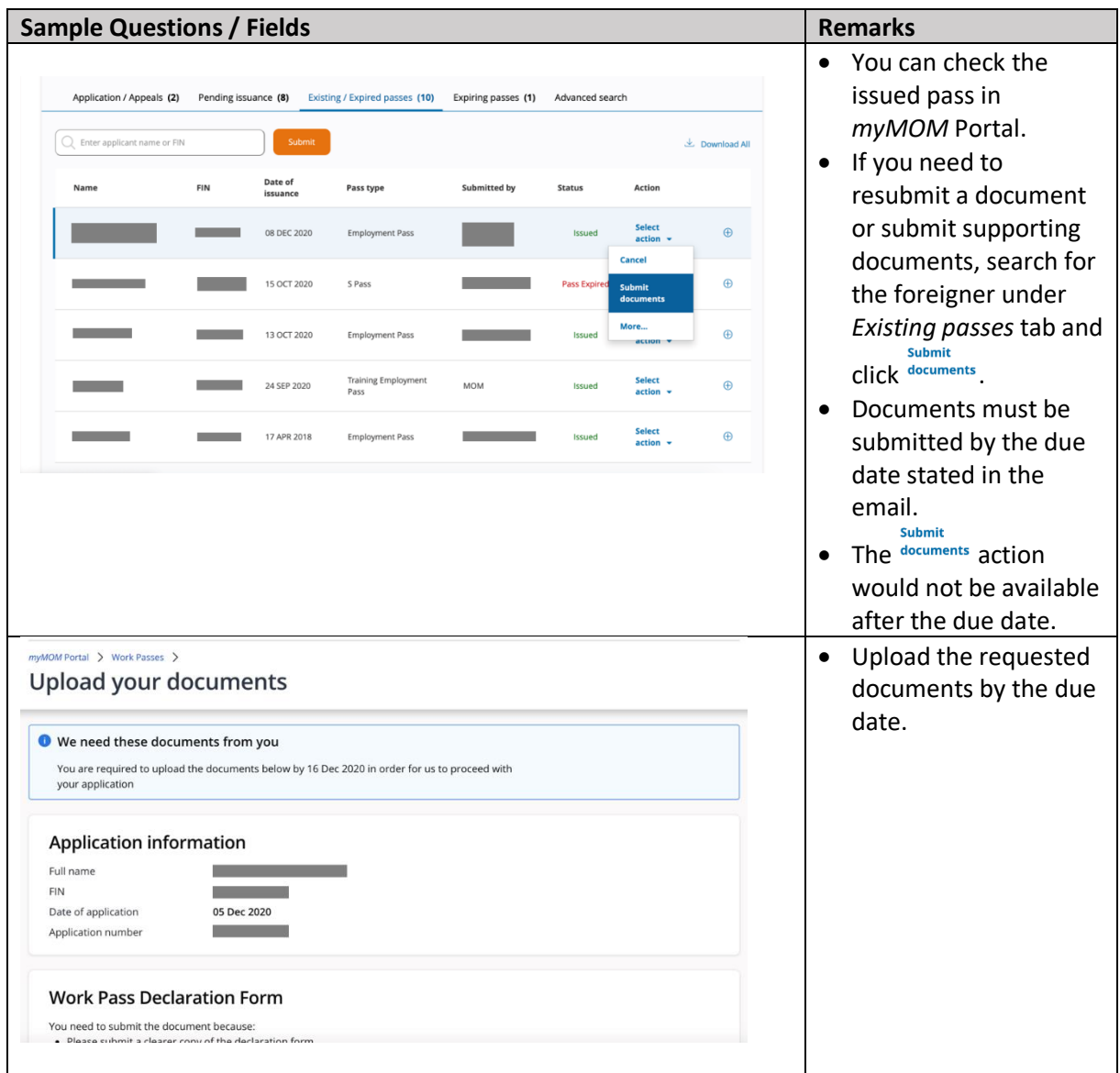

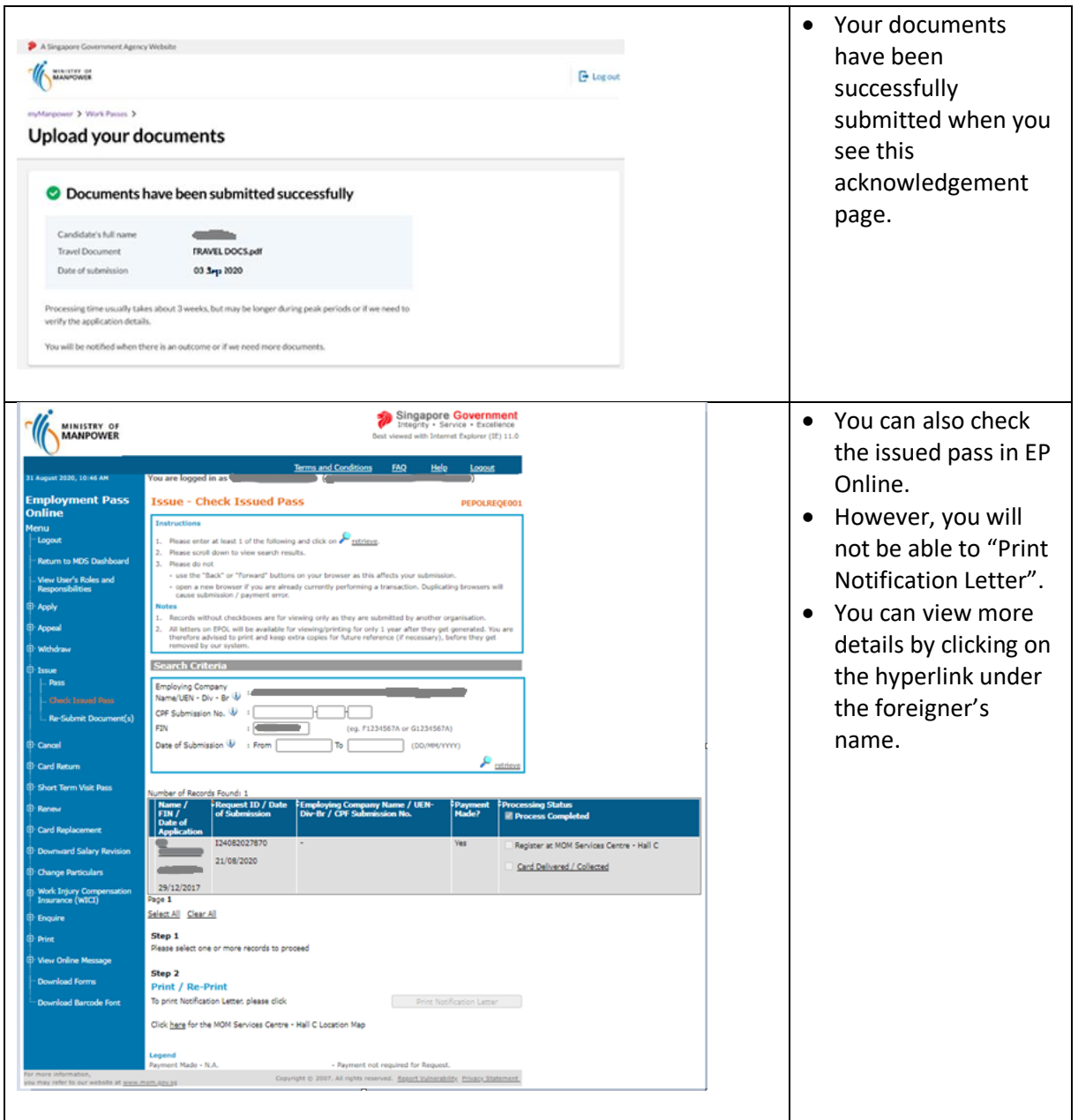

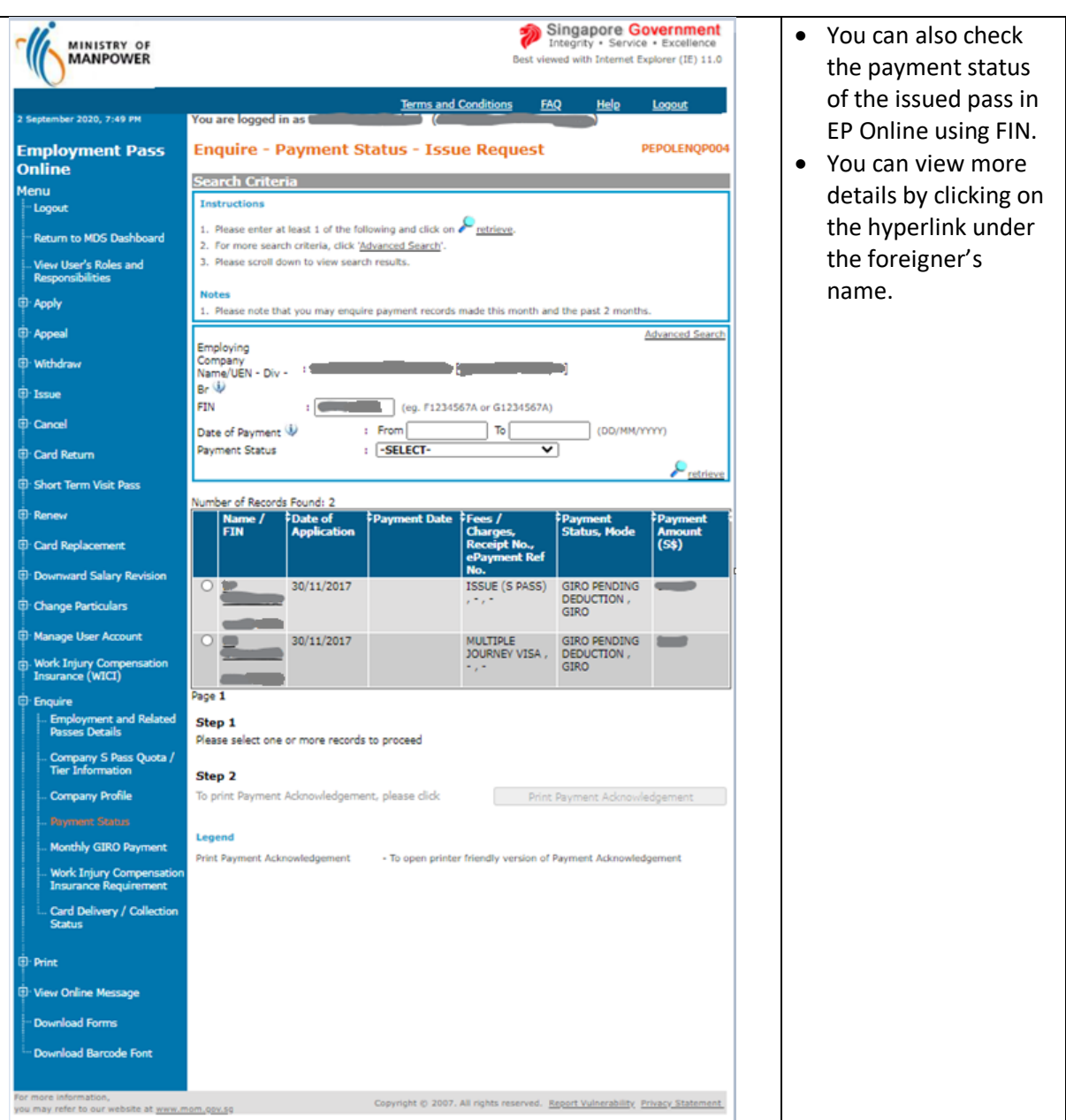

# **10. Cancel a pass**

## **10.1 How to cancel a pass**

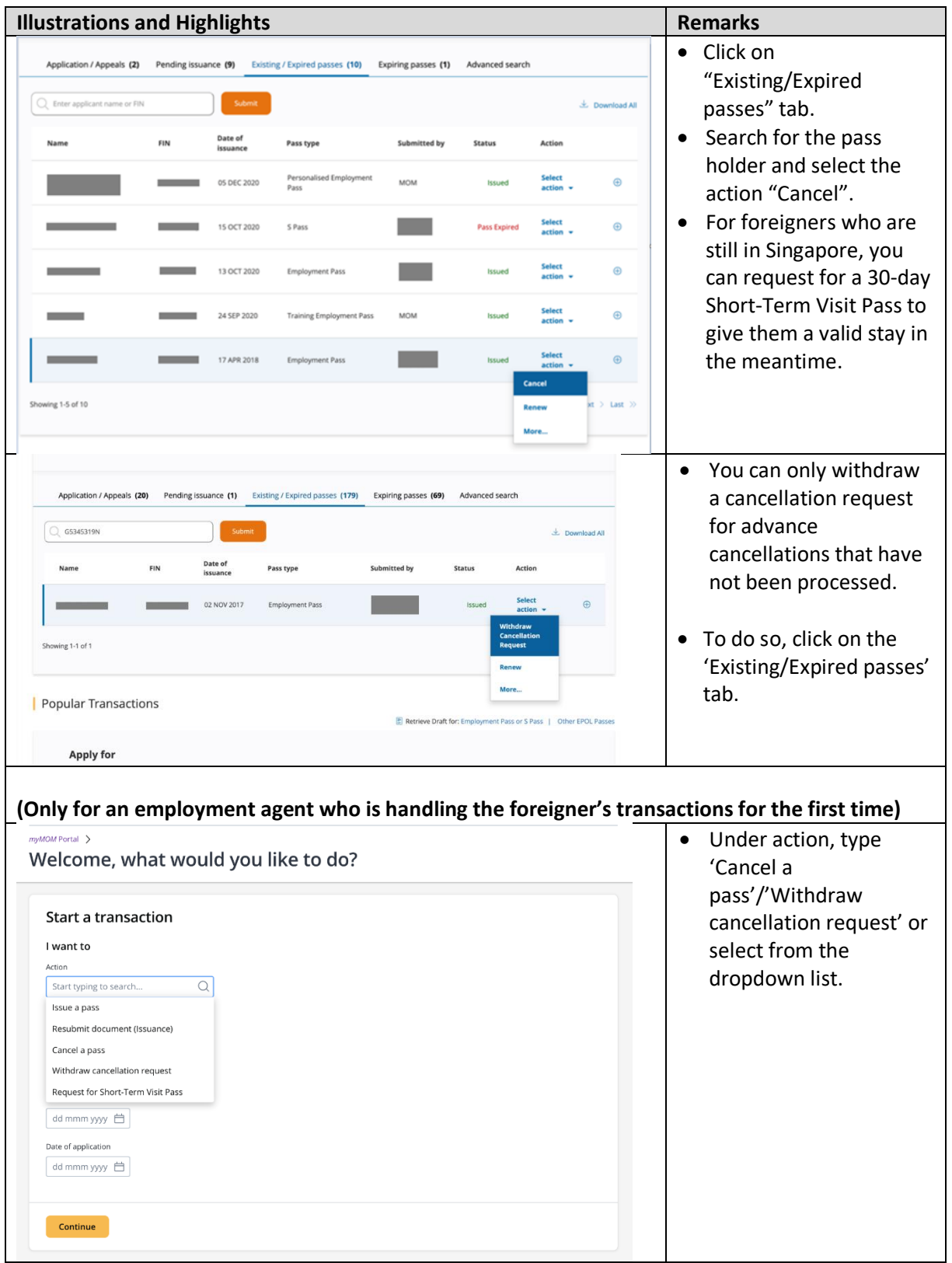

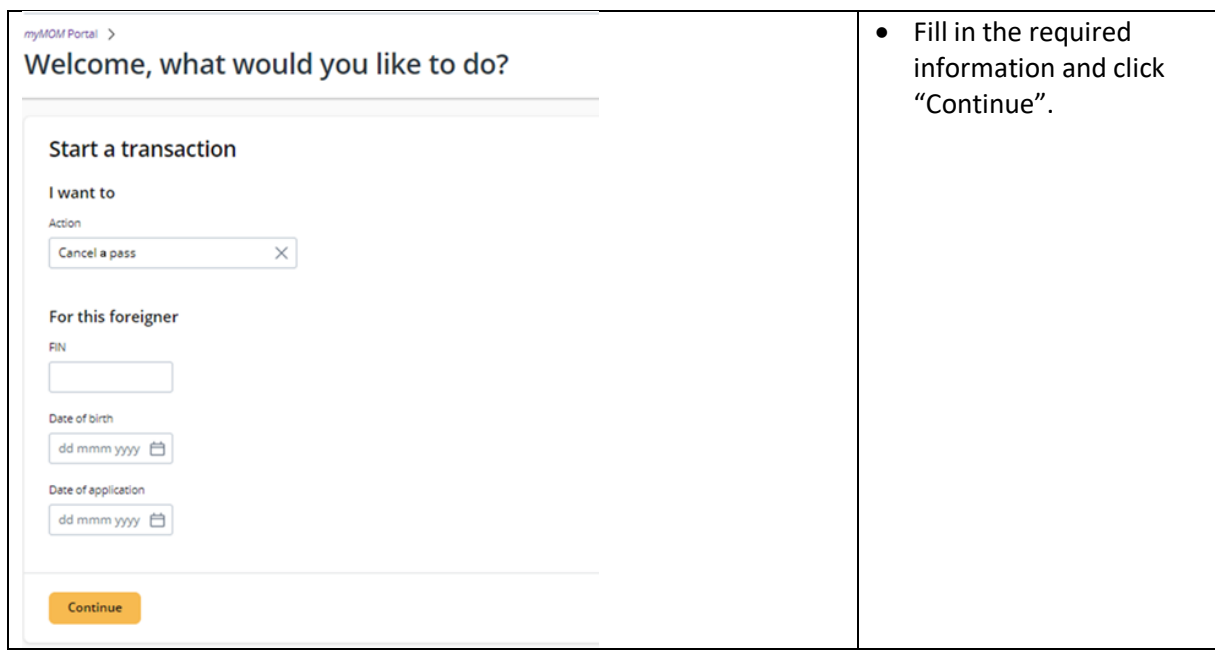

#### **10.2 Cancellation form**

- 10.2.1 You must answer all the questions.
- 10.2.2 You will be asked to upload relevant documents in the respective section.
- 10.2.3 You will need to indicate if the pass holder requires a Short-Term Visit Pass (STVP).
- 10.2.4 You need to confirm and acknowledge the declarations to proceed with the cancellation request.

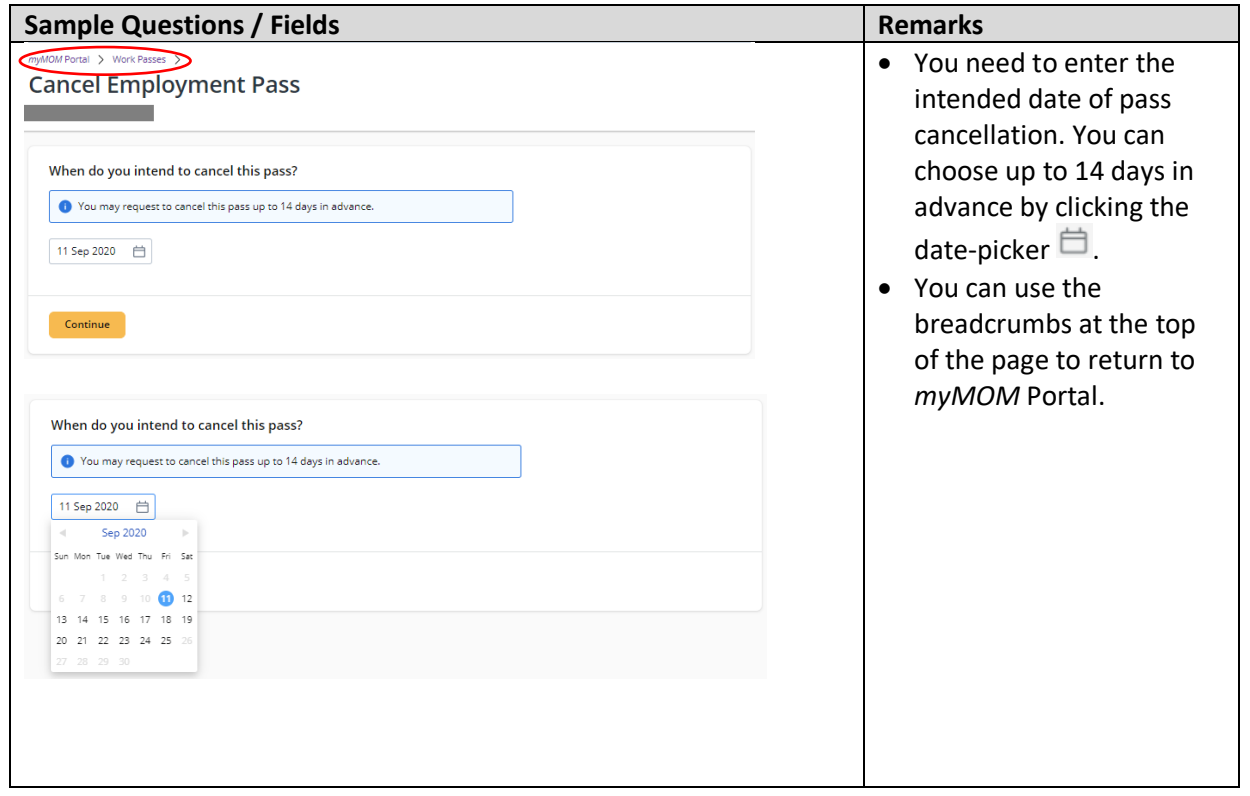

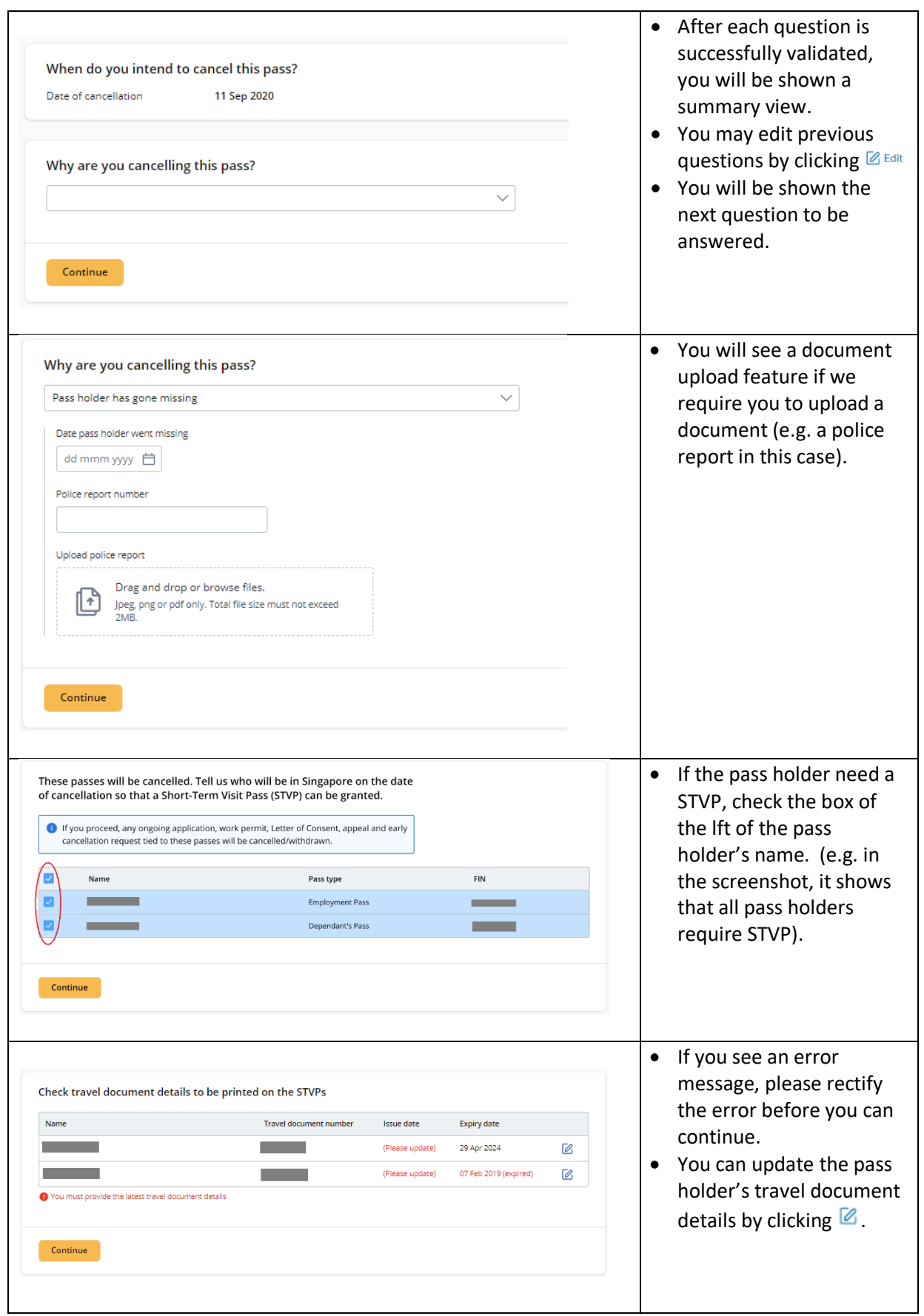

![](_page_66_Picture_59.jpeg)

## **10.3 Acknowledgement of cancellation**

10.3.1 We will notify you and your pass holder of the outcome of your cancellation request. A PDF copy of the STVP, if requested, will be attached in this email.

![](_page_67_Picture_110.jpeg)

![](_page_68_Picture_98.jpeg)

### **10.4 Withdraw Advance Cancellation Request**

- 10.4.1 You can withdraw the advance cancellation request before the effective date of cancellation.
- 10.4.2 We will notify you and your pass holder when the advance cancellation request is withdrawn.

![](_page_68_Picture_99.jpeg)

![](_page_69_Figure_1.jpeg)

#### **10.5 Request for Short-Term Visit Pass (STVP)**

10.5.1 You can request for a STVP for the foreigner, if pass has expired.

![](_page_69_Picture_161.jpeg)

![](_page_69_Picture_162.jpeg)

![](_page_70_Picture_75.jpeg)

![](_page_71_Picture_108.jpeg)

### **10.6 Payment & Acknowledgement of STVP**

- 10.6.1 You may pay by credit card (Amex, Mastercard or Visa) for any outstanding overstaying fine.
- 10.6.2 We will notify you and your foreigner of the outcome of your request. A PDF copy of the STVP will be attached in this email.

![](_page_71_Picture_109.jpeg)
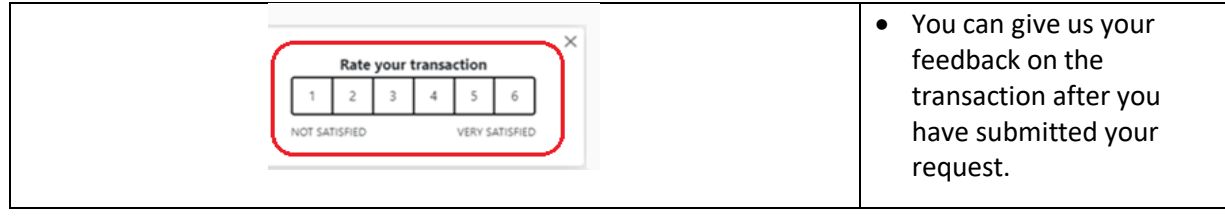

## **10.7 Check Cancellation and STVP Request**

10.7.1 You can check the cancelled pass via *myMOM* Portal or under **Cancel > Check Cancel Request** in EP Online.

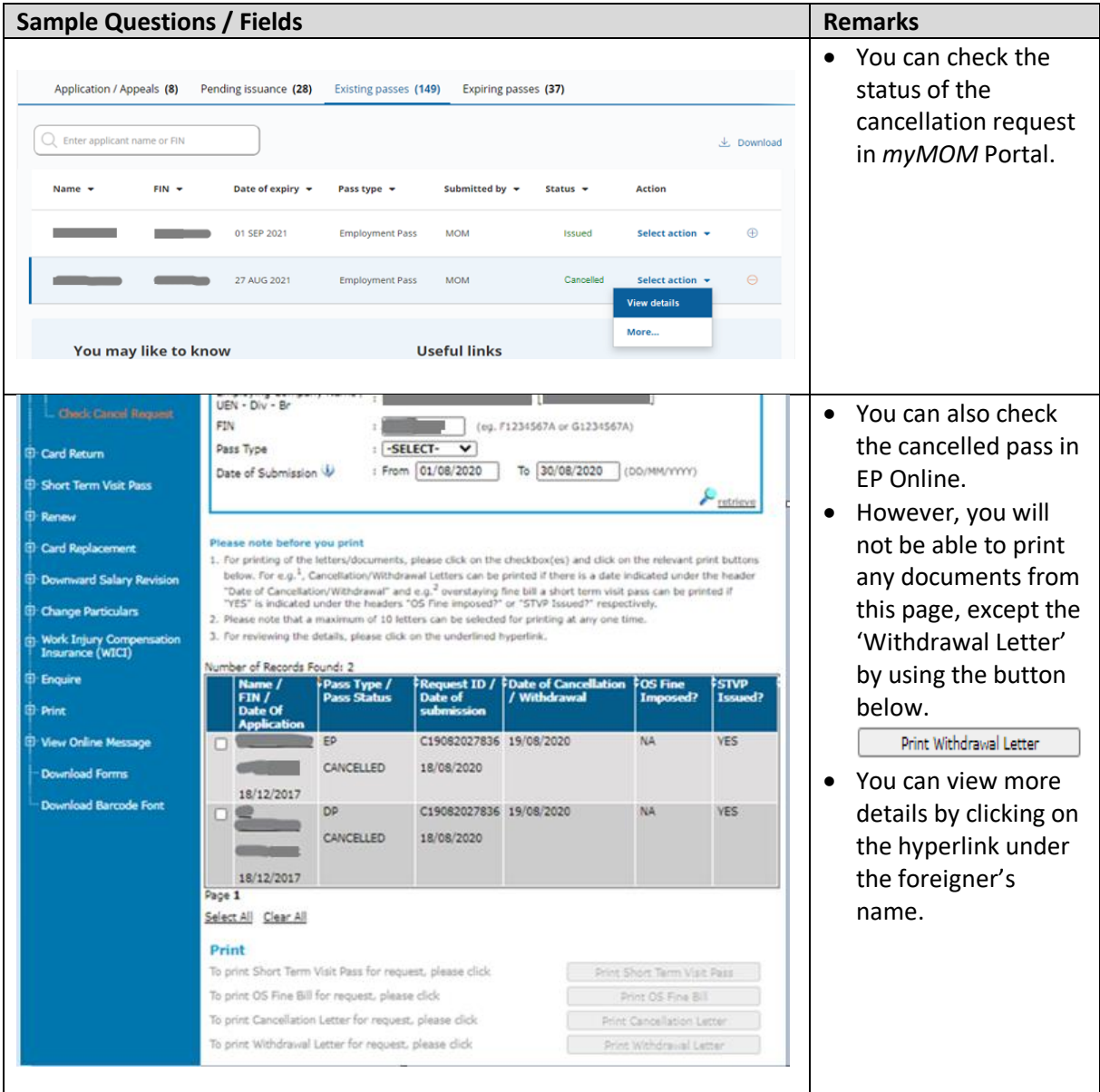

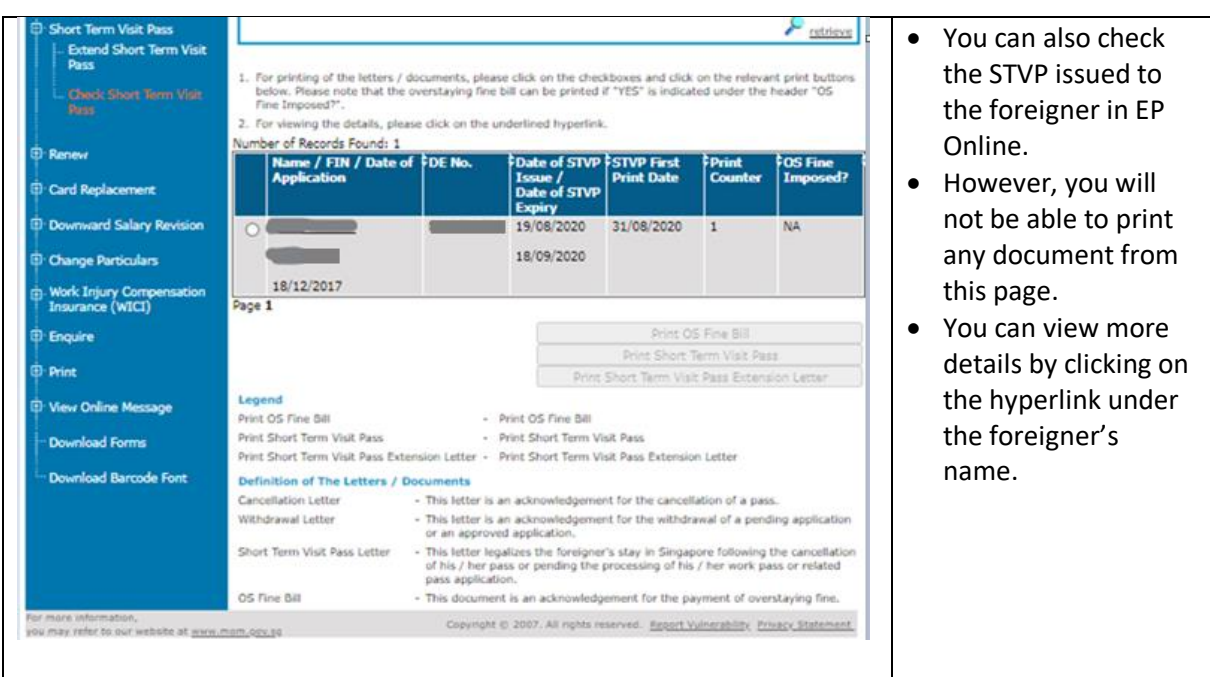

**-End of Guide-**